### **ITALIANO** ITALIANO

## **SHARP**

# **LC-65GD1E (DISPLAY/DISPLAY/ÉCRAN/SCHERMO)** TU-65GD1E<sup>(AVC SYSTEM/AVC-GERÄT/SYSTÈME AVC/SISTEMA AVC)</sup>

**LCD COLOUR TELEVISION LCD-FARBFERNSEHGERÄT TÉLÉVISION COULEUR À ÉCRAN À CRISTAUX LIQUIDES (LCD) TELEVISORE A COLORI LCD**

> OPERATION MANUAL BEDIENUNGSANLEITUNG MODE D'EMPLOI MANUALE DI ISTRUZIONI

# **AQUOS**

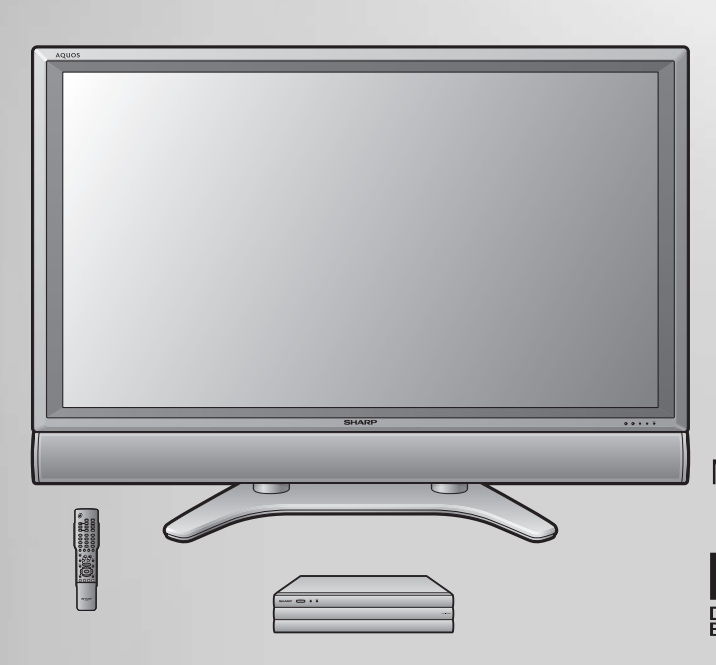

13 R E. Mach3Bass

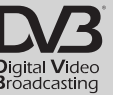

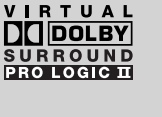

"

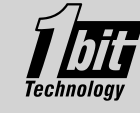

This apparatus complies with the requirements of Council Directives 89/336/EEC and 73/23/EEC as amended by Council Directive 93/68/EEC.

Dieses Gerät entspricht den Anforderungen der EG-Richtlinien 89/336/EWG und 73/23/EWG mit Änderung 93/68/EWG.

Ce matériel répond aux exigences contenues dans les directives 89/336/CEE et 73/23/CEE modifiées par la directive 93/68/CEE.

Dit apparaat voldoet aan de eisen van de richtlijnen 89/336/EEG en 73/23/EEG, gewijzigd door 93/68/EEG.

Dette udstyr overholder kravene i direktiv nr. 89/336/EEC og 73/23/EEC med tillæg nr. 93/68/EEC.

Quest' apparecchio è conforme ai requisiti delle direttive 89/336/EEC e 73/23/EEC, come emendata dalla direttiva 93/68/EEC.

Αυτή η συσκευή συμμορφώνεται με τις απαιτήσεις των οδηγιών του Συμβουλίου 89/336/ΕΟΚ και 73/23/ΕΟΚ όπως τροποποιήθηκαν από την οδηγία του Συμβουλίου 93/68/ΕΟΚ.

Este equipamento obedece às exigências das directivas 89/336/CEE e 73/23/CEE, na sua versão corrigida pela directiva 93/68/CFF

Este aparato satisface las exigencias de las Directivas 89/336/CEE y 73/23/CEE, modificadas por medio de la 93/68/CEE.

Denna utrustning uppfyller kraven enligt riktlinjerna 89/336/EEC och 73/23/EEC så som kompletteras av 93/68/EEC.

Dette produktet oppfyller betingelsene i direktivene 89/336/EEC og 73/23/EEC i endringen 93/68/EEC.

Tämä laite täyttää direktiivien 89/336/EEC ja 73/23/EEC vaatimukset, joita on muutettu direktiivillä 93/68/EEC.

Bu cihaz Konsey Direktifi 93/68/EEC tarafindan düzeltilen 89/336/EEC ve 73/23/EEC Konsey Direktiflerinin gerekliliklerine uygundur.

Tento přístroj je v souladu s požadavky směrnic rady 89/336/EEC a 73/23/EEC, tak jak byly upraveny směrnicí rady 93/68/EEC.

See seade on vastavuses Nõukogu Direktiivis nr 89/336/EEC ja 73/23/EEC esitatud nõuetega, vastavalt Nõukogu Direktiivis nr 93/68/EEC esitatud parandustele

Ez a készülék megfelel a Tanács által kiadott, 89/336/EGK és 73/23/EGK Irányelveknek és az utóbbit módosító 93/68/EGK Irányelvnek

Ši ierice atbilst tehniskam prasibam pec 89/336/EEC un 73/23/EEC direktivam papildinats ar direktivu 93/68/EEC.

Šis prietaisas atitinka ES Tarybos direktyvu 89/336/EEC ir 73/23/EEC patikslintos direktyvos 93/68/EEC reikalavimus.

To urządzenie spełnia wymagania dyrektyw 89/336/EEC i 73/23/EEC wraz z poprawkami dyrektywy 93/68/EEC.

Tento prístroj je v súlade s požiadavkami smerníc rady 89/336/EEC a 73/23/EEC tak ako boli upravené smernicou rady 93/68/EEC.

Ta aparat je v skladu z zahtevami Direktiv Sveta 89/336/EEC in 73/23/EEC kot je navedeno v dopolnilu k Direktivi Sveta 93/68/EEC.

#### **SPECIAL NOTE FOR USERS IN THE U.K.**

The mains lead of this product is fitted with a non-rewireable (moulded) plug incorporating a 13A fuse. Should the fuse need to be replaced, a BSI or ASTA approved BS 1362 fuse marked  $\hat{\mathcal{G}}$  or  $\hat{\otimes}$  and of the same rating as above, which is also indicated on the pin face of the plug, must be used.

Always refit the fuse cover after replacing the fuse. Never use the plug without the fuse cover fitted. In the unlikely event of the socket outlet in your home not being compatible with the plug supplied, cut off the mains plug and fit an appropriate type.

#### **DANGER:**

The fuse from the cut-off plug should be removed and the cut-off plug destroyed immediately and disposed of in a safe manner.

Under no circumstances should the cut-off plug be inserted elsewhere into a 13A socket outlet, as a serious electric shock may occur.

To fit an appropriate plug to the mains lead, follow the instructions below:

#### **IMPORTANT:**

The wires in the mains lead are coloured in accordance with the following code:

#### **Blue: Neutral**

#### **Brown: Live**

As the colours of the wires in the mains lead of this product may not correspond with the coloured markings identifying the terminals in your plug, proceed as follows:

• The wire which is coloured blue must be connected to the plug terminal which is marked N or coloured black.

• The wire which is coloured brown must be connected to the plug terminal which is marked L or coloured red. Ensure that neither the brown nor the blue wire is connected to the earth terminal in your three-pin plug. Before replacing the plug cover make sure that:

• If the new fitted plug contains a fuse, its value is the same as that removed from the cut-off plug.

• The cord grip is clamped over the sheath of the mains lead, and not simply over the lead wires.

IF YOU HAVE ANY DOUBT, CONSULT A QUALIFIED ELECTRICIAN.

### **LC-65GD1E TU-65GD1E**

### **TÉLÉVISION COULEUR À ÉCRAN À CRISTAUX LIQUIDES (LCD) FRANÇAIS**

### MODE D'EMPLOI

### **Table des matières**

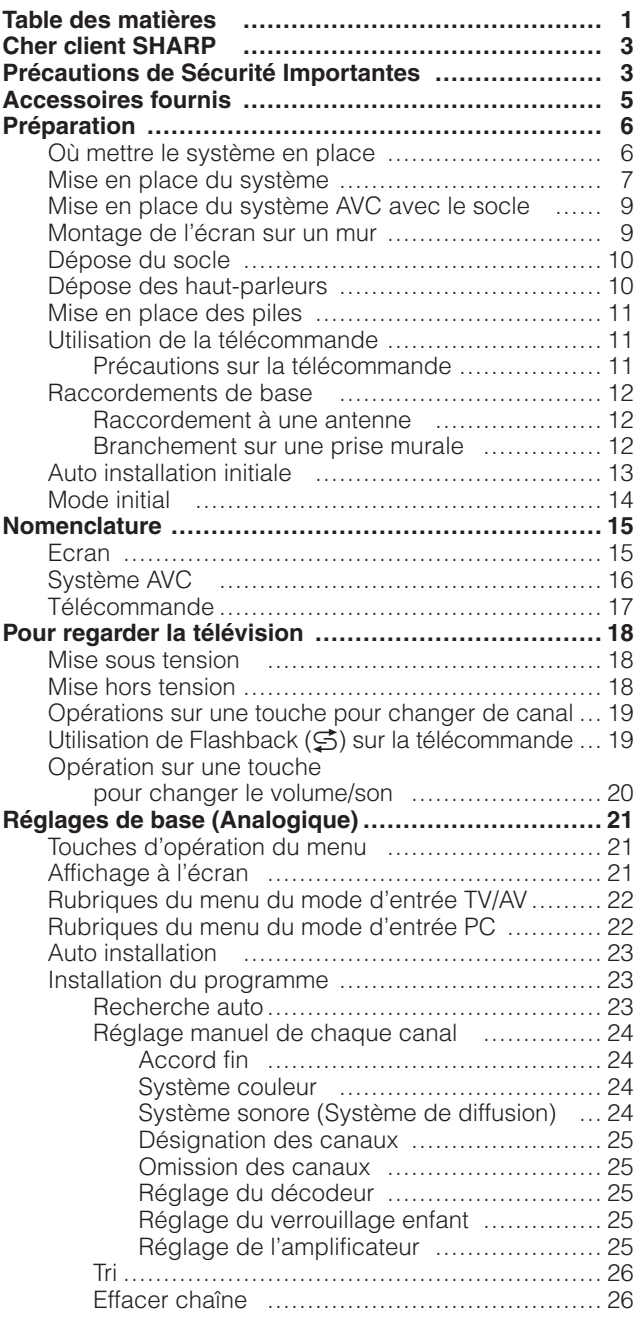

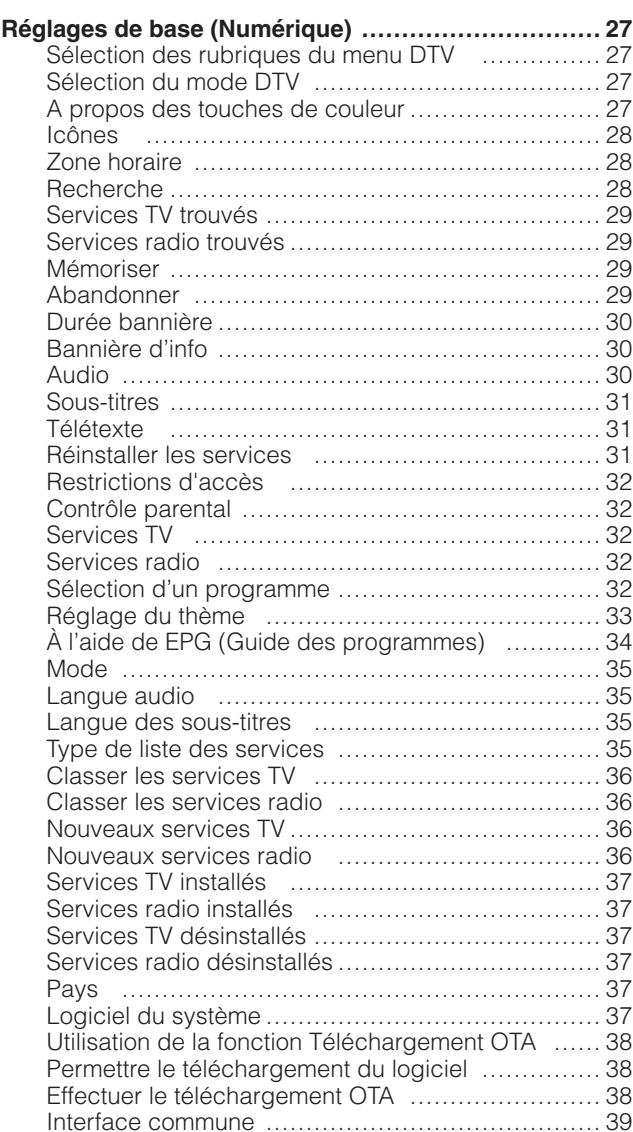

### **Table des matières**

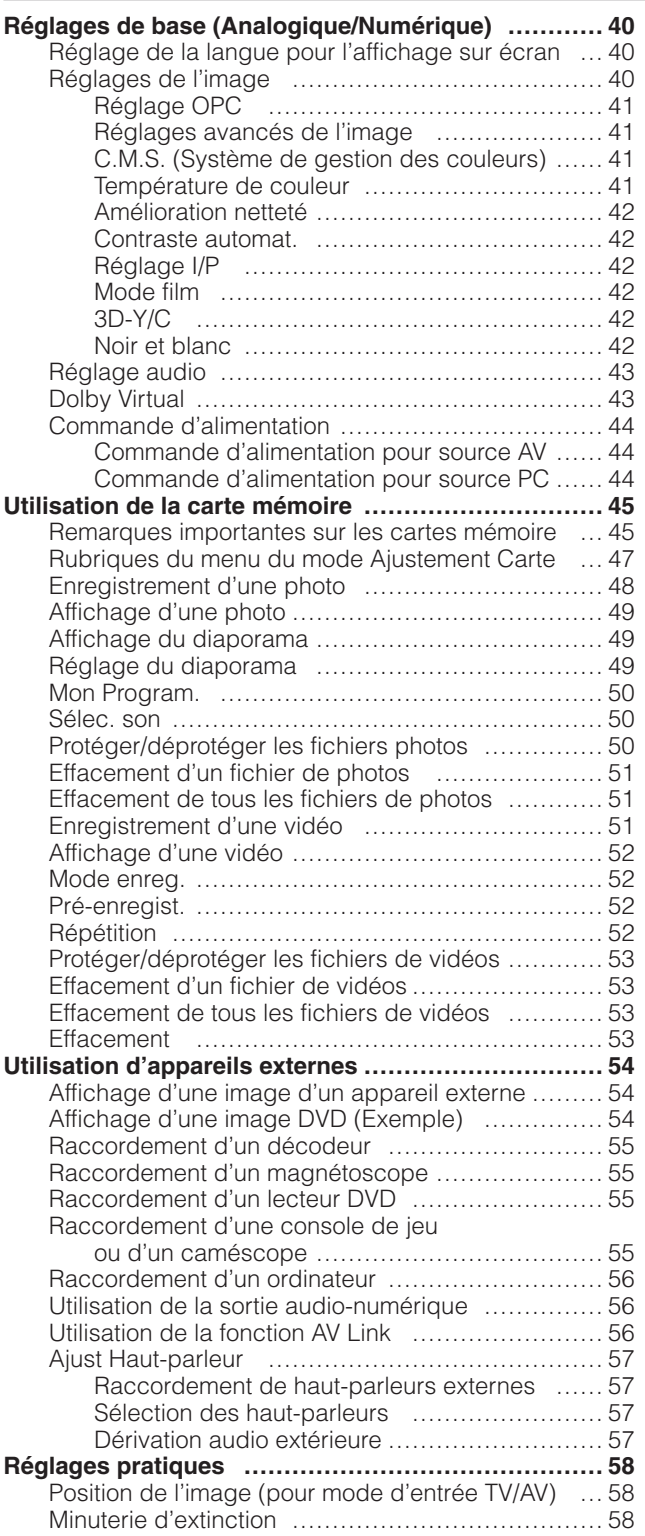

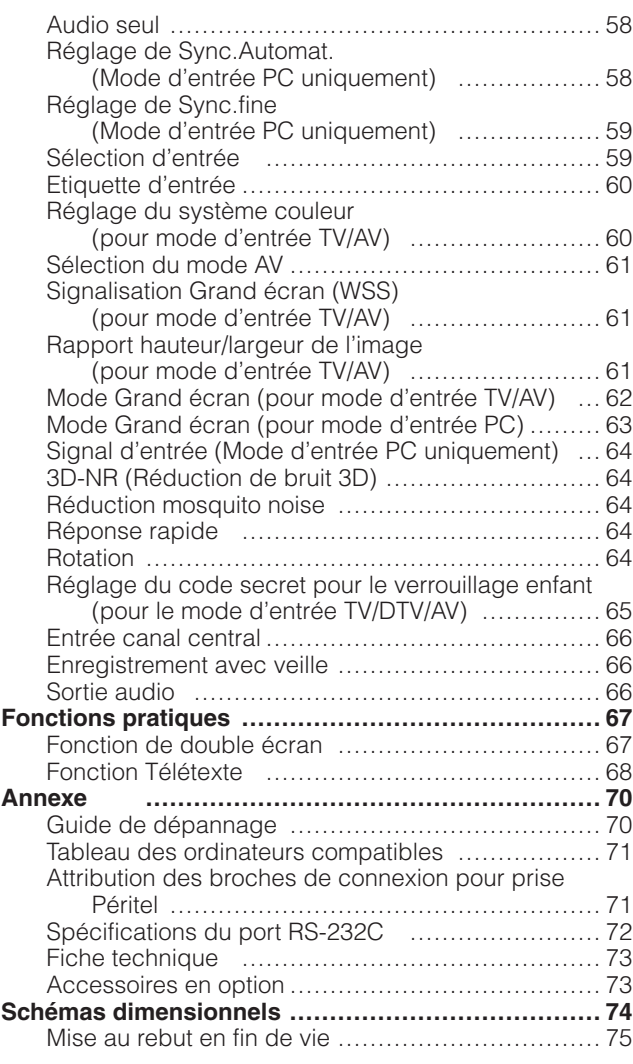

#### **Le code secret préréglé en usine est "1234".**

**NE mettez PAS l'appareil hors tension avec la touche d'alimentation principale ((<sup>b</sup>)) sur l'écran si uniquement l'indicateur d'attente/ marche du côté du système AVC s'allume en vert. (Voir pages 38-39.)**

#### **AVERTISSEMENT :**

Ce produit appartient à la Classe A. Dans un environnement résidentiel, il peut provoquer des interférences radio et, dans ce cas, l'utilisateur peut être obligé de prendre les mesures nécessaires.

#### **Remarque importante sur les opérations nécessitant l'utilisation du code secret**

Après avoir changé/réinitialisé le code secret (reportez-vous à la page 65 du mode d'emploi) et/ou avoir réalisé n'importe quel réglage en utilisant le code secret, assurez-vous de réaliser ce qui suit.

#### **IMPORTANT :**

• Redémarrez le système en appuyant sur la touche **d'alimentation principale (d)** sur l'écran pour que l'opération nécessitant l'utilisation du code secret prenne effet.

Fabriqué sous licence de Dolby Laboratories. Les termes "Dolby" et "Pro Logic", ainsi que le sigle double D sont des marques commerciales de Dolby Laboratories.

#### • Fabrique sous la patente de BBE Sound, Inc.

Patente par BBE Sound, Inc. sous USP5510752 et 5736897. BBE et BBE symbole sont les marques de fabrique de BBE Sound, Inc.

• BBE Mach3Bass accroît la réponse des graves d'un haut-parleur donné et offre des basses fréquences fermes, profondes et musicalement fidèles.

• Le logo "HD ready" est une marque commerciale de EICTA.

### **Cher client SHARP**

Nous vous remercions pour votre achat de ce Téléviseur Couleur LCD SHARP. Par mesure de sécurité et pour assurer un fonctionnement sans problème pendant de nombreuses années, veuillez lire attentivement les Précautions de Sécurité Importantes avant de l'utiliser.

### **Précautions de Sécurité Importantes**

L'électricité est très utile mais peut également provoquer des blessures personnelles et matérielles si elle n'est pas manipulée correctement. Cet appareil a été conçu et fabriqué en accordant la plus haute priorité à la sécurité. Toutefois, un usage inadéquat peut provoquer une électrocution et/ou un incendie. Pour éviter tout danger potentiel, observez les précautions suivantes lors de l'installation, du fonctionnement et du nettoyage de l'appareil. Pour assurer votre sécurité et prolonger la durée de vie de votre Téléviseur Couleur LCD, lisez attentivement les précautions suivantes avant de l'utiliser.

- 1. Lisez les instructions—Toutes les instructions doivent être lues et comprises avant de faire fonctionner l'appareil.
- 2. Conservez ce mode d'emploi dans un endroit sûr—Ces instructions de sécurité et de fonctionnement doivent être conservées dans un endroit sûr pour future référence.
- 3. Observez les avertissements—Tous les avertissements sur le produit et dans le mode d'emploi doivent être observés.
- 4. Suivez les instructions—Toutes les instructions doivent être observées.
- 5. Fixations—N'utilisez pas de fixations non recommandées par le fabricant. L'utilisation de fixations inappropriées peut provoquer des accidents.
- 6. Alimentation—Cet appareil doit fonctionner avec la source d'alimentation mentionnée sur l'étiquette des spécifications. Si vous n'êtes pas sûr du type d'alimentation utilisé dans votre région, consultez votre revendeur ou la compagnie d'électricité locale.
- 7. Protection du cordon secteur—Les cordons secteur doivent être acheminés correctement pour éviter d'être piétinés ou d'être encombrés par des objets. Vérifiez les cordons aux fiches et sur l'appareil.
- 8. Surcharge—Ne surchargez pas les prises secteur et les rallonges. Une surcharge peut être à l'origine d'un incendie ou d'une électrocution.
- 9. Pénétration d'objets et de liquides—N'introduisez jamais d'objet dans l'appareil par les évents ou les ouvertures. Une haute tension circule dans l'appareil et l'introduction d'un objet peut provoquer une électrocution et/ou court-circuiter les pièces internes. Pour la même raison, ne renversez pas d'eau ni de liquide sur l'appareil.
- 10. Entretien—Ne tentez pas de procéder vous-même à l'entretien de l'appareil. La dépose des couvercles risque de vous exposer à de hautes tensions et d'autres situations dangereuses. Faites appel à un technicien qualifié pour l'entretien.
- 11. Réparations—Dans les situations suivantes, débranchez le cordon secteur de la prise secteur et faites appel à un technicien qualifié pour procéder aux réparations.
	- a. Lorsque le cordon secteur ou la fiche est endommagée.
	- b. Lorsque du liquide a été renversé sur l'appareil ou que des objets sont tombés dans l'appareil.
	- c. Lorsque l'appareil a été exposé à la pluie ou à l'eau.
	- d. Lorsque l'appareil ne fonctionne pas conformément aux descriptions du mode d'emploi. Ne touchez pas à d'autres commandes que celles décrites dans le mode d'emploi. Un réglage incorrect des commandes qui ne sont pas indiquées dans le mode d'emploi peut provoquer des dommages qui demanderont par la suite un travail intensif au technicien qualifié.
	- e. Lorsque l'appareil est tombé ou endommagé.
	- f. Lorsque l'appareil présente des anomalies. Toute anomalie de l'appareil indique la nécessité d'une inspection d'entretien.
- 12. Pièces de rechange—Si des pièces de rechange sont nécessaires, assurez-vous que le technicien utilise des pièces recommandées par le fabricant, ou ayant les mêmes caractéristiques et performances que les pièces d'origine. L'utilisation de pièces non autorisées peut provoquer un incendie, une électrocution et/ou d'autres dangers.
- 13. Contrôle de sécurité—Après un travail d'entretien ou de réparation, demandez au technicien de procéder à un contrôle de sécurité pour vérifier si l'appareil est en bonne condition de marche.
- 14. Montage sur un mur ou au plafond—Lors du montage sur un mur ou au plafond, veillez à installer l'appareil selon la méthode recommandée par le fabricant.

#### **Précautions de Sécurité Importantes**

• Nettoyage—Débranchez le cordon secteur de la prise secteur avant de nettoyer l'appareil. Utilisez un chiffon mouillé pour le nettover. N'utilisez pas de détergents liquides ou en aérosols.

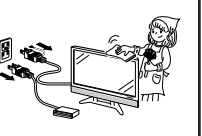

• Eau et humidité—N'utilisez pas l'appareil à proximité de l'eau, près d'une baignoire, d'un lavabo, d'un évier, d'une machine à laver, d'une piscine et dans un sous-sol humide.

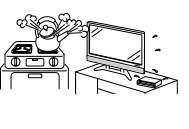

• Ne placez pas de vases ou tout autre récipient rempli d'eau sur cet appareil. L'eau pourrait se renverser sur celui-ci et entraîner un incendie

ou une électrocution.

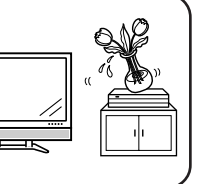

- Support—Ne placez pas l'appareil sur un chariot, un support, un trépied ou une table instable. Ceci risque de causer la chute de l'appareil, et de provoquer ainsi des blessures graves et d'endommager l'appareil. Utilisez uniquement un chariot, un support, un trépied ou une table recommandés par le fabriquant ou vendus avec l'appareil. Pour monter l'appareil sur un mur, suivez les instructions du fabricant et n'utilisez que du matériel recommandé par ce dernier.
- Pour déplacer l'appareil placé sur un chariot, procédez au transport avec précaution. Des arrêts brusques, une force excessive ou des irrégularités de la surface du sol peuvent provoquer la chute de l'appareil.

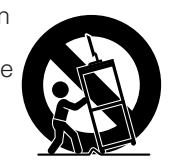

• Ventilation—Les évents et autres ouvertures du coffret sont destinés à la ventilation. Ne les recouvrez pas et ne les bloquez pas car une ventilation insuffisante risque de provoquer une surchauffe et/ou de réduire la durée de vie de l'appareil. Ne placez pas l'appareil sur un lit, un sofa, un tapis ou une autre surface similaire risquant de bloquer les ouvertures de ventilation. Ce produit n'est pas conçu pour être encastré ; ne le placez pas dans des endroits clos comme une bibliothèque ou une étagère, sauf si une ventilation adéquate est prévue ou si les instructions du fabricant sont respectées.

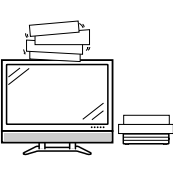

- Le panneau LCD utilisé dans cet appareil est en verre. Il peut donc se briser s'il tombe ou s'il subit un choc. Veillez à ne pas vous blesser avec des éclats de verre si le panneau LCD vient à se briser.
- Sources de chaleur—Eloignez l'appareil des sources de chaleur comme les radiateurs, les chauffages, et les autres appareils produisant de la chaleur (y compris les amplificateurs).

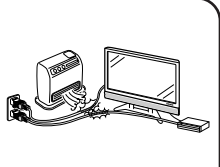

- Afin d'empêcher tout incendie, ne placez jamais une bougie ou autres flammes nues au dessus ou près de l'ensemble du téléviseur.
- Afin d'empêcher tout incendie ou électrocution, ne placez pas le cordon d'alimentation sous l'ensemble du téléviseur ou autres objets volumineux.

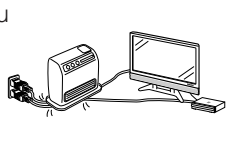

Le panneau LCD est un appareil de très haute technologie, avec 6.220.800 transistors à couche mince, vous offrant des détails fins de l'image. Dû au grand nombre de pixels, un certain nombre de pixels non actifs peuvent apparaître occasionnellement à l'écran sous la forme de point fixe bleu, vert ou rouge. Ceci rentre dans les spécifications du produit et ne constitue pas un défaut.

#### **Précautions lors du transport de l'écran**

Lors du déplacement de l'écran, ne le transportez pas en le tenant par l'écran ou les hautparleurs. Veillez toujours à le transporter à deux, en tenant les poignées au dos de l'écran.

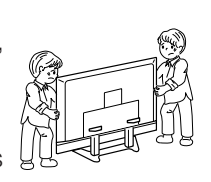

N'affichez pas une image fixe pendant une période prolongée, car cela pourrait entraîner la création d'une image rémanente.

• Sélection de l'emplacement— Sélectionnez un emplacement bien aéré et éloigné de la lumière directe du soleil.

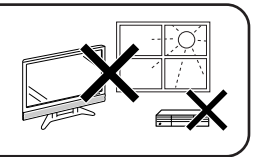

### **Accessoires fournis**

Vérifiez que les accessoires suivants sont fournis avec l'appareil.

#### **Ecran**

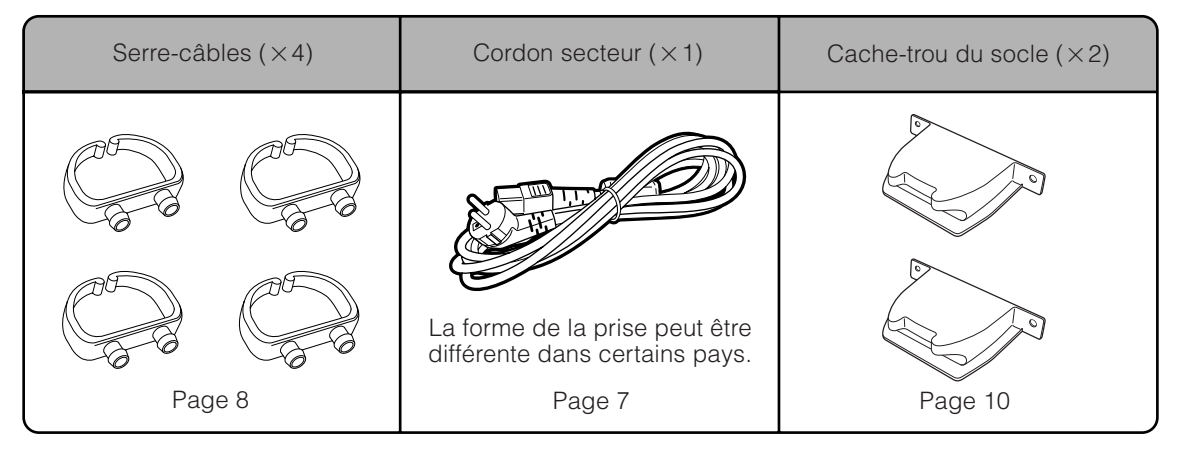

#### **Système AVC**

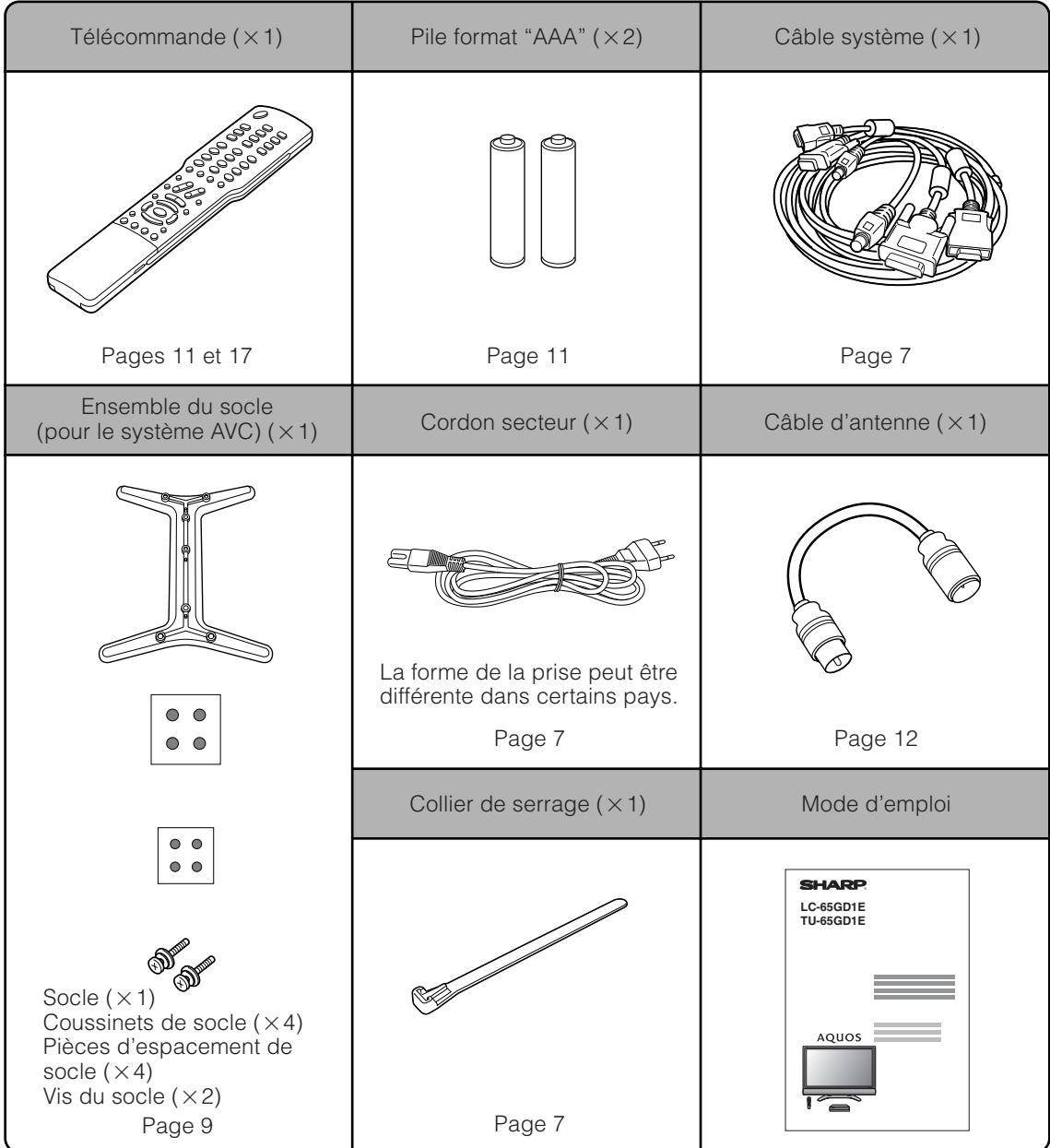

#### **Où mettre le système en place**

Le "système" fait référence à l'écran et au système AVC. Sélectionnez tout d'abord l'emplacement où mettre le système en place.

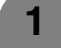

#### **Sélection de l'emplacement du système**

- L'écran et le système AVC sont raccordés par un câble système. (Reportez-vous page 7 pour les détails.)
- Sélectionnez un emplacement bien aéré et éloigné de la lumière directe du soleil.

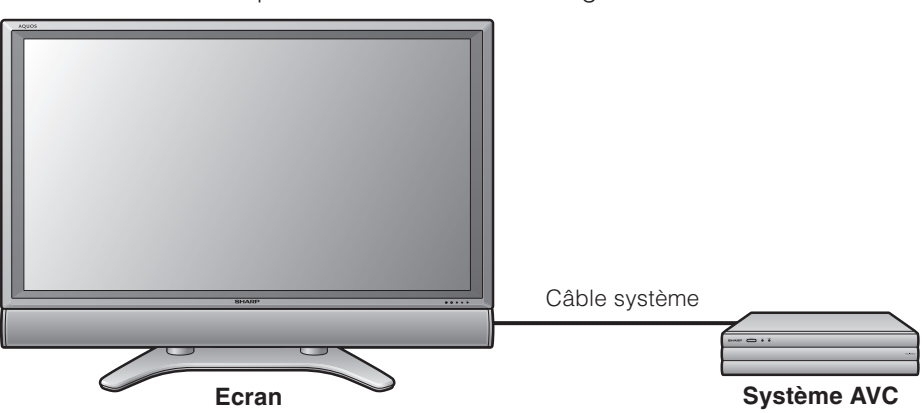

#### **2 Mise en place du système**

#### **Manutention de l'écran**

#### **AUMATTENTION**

- **Lors de l'utilisation du téléviseur avec le socle fourni, ne déposez pas le haut-parleur sous peine de modifier l'équilibre ce qui entraînerait des dégâts à l'appareil ou des blessures corporelles.**
- Ne retirez pas le socle et le haut-parleur de l'écran, sauf si vous utilisez l'applique en option pour le monter.
- Prévoyez suffisamment d'espace en haut et derrière l'écran.
- Lorsque vous déplacez le système, transportez-le à deux ou plusieurs personnes.
- Lorsque vous déplacez l'écran, tenez en main la poignée arrière de l'écran, pas le panneau LCD.

#### **Manutention du système AVC**

#### **ATTENTION**

- Ne placez pas un magnétoscope ou un autre appareil sur le système AVC.
- Prévoyez suffisamment d'espace au-dessus et sur les côtés du système AVC.
- N'obstruez pas les ouvertures de ventilation en haut et sur le côté gauche, ainsi que le ventilateur d'échappement sur le côté droit.
- N'utilisez pas de tissu épais sous le système AVC ni pour le recouvrir, ceci pouvant provoquer une surchauffe et entraîner un défaut de fonctionnement.

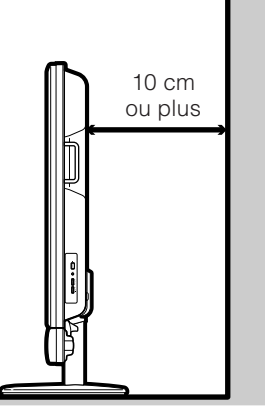

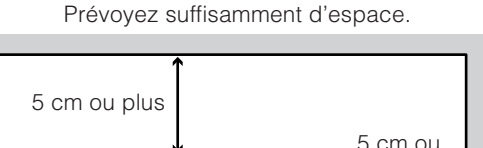

plus

Il y a un ventilateur d'échappement sur le côté droit.

#### **Préparation**

#### **Mise en place du système**

Après avoir mis l'écran et le système AVC en place, branchez les câbles système et les cordons secteur. Utilisez le serre-câbles pour assembler les câbles.

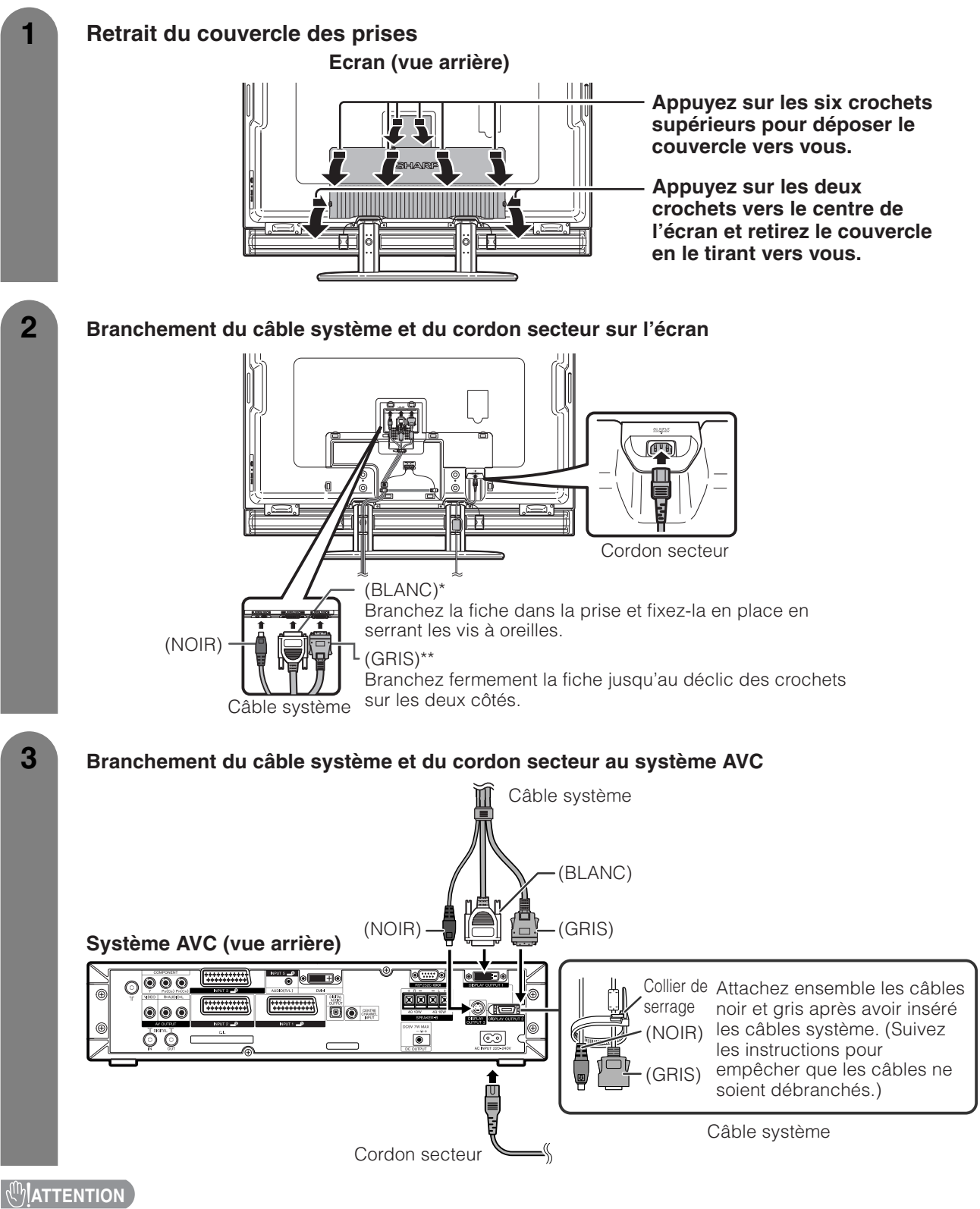

- **POUR ÉVITER LES RISQUES D'ÉLECTROCUTION, NE TOUCHEZ PAS LES PIÈCES NON-ISOLÉES DES CÂBLES LORSQUE LE CORDON SECTEUR EST BRANCHÉ.**
- Afin de vous conformer aux règlements de la communauté européenne, assurez-vous de fixer le couvercle des prises à l'arrière de l'écran avec tous les câbles système raccordés, avant d'utiliser ce produit.

#### **REMARQUE**

- Lorsque vous débranchez le câble système BLANC, assurez-vous que vous avez dévissé complètement les vis avant de débrancher le câble.
- Lorsque vous débranchez le câble système GRIS, enfoncez les crochets sur les deux côtés du câble vers l'intérieur tout en débranchant le câble avec délicatesse.

#### **Préparation**

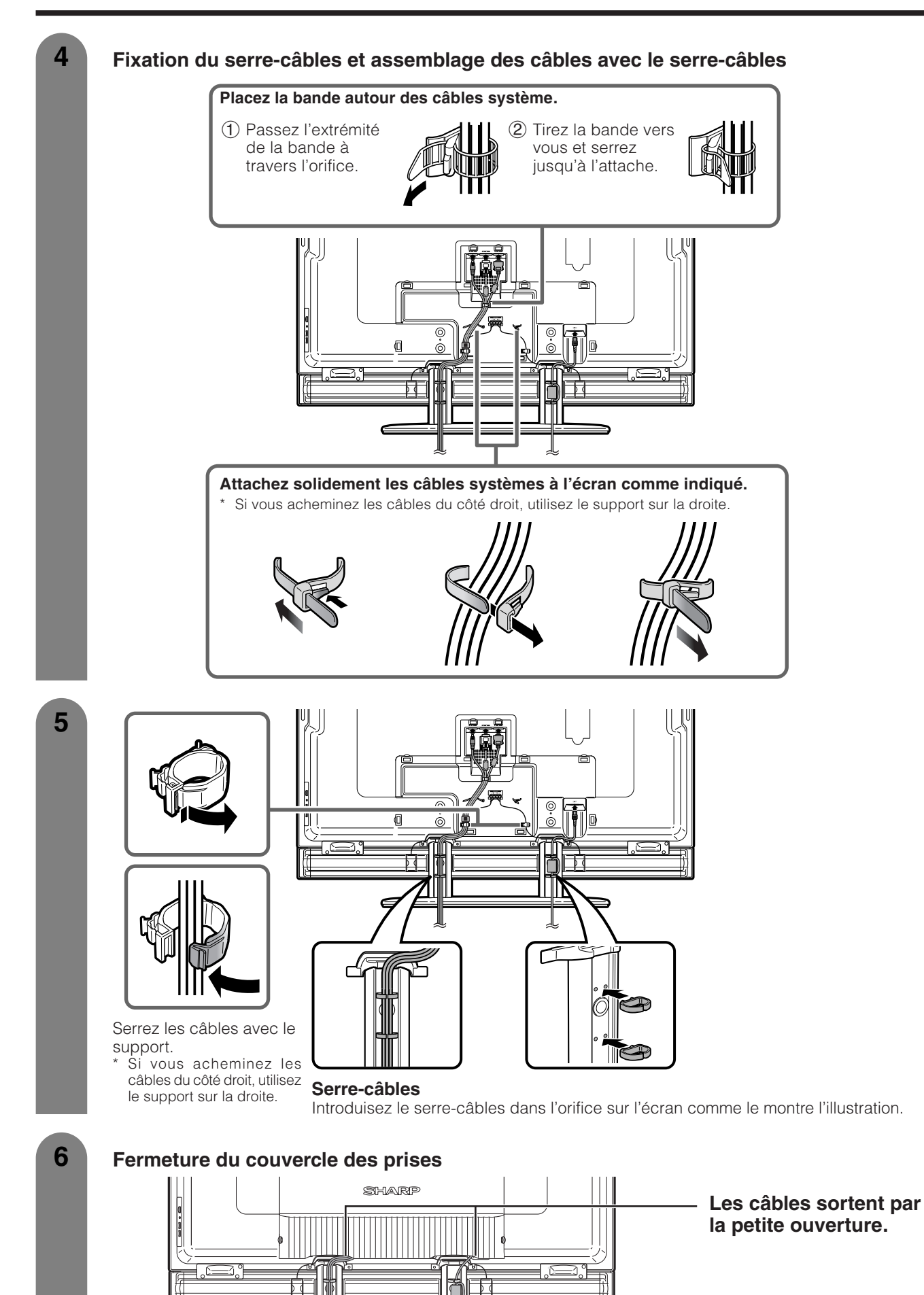

#### **Mise en place du système AVC avec le socle**

**Comment installer le système AVC à la verticale en utilisant le socle.**

• Utilisez le socle fourni pour installer le système AVC à la verticale.

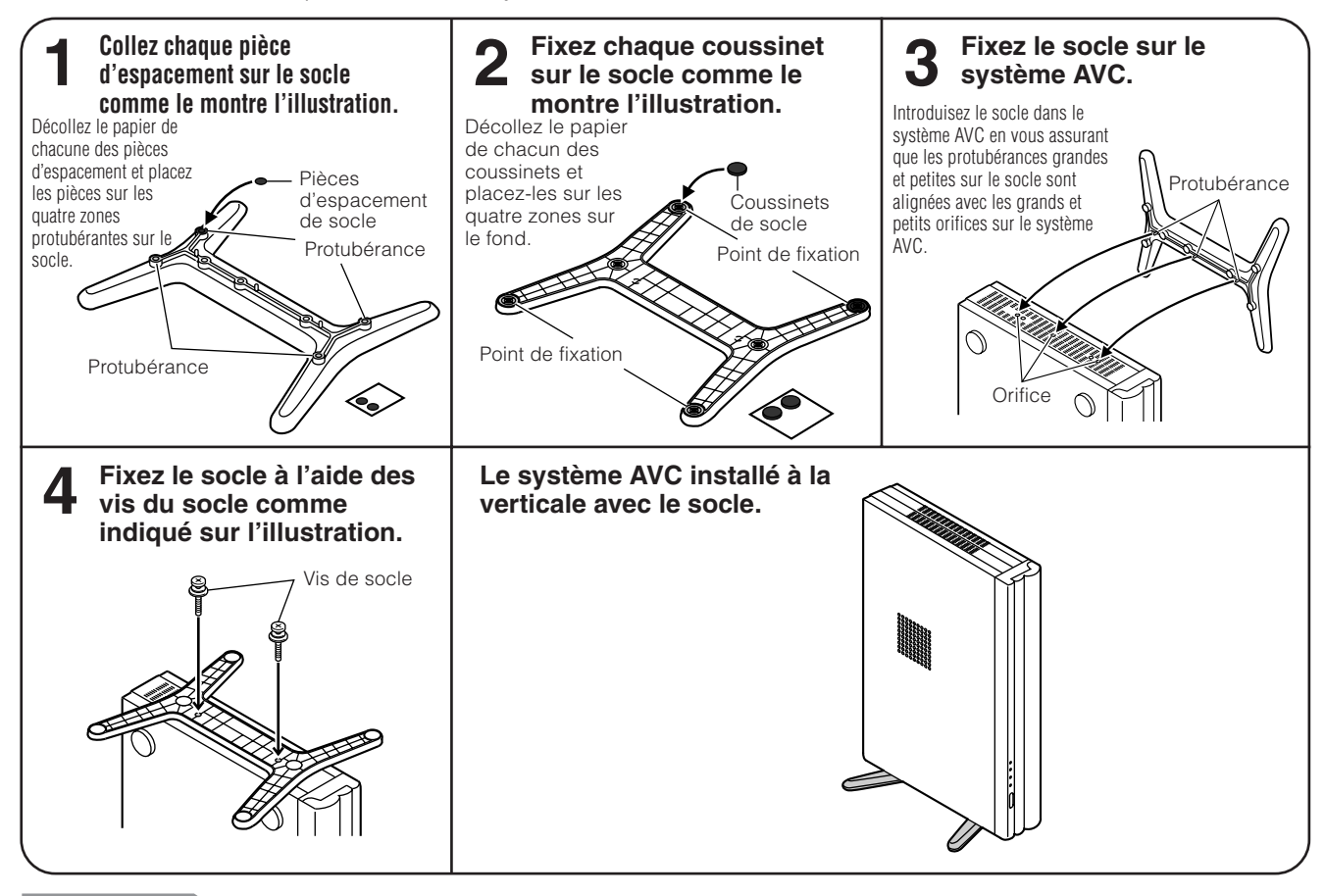

#### **REMARQUE**

• Utilisez toujours le socle fourni pour monter le système AVC à la verticale. Veillez à ne pas obstruer les orifices de ventilation lorsque l'appareil est placé directement sur le sol ou sur une surface plate, ceci risquant de provoquer une panne de l'appareil.

#### **Montage de l'écran sur un mur**

#### **ATTENTION**

• **L'installation du téléviseur à cristaux liquides demande une qualification spéciale et ne devra être exécutée que par un personnel d'entretien qualifié. Nous vous conseillons de ne pas effectuer vous-même ce travail. SHARP décline toute responsabilité en cas de montage défectueux pouvant provoquer un accident ou des blessures.**

#### **Utilisation de l'applique en option pour monter l'écran**

- Vous pouvez faire appel à un technicien de service qualifié et utiliser l'applique AN-65AG1 en option pour monter l'écran sur un mur.
- Lisez attentivement les instructions accompagnant l'applique avant de commencer les travaux.

#### **Dépose du socle**

Avant de déposer (ou poser) le socle, débranchez le cordon secteur de la prise d'entrée CA et le câble système de l'écran.

#### **A<sup>TT</sup>ENTION**

• **Ne retirez pas le socle et le haut-parleur de l'écran, sauf si vous utilisez l'applique en option pour le monter.**

#### **Avant de fixer/déposer le socle**

- Avant de procéder aux opérations, mettez le système hors tension.
- Avant de procéder aux opérations, étendez un rembourrage sur la surface de travail pour y placer l'écran. Ceci lui évitera d'être endommagé.

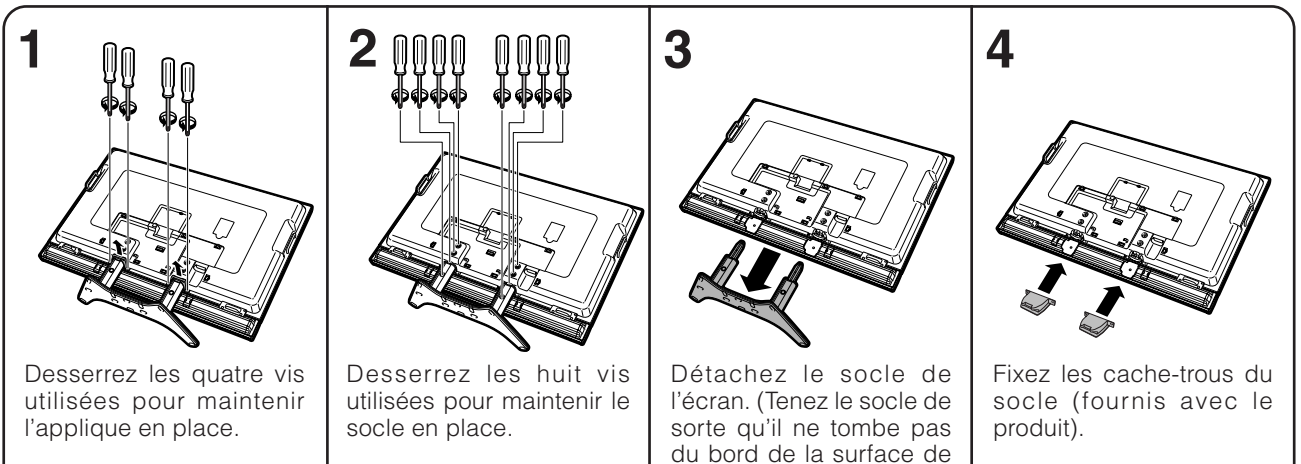

travail.)

#### **REMARQUE**

• Pour poser le socle, procédez aux étapes ci-dessus dans l'ordre inverse.

#### **Dépose des haut-parleurs**

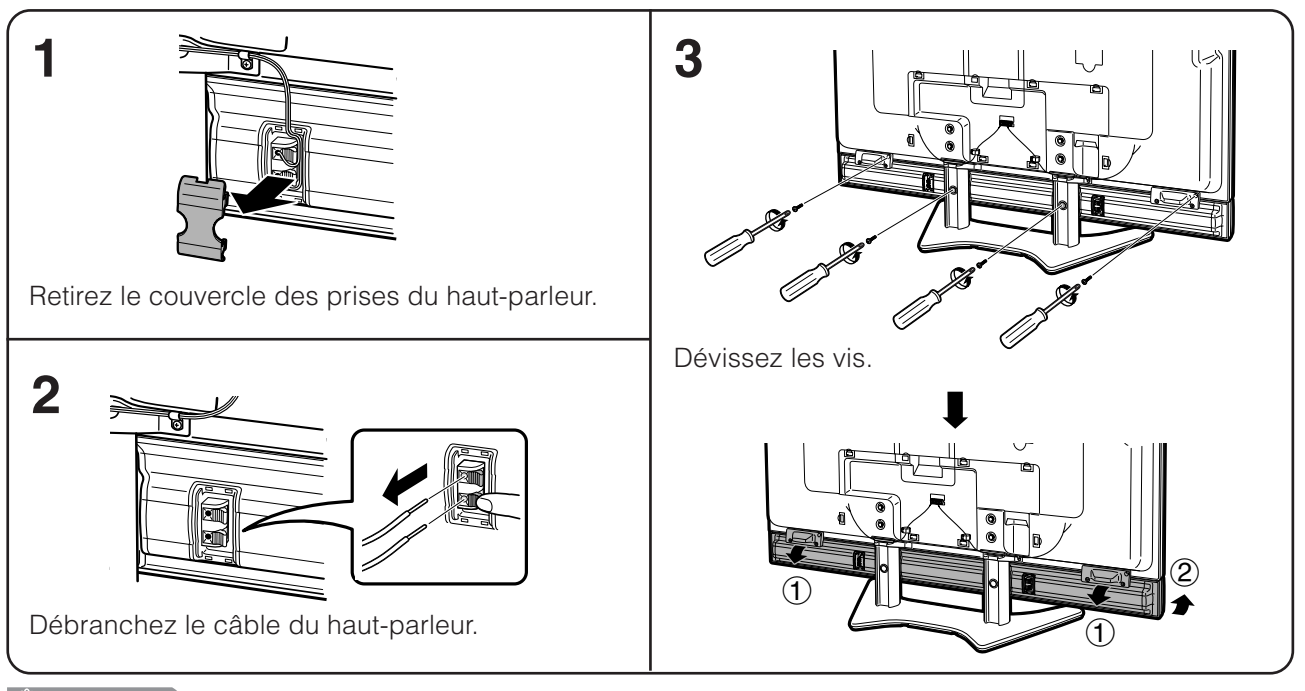

#### **A<sup>(h</sup>)ATTENTION**

- Ne retirez pas le socle et le haut-parleur de l'écran, sauf si vous utilisez l'applique en option pour le monter.
- Avant de procéder aux opérations, étendez un rembourrage sur la surface de travail pour y placer l'écran. Ceci lui évitera d'être endommagé.

#### **REMARQUE**

- Pour poser les haut-parleurs, procédez dans l'ordre inverse.
- **10** Procédez aux mêmes opérations pour la partie gauche du haut-parleur.

#### **Préparation**

#### **Mise en place des piles**

Avant d'utiliser le système pour la première fois, insérez deux piles format "AAA" (fournies). Lorsque les piles sont épuisées et que la télécommande ne fonctionne plus, remplacez les piles par des piles format "AAA" neuves.

- **1** Appuyez sur le couvercle des piles et faites le glisser pour l'ouvrir.
- **2** Insérez les deux piles fournies format "AAA".
	- Placez les piles en faisant correspondre leurs bornes avec les indications  $(+)$  et  $(-)$  dans le compartiment.
- **3** Refermez le couvercle.

#### **AUMATTENTION**

Une utilisation incorrecte des piles peut provoquer des fuites ou une explosion. Veillez à suivre les instructions ci-dessous.

- N'utilisez pas ensemble des piles de types différents. Les autres piles ont des caractéristiques différentes.
- N'utilisez pas ensemble des piles usagées et neuves. Ceci peut raccourcir la durée de vie des piles neuves ou provoquer des fuites des piles usagées.
- Retirez les piles dès qu'elles sont usées. Les produits chimiques s'écoulant d'une pile peuvent provoquer une allergie. En cas de fuite, essuyez soigneusement avec un chiffon.
- Les piles fournies avec l'appareil peuvent avoir une durée de vie plus courte que prévue en raison des conditions de stockage.
- Si vous n'avez pas l'intention d'utiliser la télécommande pendant une période prolongée, retirez les piles.

#### **Utilisation de la télécommande**

Utilisez la télécommande en la dirigeant vers la fenêtre du capteur. Des objets placés entre la télécommande et la fenêtre du capteur peuvent gêner le bon fonctionnement de la télécommande.

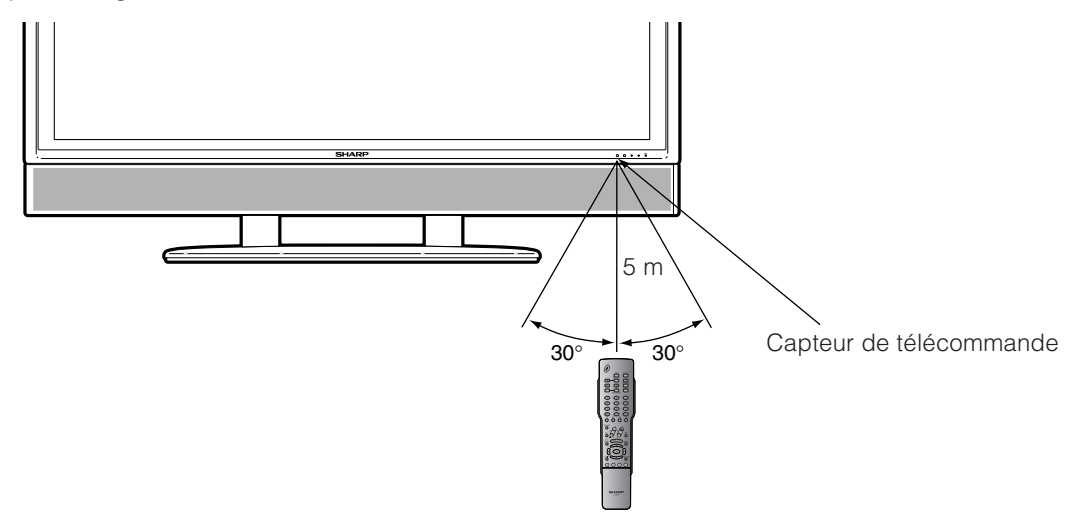

#### **Précautions sur la télécommande**

- N'exposez pas la télécommande à des chocs. Ne l'exposez pas non plus à des liquides, et ne la placez pas dans des endroits très humides.
- N'installez pas et n'exposez pas la télécommande directement au soleil. La chaleur risque de la déformer.
- La télécommande risque de ne pas fonctionner correctement si la fenêtre du capteur de l'écran est directement exposée au soleil ou à un éclairage violent. Dans ce cas, modifiez l'angle de l'éclairage ou de l'écran, ou rapprochez la télécommande de la fenêtre du capteur de télécommande.

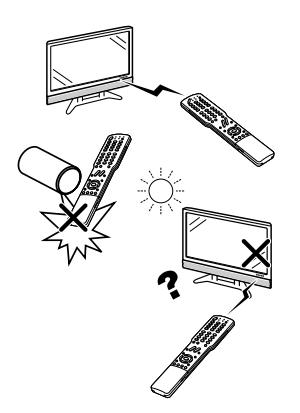

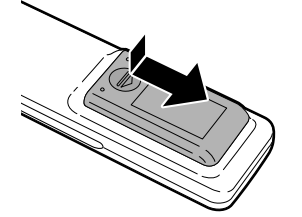

Opérations simples pour regarder un programme télévisé

#### **Raccordements de base**

#### **Raccordement à une antenne**

Pour obtenir des images plus nettes, utilisez une antenne externe. Ce qui suit est une brève explication des types de raccordements utilisés pour le câble coaxial.

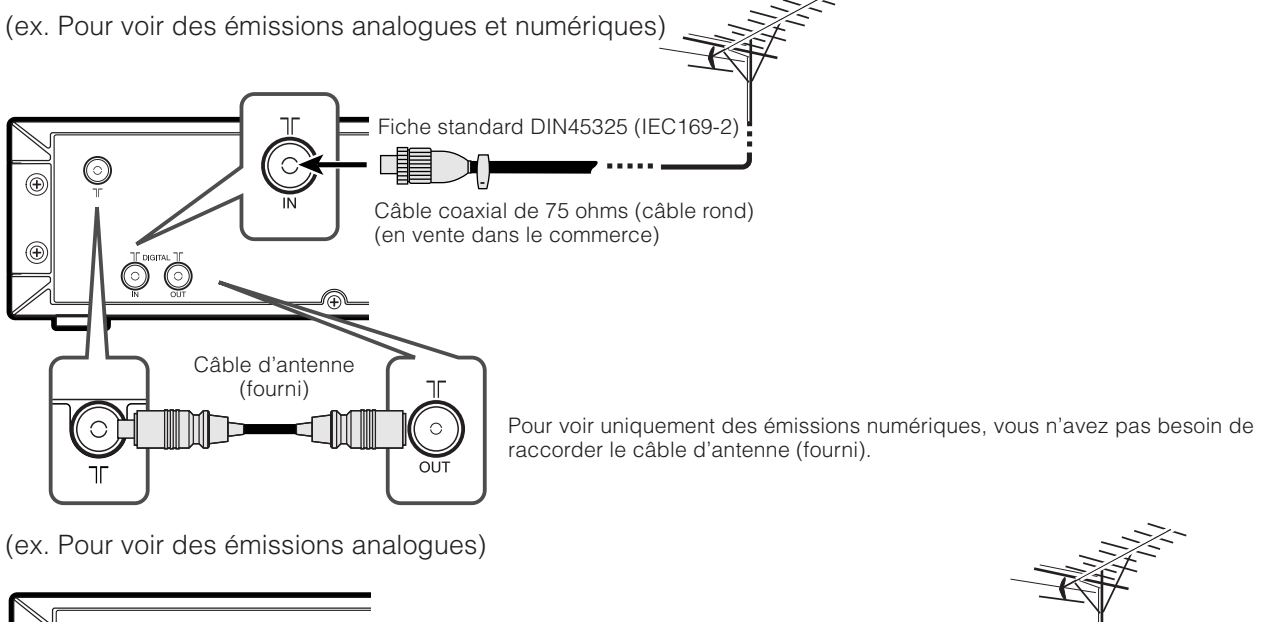

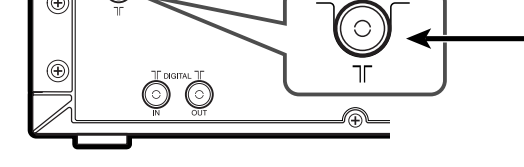

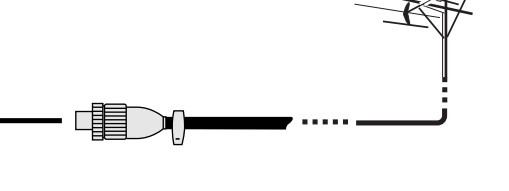

#### **Câbles d'antenne—en vente dans le commerce**

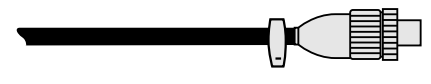

Si votre antenne externe est dotée d'un câble coaxial de 75 ohms avec fiche standard DIN45325 (IEC 169-2), branchez-le dans la prise DIGITAL IN à l'arrière du système AVC.

#### **Branchement sur une prise murale**

Avant de raccorder les cordons secteur, assurez-vous de raccorder en premier le câble système.

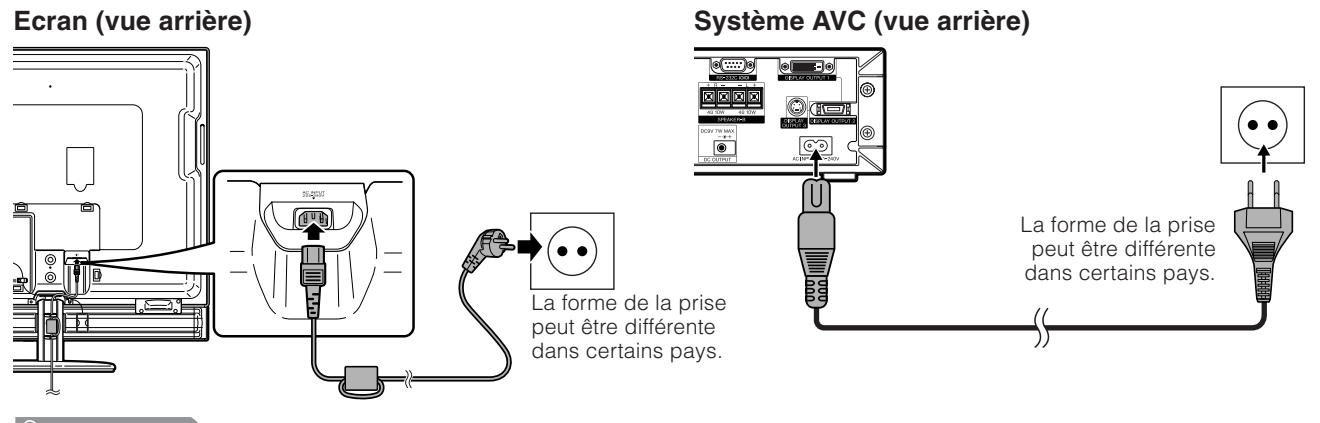

#### $\mathcal R$  remarque $\mathcal R$

- Mettez toujours l'alimentation principale de l'écran hors tension lors du branchement des cordons secteur.
- Débranchez les cordons secteur de la prise secteur, de l'écran et du système AVC si vous prévoyez de ne pas utiliser le système pendant une période prolongée.

#### **Auto installation initiale**

L'auto installation initiale a lieu lorsque le système est mis sous tension pour la première fois après l'achat (Voir page 18). Vous pouvez régler automatiquement la langue, le pays et les canaux par opérations successives.

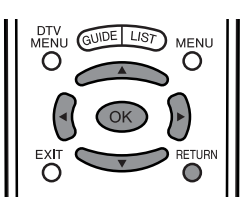

#### **REMARQUE**

**2**

- L'auto installation initiale ne fonctionne qu'une seule fois. Si l'auto installation initiale n'est pas terminée, (ex: lorsque l'écran du menu disparaît au bout de quelques minutes d'inactivité, lorsque l'alimentation est coupée, etc.), essayez l'Auto Installation à partir du menu Installation. (Voir page 23.)
- L'auto installation initiale s'interrompt en appuyant sur **RETURN**.

#### **Réglage de la langue de l'affichage sur écran 1**

- $\bigcap$  Appuyez sur  $\triangle$ / $\nabla$ / $\triangleleft$ / $\triangleright$  pour sélectionner la langue désirée sur la liste à l'écran.
- 2Appuyez sur **OK** pour entrer le réglage.

#### **Liste des langues**

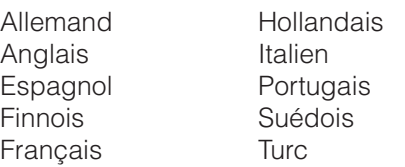

#### **Réglage du pays ou de la région**

- $(1)$ Appuyez sur  $\triangle$ / $\blacktriangledown$ / $\triangleleft$ / $\triangleright$  pour sélectionner votre pays ou région dans la liste à l'écran.
- 2Appuyez sur **OK** pour entrer le réglage.
- La recherche automatique de programme démarre en même temps.

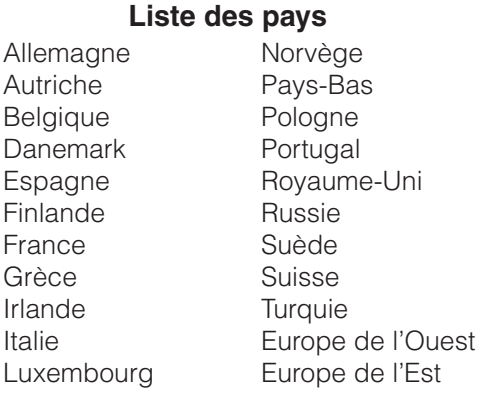

#### Après ce réglage, la recherche automatique commence dans l'ordre suivant.

- 1 Recherche auto de programme
- 2 Désignation auto
- $\overline{3}$  Tri auto
- 4 Téléchargement des préréglages

Vous n'avez pas d'opération à effectuer pendant la recherche automatique.

#### $\mathbb R$  REMARQUE

• Les illustrations et les affichages sur écran dans ce mode d'emploi sont fournis à titre explicatif, et peuvent être légèrement différents des opérations réelles.

#### **Recherche automatique des canaux**

La recherche automatique des canaux recherche tous les canaux visibles dans votre région.

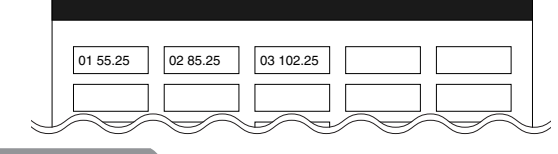

#### **REMARQUE**

• Si aucun canal n'est trouvé, "Aucun programme trouvé. " est affiché et l'auto installation prend fin.

#### **Désignation automatique des canaux**

Lorsqu'il a trouvé les canaux TV, le système commence à nommer chacun des canaux trouvés.

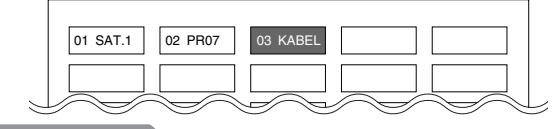

#### **REMARQUE**

• Le système ne peut nommer que les canaux pour lesquels une information sur la désignation du canal est fournie. Si aucune information sur la désignation du canal n'est fournie, le système n'affiche que le numéro du canal, laissant en blanc le nom du canal.

#### **Tri automatique des canaux**

Lorsque la désignation automatique des canaux est terminée, le système commence à trier les canaux désignés.

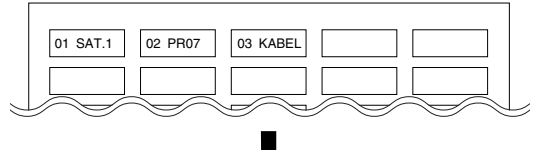

#### **Téléchargement des préréglages**

Lorsque le tri automatique prend fin. le système télécharge et mémorise automatiquement chaque canal trié du magnétoscope.

- Lorsqu'un magnétoscope est raccordé par INPUT 2, le système envoie toutes les informations sur les canaux préréglés au magnétoscope. (Voir page 55.)
- "Installation automatique terminée." est affiché. L'écran passe ensuite au menu d'auto installation.

#### **Pour regarder la télévision**

Le menu d'installation disparaît et vous pouvez regarder les programmes sur le canal 1.

#### **Préparation (Numérique)**

La Transmission Vidéo Numérique (DVB) consiste en un schéma de transmission. C'est bien plus qu'un simple substitut à l'actuelle transmission télévisuelle analogue. Le DVB offre davantage de chaînes, une qualité d'image plus claire et d'autres services qui s'affichent sur l'écran. Il offre également une gamme de nouvelles fonctions et services comprenant soustitrage et pistes audio multiples.

"Attention, certaines des rubriques décrites dans ce chapitre peuvent ne pas fonctionner en France."

#### **Mode initial**

Pour voir des émissions numériques, procédez comme il est indiqué ci-dessous pour le réglage.

• En mode DTV, certaines rubriques du menu affichées en noir ne peuvent pas être sélectionnées.

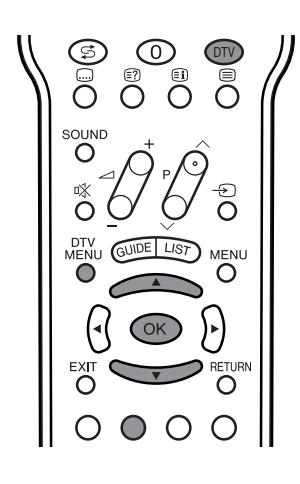

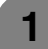

**1** Appuyez sur **DTV** pour passer en mode DTV.

**2**

Appuyez sur  $\triangle$ / $\nabla$  pour sélectionner le pays où vous vous trouvez.

#### **Liste des pays disponibles**

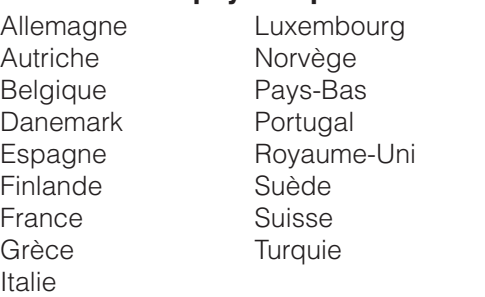

Si vous ne trouvez pas votre pays, sélectionnez le pays de la liste avec le même fuseau horaire.

**3**

**4**

Appuyez sur **OK** pour saisir le réglage.

- L'écran d'installation s'affiche. Appuyez sur **OK** pour passer à l'étape suivante.
- Appuyez sur *A*/▼ pour sélectionner "Lecture au scanner de service", et appuyez ensuite sur **OK**.
	- L'écran de recherche s'affiche.

**5** Appuyez sur **OK** et Recherche trouvera toutes les chaînes numériques pouvant être regardées dans votre région.

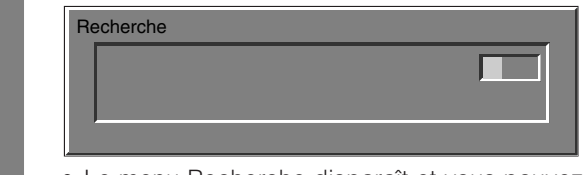

• Le menu Recherche disparaît et vous pouvez regarder votre programme.

#### **REMARQUE**

• Si le mode initial n'est pas terminé ou si vous quittez le mode DTV, revenez à l'étape 1 et recommencez.

### **Nomenclature**

#### **Ecran**

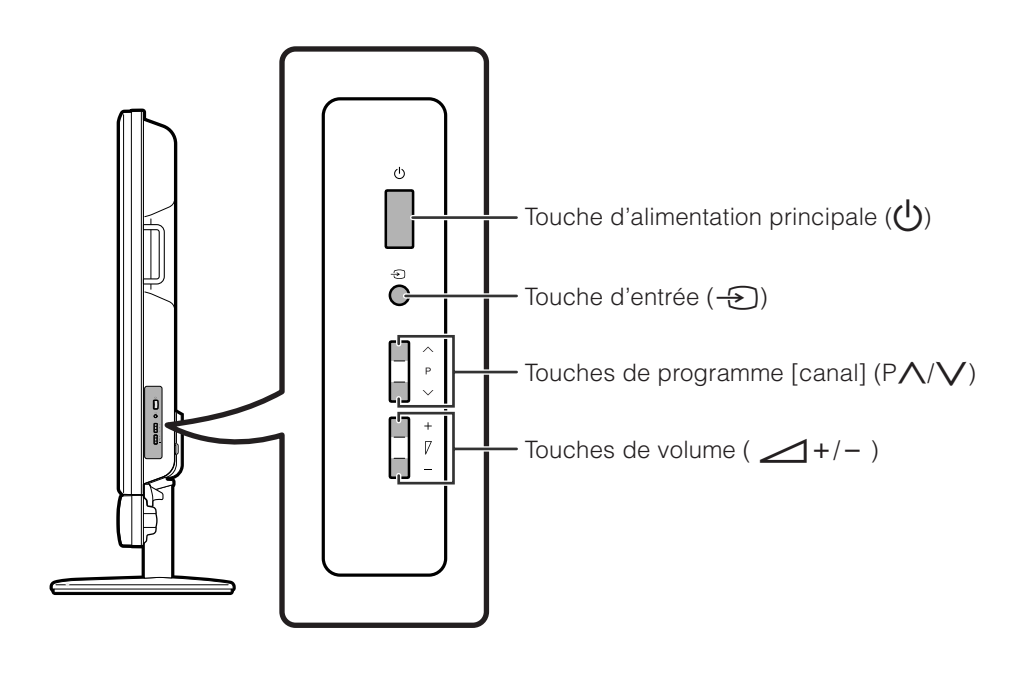

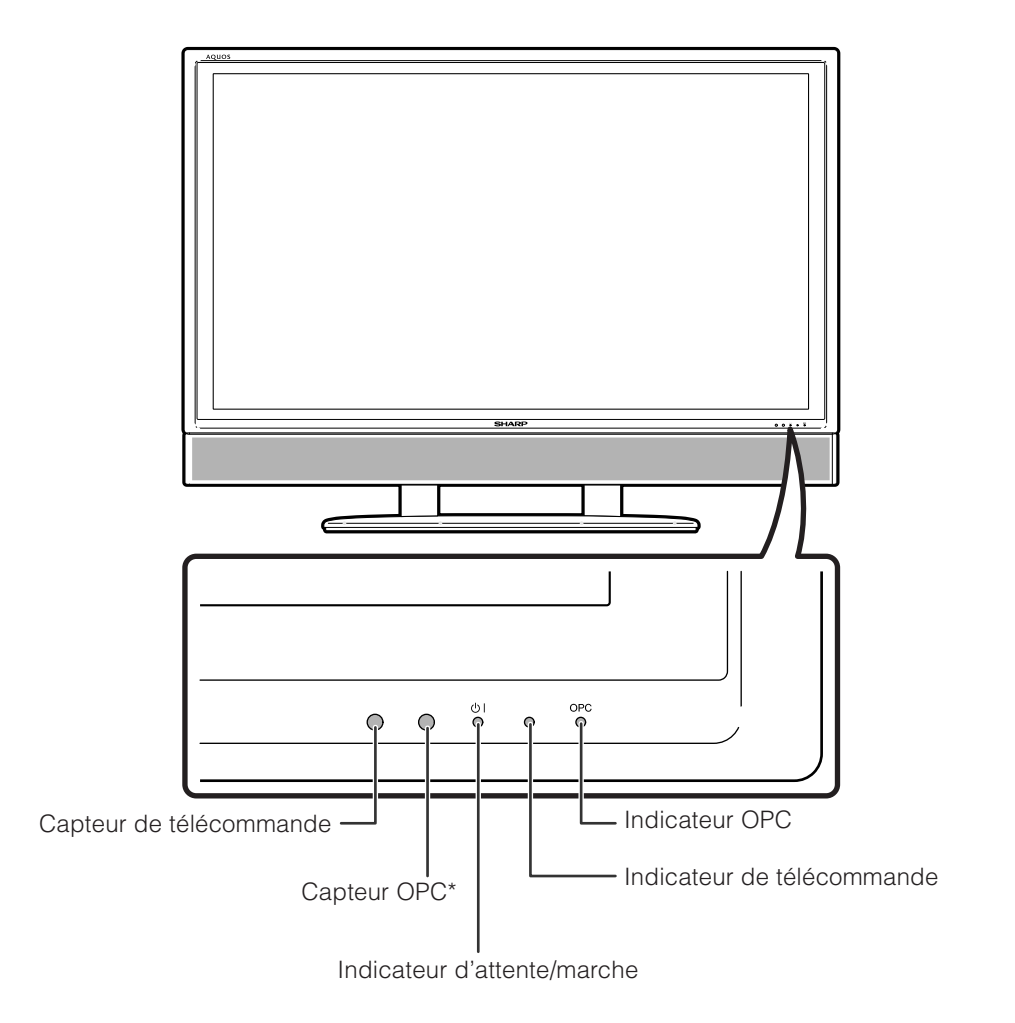

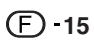

#### **Nomenclature**

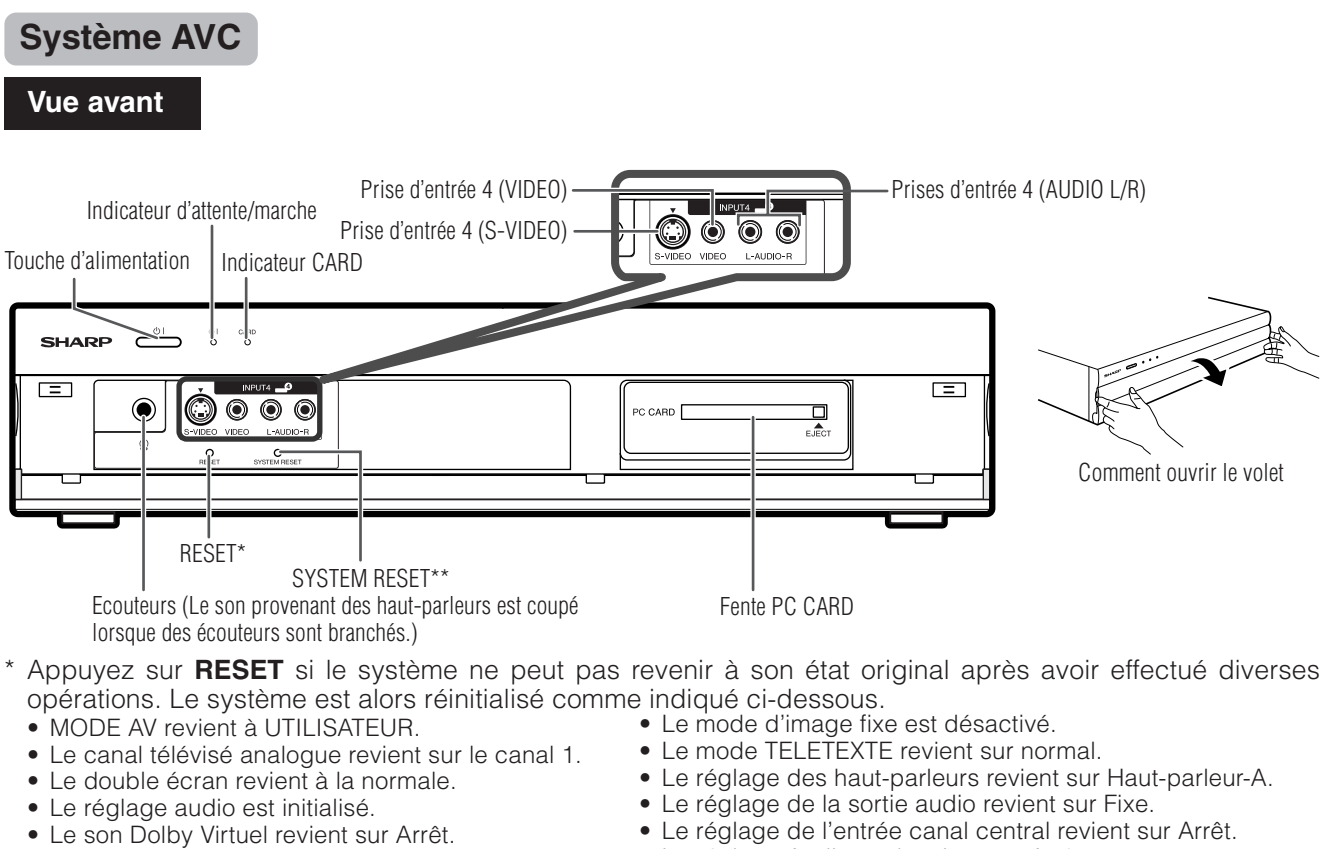

- La position de l'image est initialisée.
- 
- Le réglage Audio seul revient sur Arrêt.
- \*\*Appuyez sur **SYSTEM RESET** si le système ne fonctionne pas après le démarrage.

#### **REMARQUE**

- La pression sur **RESET** n'est pas opérationnelle si le système est en mode d'attente (l'indicateur est allumé en rouge).
- Une pression sur **RESET** n'effacera pas le préréglage des canaux ni le code secret. Reportez-vous page 65 pour réinitialiser le code secret si vous le connaissez. Reportez-vous page 76 pour remettre aux valeurs préréglées en usine si vous avez oublié votre code secret.

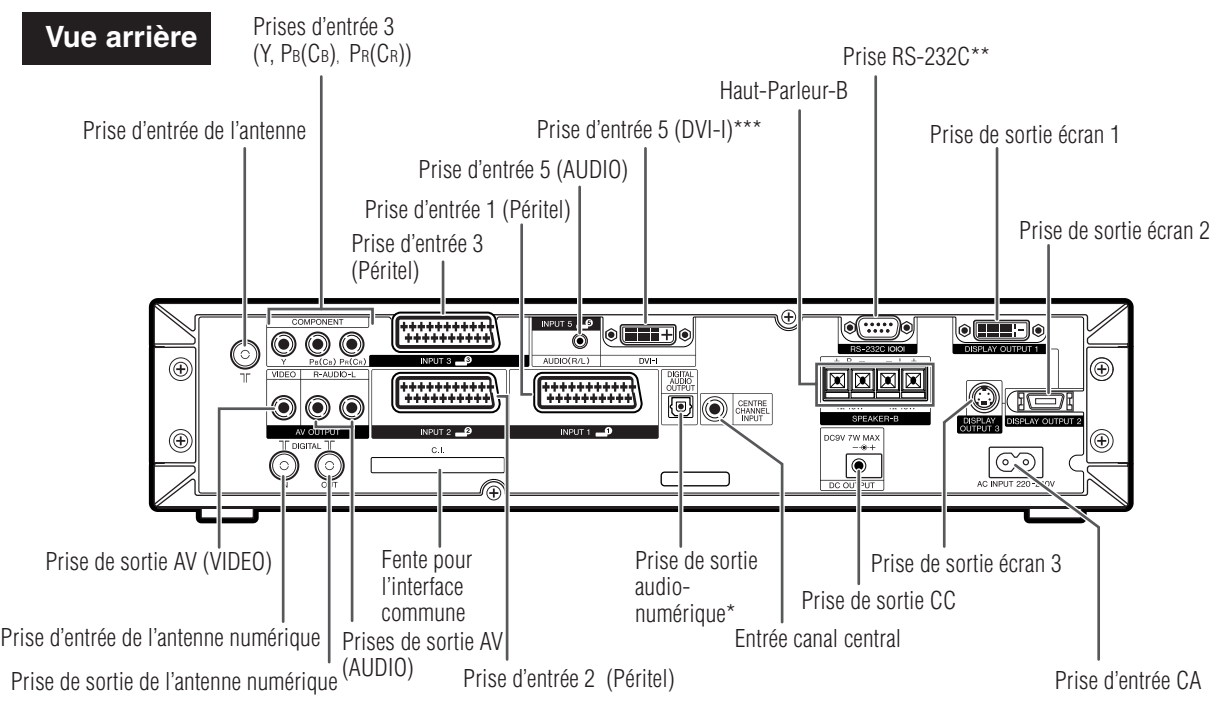

<sup>\*</sup>Pour raccorder un équipement audio-numérique.

\*\*Fourni pour commander à partir d'un PC (voir page 72).

\*\*\*Le système AVC est expédié avec un couvercle de prise sur la prise d'entrée 5.

#### **Nomenclature**

#### **Télécommande**

#### **1** B **(Attente/marche)**

Pour mettre sous et hors tension. (Voir  $map 18.$ 

#### **2 OPC**

Pour activer ou désactiver la Commande d'image optique (OPC). (Voir page 41).

#### **3** c **(Double écran)**

Règle le mode d'image double. Appuyez de nouveau sur  $\Box$  pour revenir à l'image normale. (Voir page 67.)

#### **SELECT**

Pour sélectionner un des écrans en mode Double écran.

#### **4** d **(ARRET/MAINTIEN)**

Mode d'entrée TV/externe : Change le mode d'image fixe. Mode TELETEXTE : Immobilise des pages multiples à l'écran alors que les autres pages sont automatiquement

mises à jour. Appuyez de nouveau sur d pour revenir à l'image normale. (Voir pages 67 et 68.)

#### **5** f **(Mode Grand écran)**

Mode d'entrée TV/externe : Change le mode d'image large. (Voir pages 62 e 63.)

Mode TELETEXTE : Règle la zone d'agrandissement. (totale/moitié supérieure/moitié inférieure) (Voir page 68.)

#### **6 CARD**

Pour passer au mode carte. Mode carte: Appuyez pour allumer ou éteindre le panneau de commande de carte. (Voir page 47.)

#### E**/REC STOP**

Photo : Appuyez pour capturer la photo d'une émission analogique ou d'un appareil externe sur la carte. (Voir page 48.)

ι<br>Vidéo : Appuyez pour démarrer/arrêter<br>L'enregistrement de vidéos l'enregistrement analogiques ou d'un appareil externe sur une carte. (Voir page 51.)

#### **7 0 – 9**

Mode d'entrée TV/DTV/externe : Règle le canal.

Mode TELETEXTE : Règle la page. **8** A **(Flashback)**

Appuyez sur cette touche pour revenir à l'image précédente dans le mode de visionnement normal. (Voir page 19.)

- **9** [ **(Sous-titres pour TELETEXTE)** Mode d'entrée TV/externe : Pour activer ou désactiver les sous-titres. (Voir page 69.) Mode d'entrée DTV : Affiche l'écran de sélection des sous-titres.
- 10 (**R**) (Montre les informations **cachées pour TELETEXTE)** Mode TELETEXTE : Affiche les caractères dissimulés. (Voir page 68.) **11 SOUND**
- Sélectionne le mode de son multiplex. (Voir page 20.)
- 12 **1** if  $\angle$  1 if  $\angle$  (Volume) Règle le volume. (Voir page 20.) 13 *<b>K* (Sourdine)
- Coupe le son. (Voir page 20.) **14 GUIDE**
	- Mode d'entrée DTV : Pour afficher l'écran EPG (Guide des programmes).

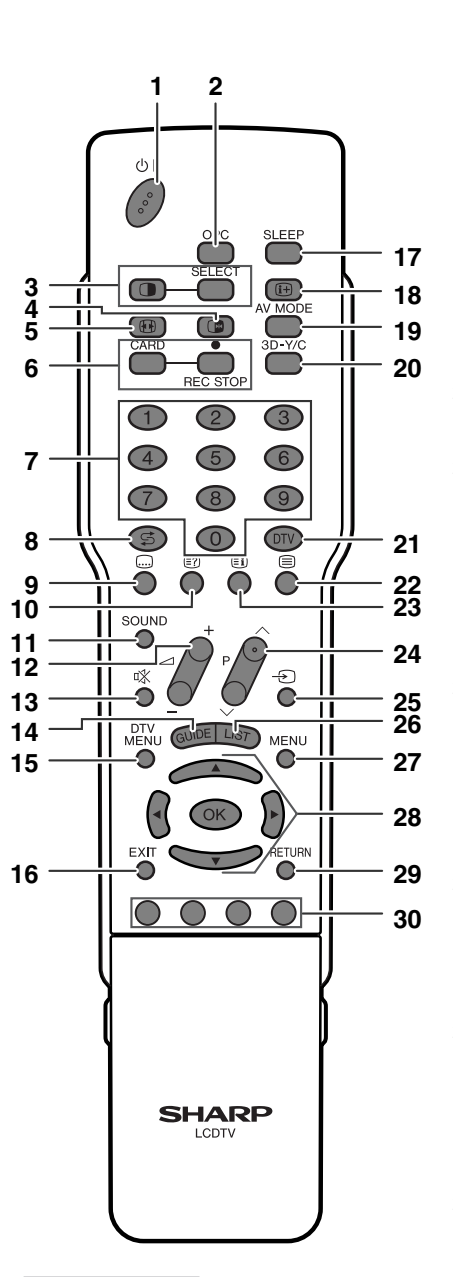

#### **REMARQUE**

• Pour utiliser la télécommande, dirigez-la vers l'écran.

#### **15 DTV MENU**

Mode d'entrée DTV : Affiche l'écran du menu TV numérique.

- **16 EXIT**
	- Eteint l'affichage à l'écran.

#### **17 SLEEP**

Règle la Minuterie d'extinction. (Voir page 58.)

**18** p **(Affichage d'informations)**

Affiche les informations sur le programme.

#### **19 AV MODE**

Sélectionne un réglage vidéo: MODE AV (STANDARD, CINÉMA, JEU, UTILISATEUR, DYNAMIQUE) ou<br>MODE PC (STANDARD, (STANDARD, UTILISATEUR) (Voir page 61.)

#### **20 3D- Y/C**

Pour activer ou désactiver la fonction 3D-Y/C. (Voir page 42)

#### **21 DTV**

Commute à partir du mode DTV (Télévision numérique) et autre source d'entrée. Par exemple, lors de la visualisation d'une image de Entrée 2, appuyez sur DTV pour passer en mode DTV (Télévision Numérique). Appuyez sur DTV à nouveau pour revenir à l'écran Entrée 2.

#### **22** m **(TELETEXTE)**

Sélectionne le mode TELETEXTE (toute image TV, image DTV/ DONNEES, toute image TEXTE, image TV/TEXTE) (Voir pages 68 et 69.) Mode d'entrée DTV : Sélectionnez la transmission de données DTV (télévision numérique) et TELETEXTE.

**23** l **(Vue d'ensemble TOP pour TELETEXTE)**

Mode TELETEXTE : Affiche une page d'index pour l'information CEEFAX/ FLOF. Vue d'ensemble TOP pour programme TOP. (Voir page 69.)

**24 P**r/**P**s Mode d'entrée TV/DTV : Sélectionne le canal. (Voir page 19.) Mode d'entrée externe : Passe au mode d'entrée TV ou DTV. Mode TELETEXTE : Sélectionne la page. (Voir page 68.)

 $25 \rightarrow$  (SOURCE D'ENTREE) Sélectionne une source d'entrée. (TV,

DTV, Entrée 1, Entrée 2, Entrée 3, Entrée 4, Entrée 5 et Carte) (Voir pages 54, 59, 60 et 67.)

#### **26 LIST**

Mode d'entrée DTV : Affiche la liste de vos programmes numériques préférés.

#### **27 MENU**

Affiche l'écran du menu.

**28 a**/**▼/ <//> (Curseur)** Sélectionne la rubrique désirée sur l'écran de réglage. Sélectionne la zone d'informations sur le programme lorsque EPG s'affiche.

#### **OK**

Exécute une commande. **29 RETURN**

- Mode MENU : Revient à l'écran de menu précédent.
- **30 Couleur (ROUGE/VERT/JAUNE/BLEU)** Mode TELETEXTE : Sélectionne une page. (Voir page 68.) Mode d'entrée DTV : Les touches de couleur servent à sélectionner les rubriques colorées équivalentes sur l'écran du menu.

### **Pour regarder la télévision**

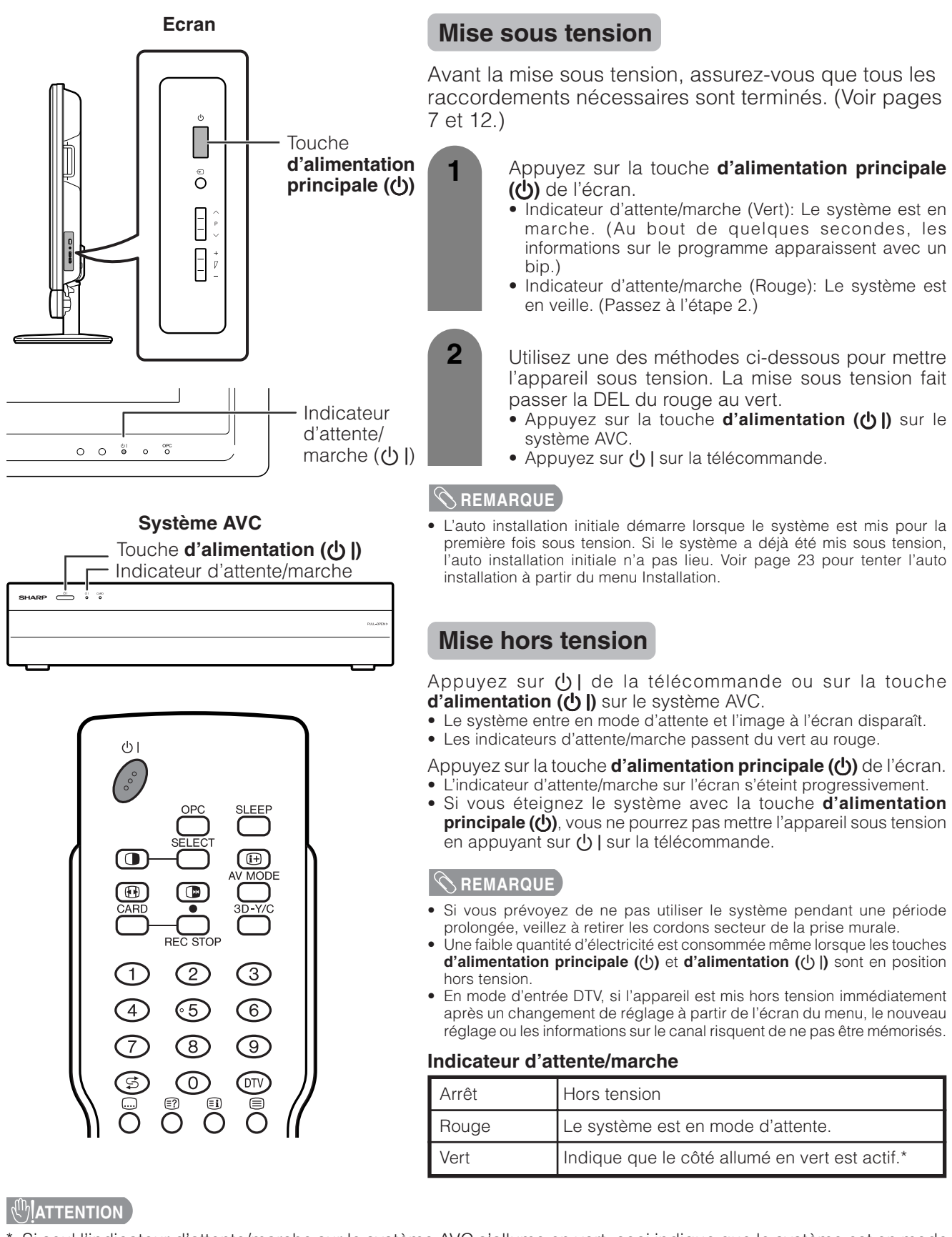

Si seul l'indicateur d'attente/marche sur le système AVC s'allume en vert, ceci indique que le système est en mode Téléchargement du logiciel (voir pages 38 et 39).

#### **Ne débranchez pas les cordons secteur ni ne coupez l'alimentation principale (**a**) sur l'écran sous cette condition.**

#### **REMARQUE**

• Vérifiez que le câble système est correctement raccordé si l'indicateur d'écran clignote rouge.

#### **Opérations sur une touche pour changer de canal**

Vous pouvez changer de canal de plusieurs facons.

#### **Utilisation de P∧/∨sur la télécommande**

- Appuyez sur **P** $\wedge$  pour augmenter le numéro de canal.
- $\bullet$  Appuyez sur  $\overrightarrow{PV}$  pour diminuer le numéro de canal.

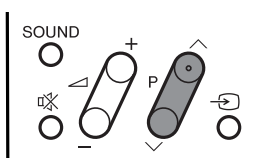

#### **REMARQUE**

- **P** $\wedge$ / $\vee$  sur l'écran fonctionne de la même manière que **P∧/V** sur la télécommande.
- En mode d'entrée TV, vous ne pouvez pas changer le canal du mode d'entrée DTV et vice et versa.

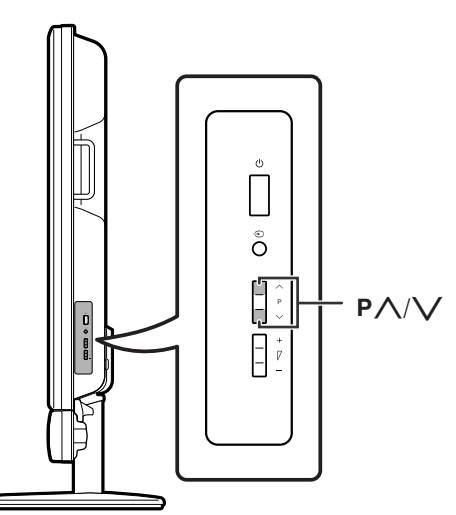

#### **Utilisation de 0 – 9 sur la télécommande**

Sélectionnez directement les canaux en appuyant sur les touches **0** à **9**.

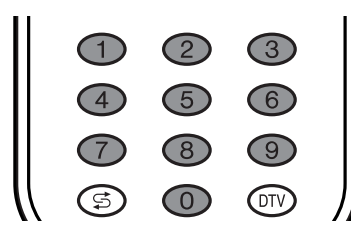

#### $EXEMPLE$

Pour sélectionner un canal à un chiffre (par ex. le canal 2) :

• Appuyez sur la touche **2**.

Pour sélectionner un canal à 2 chiffres (par ex. le canal 12) :

- Appuyez sur **1**, puis sur **2**.
- A la saisie du canal, un trait de soulignement de saisie à 3 chiffres apparaîtra en mode TV numérique et un à 2 chiffres en mode TV analogue.

Une fois saisi un canal, celui-ci est réglé après quelques instants si aucune autre opération n'est effectuée. Ou bien appuyez sur **OK** pour régler immédiatement après la saisie.

#### **REMARQUE**

• Effectuez cette opération en 3 secondes, sinon la sélection ne sera pas effectuée en mode de canal à 2 chiffres.

#### **Pour regarder les informations Télétexte**

Regardez directement une page avec un numéro à trois chiffres de 100 à 899 en appuyant sur **0** à **9**.

#### **Affichage des canaux**

L'affichage des canaux change de la manière suivante après 3 secondes environ.

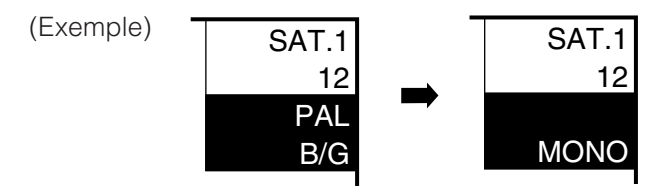

#### **Utilisation de Flashback (**A**) sur la télécommande**

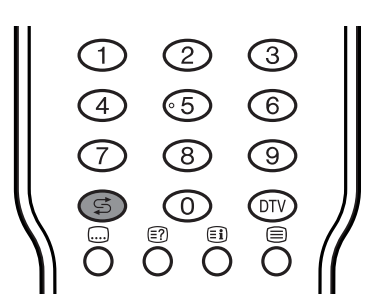

Appuyez sur  $\lesssim$  pour passer du canal accordé actuel au canal accordé précédemment.

Appuyez de nouveau sur  $\mathfrak S$  pour revenir au canal accordé actuel.

Appuyez sur S pour basculer entre la source d'entrée actuellement sélectionnée et celle précédemment sélectionnée.

Appuyez sur 5 pour revenir à la page précédente en mode TELETEXTE.

#### **Opération sur une touche pour changer le volume/son**

#### **Changer le volume**

Vous pouvez changer le volume sur l'écran ou sur la télécommande.

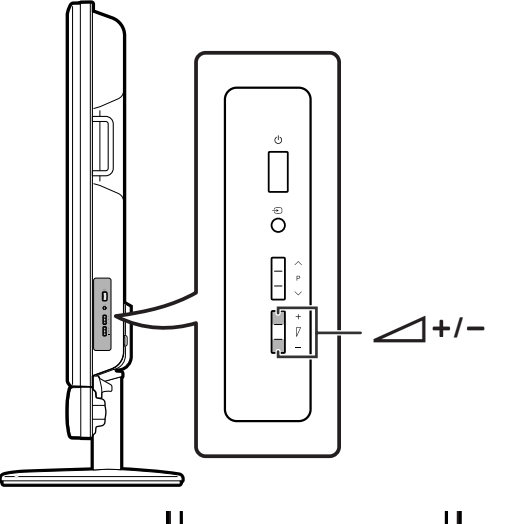

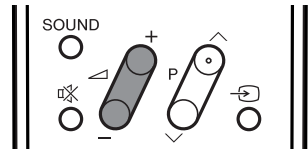

- Pour augmenter le volume, appuyez sur
- Pour diminuer le volume, appuyez sur  $\sqrt{\phantom{a}}$ .

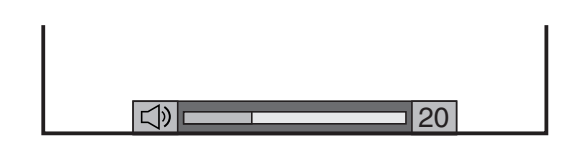

#### **REMARQUE**

• Les modes "TV", "DTV", "Entrée 1", "Entrée 2", "Entrée 3", "Entrée 4" "Entrée 5" et "Carte" peuvent mémoriser chacun séparément les valeurs de réglage du volume.

Lorsque "Sortie audio" est réglé sur "Variable", l'indicateur à l'écran change de la manière indiquée ci-dessous.

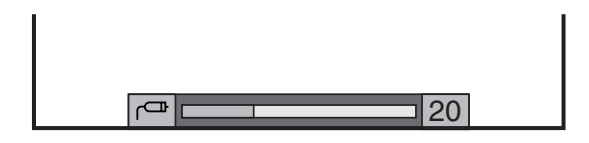

#### **Etat audio**

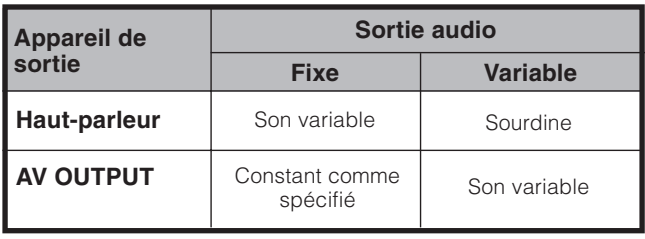

#### **REMARQUE**

• Voir page 66 pour les détails sur la fonction de sortie audio.

#### Utilisation de  $\frac{1}{2}$  de la télécommande

**咚 coupe la sortie de son en cours.** 

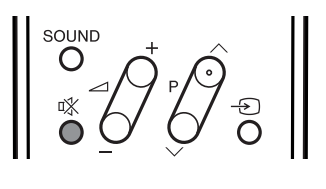

Appuyez sur • " $x^*$  est affiché pendant 30 minutes à l'écran, et le son est coupé.

**Sourdine**

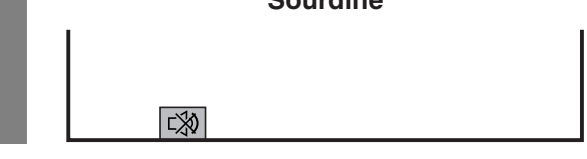

#### **REMARQUE**

**2**

**1**

- Dans les 30 minutes après pression sur ¤ k, la sourdine peut être annulée en utilisant les méthodes ci-dessous. La pression sur  $1+1$  ou  $\mathbb K$  peut également annuler la sourdine.
- **La sourdine est annulée lorsque 30 minutes se sont écoulées. Toutefois, le son ne sort pas brusquement à plein volume car le niveau du volume est automatiquement réglé sur 0.**
	- Appuyez de nouveau sur  $x$  pour annuler la sourdine dans les 30 minutes.
		- Avant 30 minutes, le niveau du volume revient au réglage précédent.
		- Après 30 minutes, augmentez le volume en appuyant sur  $\angle$ +.

#### **Utilisation de SOUND de la télécommande**

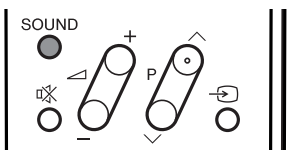

À chaque pression sur **SOUND**, le mode change comme indiqué dans les tableaux suivants.

#### **Sélection des émissions télévisées NICAM TV**

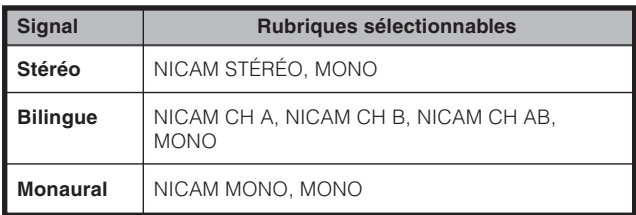

#### **Sélection des émissions télévisées A2 TV**

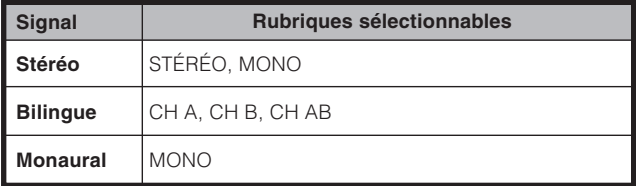

#### **REMARQUE**

• Lorsqu'aucun signal n'est entré, le mode de son affiche "MONO".

### **Réglages de base (Analogique)**

#### **Touches d'opération du menu**

Utilisez les touches suivantes de la télécommande pour opérer le menu.

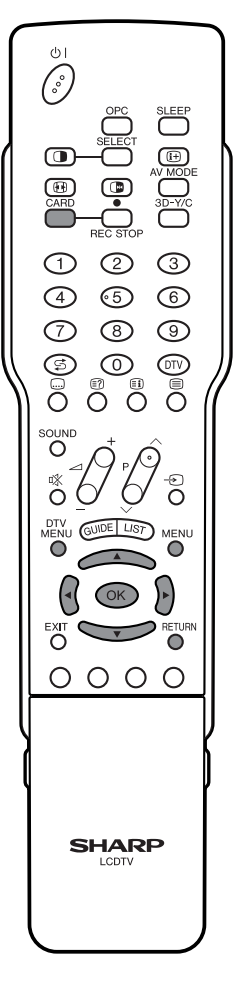

- **MENU :** Appuyez pour ouvrir ou fermer l'écran du menu.
- a**/**b**/**c**/**d **:** Appuyez pour sélectionner une rubrique désirée sur l'écran ou ajuster une rubrique sélectionnée.
- **OK :** Appuyez pour avancer à l'étape suivante ou effectuer les sélections.
- **RETURN :** Appuyez pour revenir à l'étape précédente.
- **CARD :** Appuyez pour ouvrir ou fermer l'écran du mode carte.
- **DTV MENU :**Appuyez pour ouvrir ou fermer l'écran du menu DTV.

#### **Affichages à l'écran**

#### **Exemple**

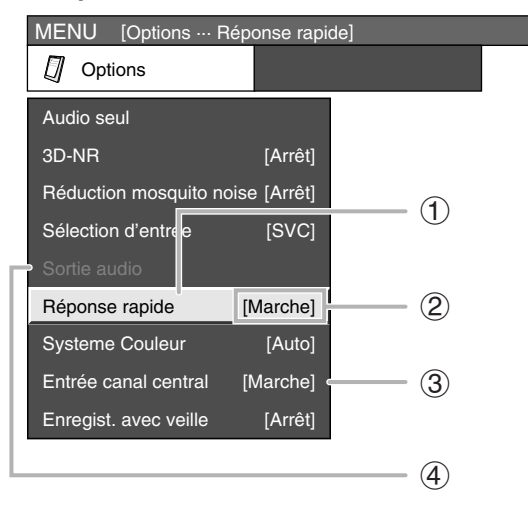

#### 1 **Rubrique affichée en jaune**

- Ceci indique la rubrique actuellement sélectionnée.
- Appuyez sur **OK** pour aller à l'écran de réglage pour cette rubrique.

#### 2 **Rubrique entre parenthèses**

• Ceci indique le réglage actuel pour la rubrique.

#### 3 **Rubrique affichée en blanc**

• Ceci indique qu'une rubrique peut être sélectionnée.

#### 4 **Rubrique affichée en gris**

• Ceci indique qu'aucune rubrique ne peut être sélectionnée.

\*Il existe diverses raisons pour lesquelles les rubriques ne peuvent pas être sélectionnées, mais les principales raisons sont les suivantes:

- 1. Rien n'est raccordé à la prise d'entrée sélectionnée.
- 2. La fonction n'est pas compatible avec le signal d'entrée actuel.

#### **REMARQUE**

- Les options du menu sont différentes dans les modes d'entrée sélectionnés, mais les marches à suivre sont les mêmes.
- Les écrans dans le mode d'emploi ne sont qu'à titre explicatif (certains sont agrandis; d'autres coupés) et peuvent légèrement varier des écrans réels.

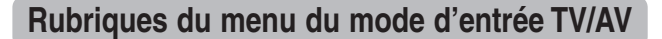

**Liste des rubriques du menu AV pour vous aider dans les opérations**

 $\Box$  Image

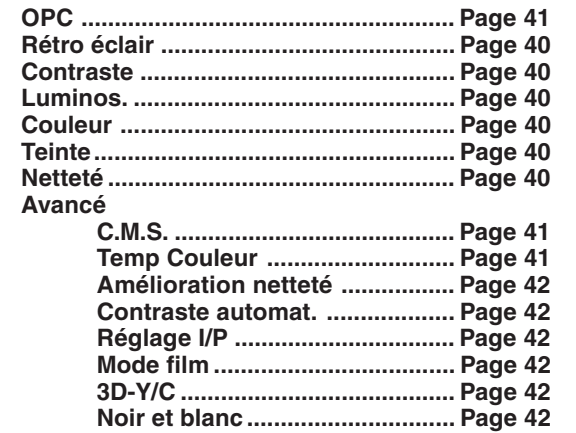

### **O** Audio

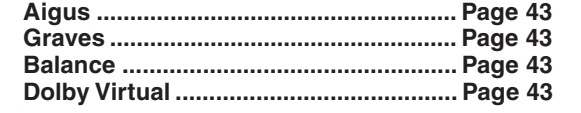

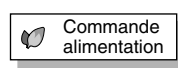

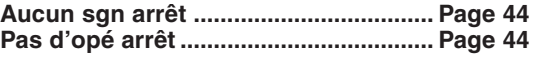

**Installation** 

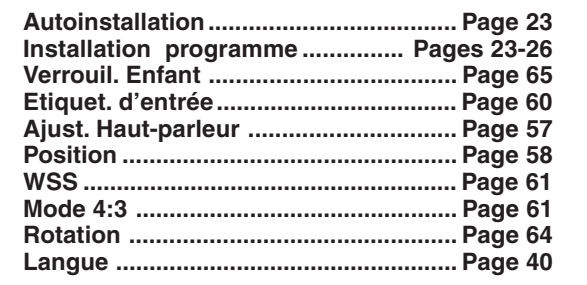

Q Options

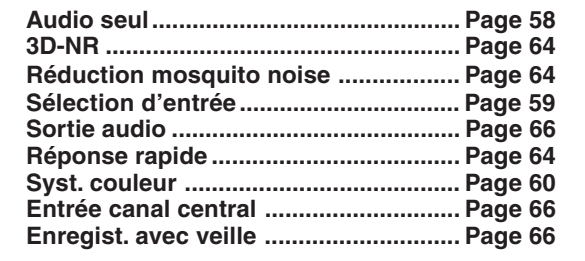

#### **Rubriques du menu du mode d'entrée PC**

**Liste des rubriques du menu PC pour vous aider dans les opérations**

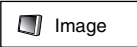

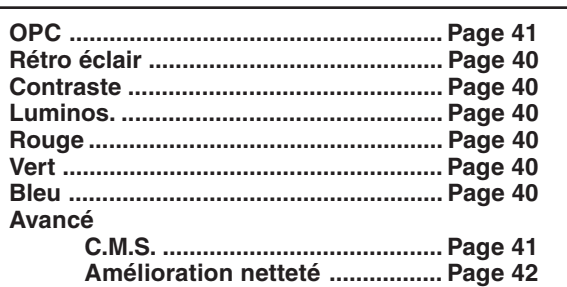

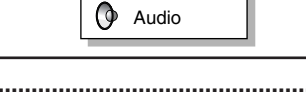

**Aigus ...................................................... Page 43 Graves .................................................... Page 43 Balance .................................................. Page 43 Dolby Virtual .......................................... Page 43**

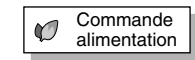

**Gestion alim. ......................................... Page 44**

**Installation** 

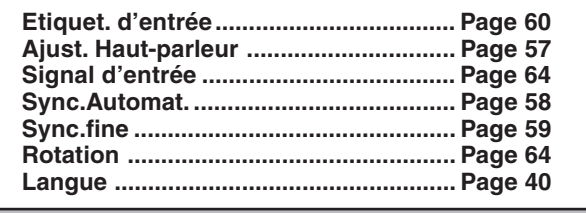

 $\overline{U}$ Options

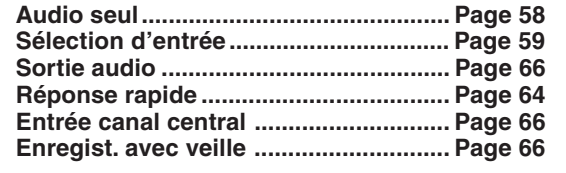

#### **REMARQUE**

• Les rubriques sélectionnables diffèrent selon le mode sélectionné.

#### **Auto installation**

Vous pouvez lancer de nouveau l'auto installation, même après l'installation des canaux préréglés.

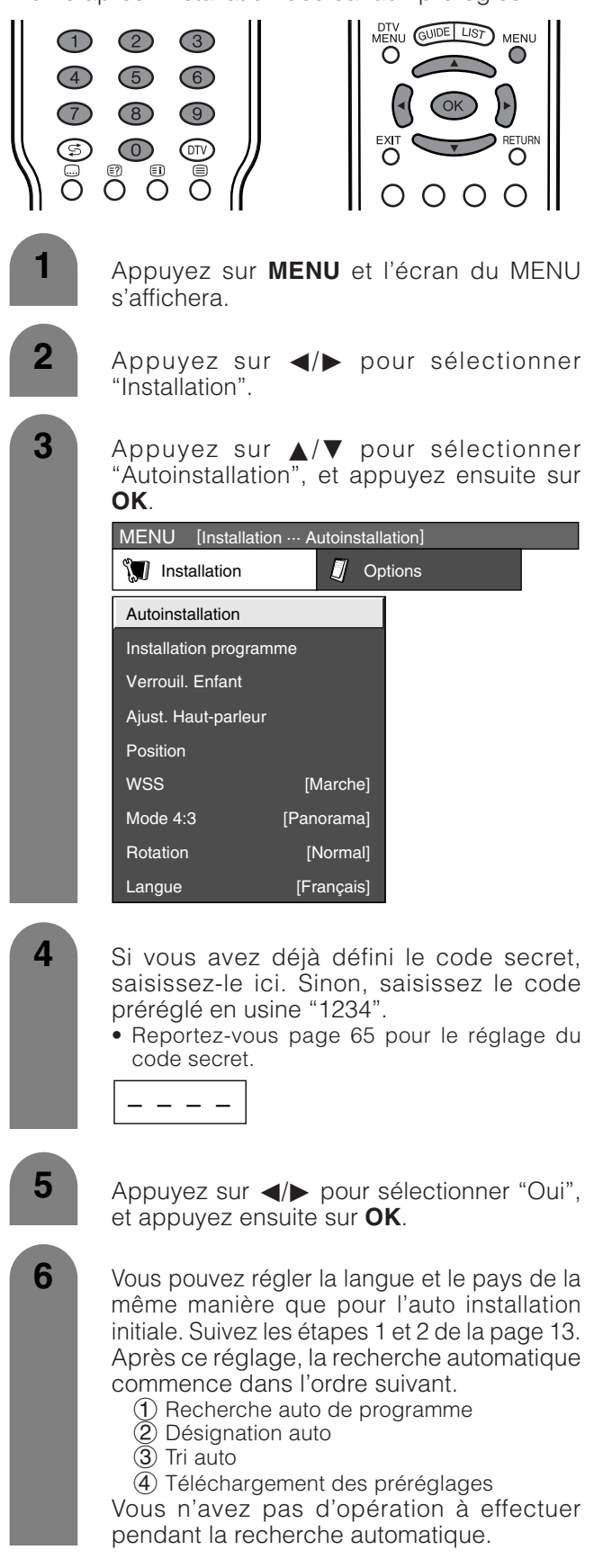

#### **REMARQUE**

• N'éteignez pas le système alors que le message "Installation automatique terminée" est affiché, car le système est entrain de sauvegarder les données trouvées pendant que le message est affiché.

#### **Installation du programme**

Vous pouvez de nouveau lancer la procédure d'auto installation à tout moment, en accédant au menu Installation, puis Installation programme. Les canaux peuvent être accordés automatiquement ou manuellement.

#### **Recherche auto**

Vous pouvez aussi rechercher automatiquement et télécharger les canaux télévisés en suivant la procédure ci-dessous. La fonction est identique de recherche auto de programme à téléchargement des préréglages dans l'autoinstallation.

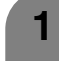

Appuyez sur **MENU** et l'écran du MENU s'affichera.

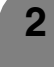

**3**

Appuyez sur  $\blacktriangleleft/\blacktriangleright$  pour sélectionner "Installation".

Appuyez sur  $\triangle$ / $\nabla$  pour sélectionner "Installation programme", et appuyez ensuite sur **OK**.

Si vous avez déjà défini le code secret, saisissez-le ici. Sinon, saisissez le code préréglé en usine "1234".

• Reportez-vous page 65 pour le réglage du code secret.

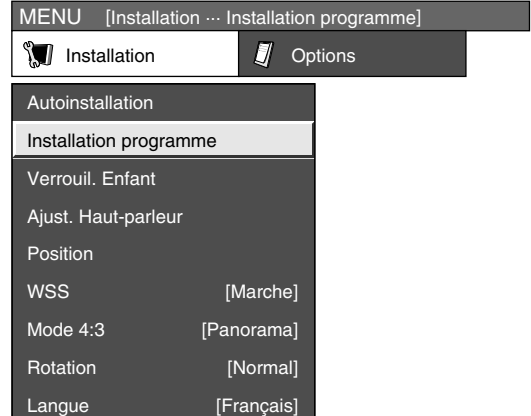

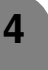

Appuyez sur  $\triangle$ / $\nabla$  pour sélectionner "Recherche auto", et appuyez ensuite sur **OK**.

**5** Appuyez sur  $\blacktriangleleft$  pour sélectionner "Oui", et appuyez ensuite sur **OK**.

- La recherche automatique commence dans l'ordre suivant.
	- 1 Recherche auto de programme
	- 2 Désignation auto
	- 3 Tri auto
	- $\left(\widetilde{4}\right)$  Téléchargement des préréglages

#### **REMARQUE**

- Reportez-vous page 13 pour les détails.
- N'éteignez pas le système alors que le message "Installation du programme terminée" est affiché, car le système est entrain de sauvegarder les données trouvées pendant que le message est affiché.

#### **Réglage manuel de chaque canal**

Vous pouvez régler manuellement certaines rubriques des canaux. Ces rubriques sont Fin (Fréquence TV), Syst. couleur, Syst. son, Station (Nom de la station), Omission, Décodeur, Verrou. (Verrouil. Enfant) et Amplificateur.

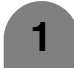

Appuyez sur **MENU** et l'écran du MENU s'affichera.

**2**

**4**

Appuyez sur  $\blacktriangleleft/\blacktriangleright$  pour sélectionner "Installation".

**3** Appuyez sur  $\triangle/\blacktriangledown$  pour sélectionner "Installation programme", et appuyez ensuite sur **OK**.

Si vous avez déjà défini le code secret, saisissez-le ici. Sinon, saisissez le code préréglé en usine "1234".

• Reportez-vous page 65 pour le réglage du code secret.

Appuyez sur *A*/▼ pour sélectionner "Réglage manuel", et appuyez ensuite sur **OK**.

Appuyez sur ◀/▶ pour sélectionner "Oui", et appuyez ensuite sur **OK**.

#### **Menu "Réglage manuel" d'Installation programme**

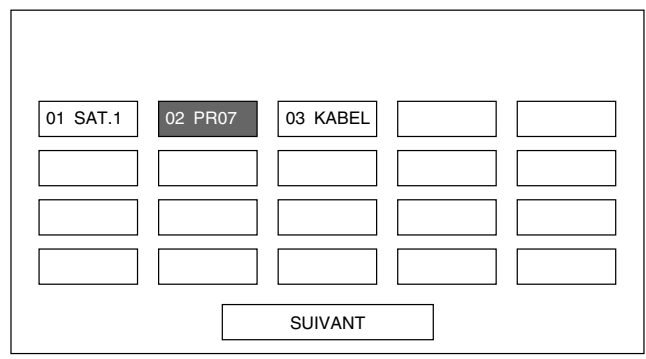

- Lorsque vous sortez du menu "Réglage manuel" d'Installation programme, le téléchargement des préréglages est automatiquement lancé si vous changez les informations sur ce menu.
- **6**

**7**

Appuyez sur  $\triangle$ / $\nabla$ / $\triangleleft$ / $\triangleright$  pour sélectionner le canal à éditer, et appuyez ensuite sur **OK**. • Les informations sur le canal sélectionné sont affichées.

Appuyez sur  $\triangle$ / $\nabla$  pour sélectionner la

rubrique désirée, et appuyez ensuite sur **OK**.

- Vous pouvez sélectionner l'un des réglages suivants.
- $(1)$  Fin
- 2 Syst. couleur
- 3 Syst. son
- 4 Station (Voir page 25.)
- 5 Omission (Voir page 25.)
- 6 Décodeur (Voir page 25.)
- 7 Verrou. (Voir page 25.)
- 8 Amplificateur (Voir page 25.)

#### **Accord fin**

Appuyez sur  $\triangleleft$  pour régler la fréquence, et appuyez ensuite sur **OK**.

• Réglez en prenant l'image de l'arrière-plan comme référence.

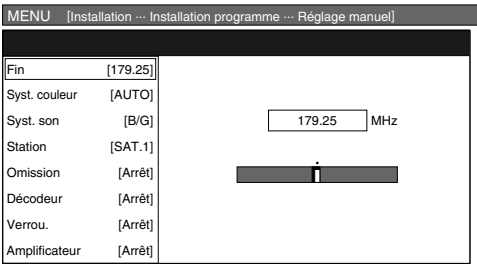

• Au lieu de ce qui précède, vous pouvez également régler en entrant directement le numéro de fréquence du canal avec **0** – **9**.

 $EXEMPLE$ 

- $179,25$  MHz : Appuyez sur  $1 \rightarrow 7 \rightarrow 9 \rightarrow 2 \rightarrow 5$ .
- 49.25 MHz : Appuyez sur  $4 \rightarrow 9 \rightarrow 2 \rightarrow 5 \rightarrow OK$ .

#### **Système couleur**

Appuyez sur  $\triangle/\blacktriangledown$  pour sélectionner le système couleur optimum, et appuyez ensuite sur **OK**.

• La liste des systèmes couleur recevables s'affiche. (AUTO, PAL, SECAM, NTSC4.43, PAL-60)

#### **Système sonore (Système de diffusion)**

Appuyez sur △/▼ pour sélectionner le système sonore optimum, et appuyez ensuite sur **OK**.

• La liste des systèmes sonores (systèmes d'émission) recevables s'affiche. (B/G, D/K, I, L, L')

#### **REMARQUE**

• Vérifiez le système de couleur (voir plus haut) si le son émis n'est pas correct.

#### **Désignation des canaux**

Lorsqu'un canal télévisé envoie le nom de son réseau, l'auto installation détecte l'information et lui attribue un nom. Vous pouvez toutefois changer le nom individuel des canaux.

#### **Menu Désignation**

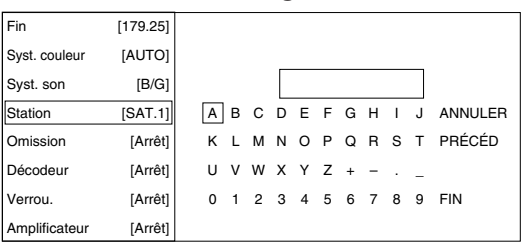

Appuyez sur  $\triangle$ / $\nabla$ / $\triangleleft$ / $\rho$  pour sélectionner chaque caractère du nouveau nom du canal, et appuyez ensuite sur **OK**.

Répétez l'opération jusqu'à ce que le nom soit écrit.

- Ce nom peut avoir 5 caractères ou moins.
- Si le nom d'un canal a moins de 5 caractères, sélectionnez "FIN", et ensuite appuyez sur **OK**.

#### **Omission des canaux**

Les canaux pour lesquels "Omission" a été réglée sur "Marche" sont omis lorsque **P** $\wedge$ /**P** $\vee$  sont utilisés même s'ils sont sélectionnés lorsque vous regardez l'image à partir du téléviseur.

Appuyez sur  $\triangle$ / $\nabla$  pour régler "Omission" sur "Marche", et appuyez ensuite sur **OK**.

#### **Réglage du décodeur**

Vous devrez attribuer l'entrée de la prise lorsque vous branchez un décodeur sur l'appareil.

Appuyez sur *A/*▼ pour régler "Décodeur" sur "Entrée1", "Entrée2" ou "Entrée3", et appuyez ensuite sur **OK**.

• Les informations sur les prises d'entrée sont affichées. (Arrêt, Entrée1, Entrée2, Entrée3)

#### **REMARQUE**

- "Arrêt" est la valeur préréglée d'usine.
- "Entrée1" est la sélection recommandée.

#### **Réglage du verrouillage enfant**

Vous pouvez verrouiller le visionnement de n'importe quel canal.

Appuyez sur *△/▼* pour régler "Verrou." sur "Marche", et appuyez ensuite sur **OK**.

#### **REMARQUE**

- Reportez-vous page 65 pour le réglage du code secret.
- Lorsque "Verrou." est réglé sur "Marche" pour un canal, "Verrouil. active" est affiché, et l'image et le son du canal sont bloqués.
- En appuyant sur **OK** lorsque "Verrouil. active." s'affiche, l'écran de saisie du code secret s'affichera. La saisie du bon code secret libère provisoirement le verrouillage enfant jusqu'à ce que l'appareil soit mis hors tension.

#### **Réglage de l'amplificateur**

La qualité de l'image peut être améliorée dans les régions avec une faible puissance de signal en utilisant cette fonction.

Appuyez sur *A/V* pour régler "Amplificateur" sur "Marche", et appuyez ensuite sur **OK**.

#### **REMARQUE**

• Si la puissance du signal est assez forte pour le canal sélectionné, l'effet est négligeable et peut engendrer une instabilité. Le cas échéant, sélectionnez "Arrêt".

#### **Tri** Les positions des canaux peuvent être librement triées. **1 2 3 4 6 7** Appuyez sur </a> pour sélectionner "Oui", **5** Appuyez sur  $\triangleleft$  pour sélent et appuyez ensuite sur **OK**. Déplacez-le dans la position désirée en appuyant sur  $\triangle$ / $\nabla$ / $\triangle$ / $\triangleright$ , et appuyez ensuite sur **OK**. Appuyez sur  $\triangle$ / $\nabla$  pour sélectionner "Installation programme", et appuyez ensuite sur **OK**. Si vous avez déjà défini le code secret, saisissez-le ici. Sinon, saisissez le code préréglé en usine "1234". • Reportez-vous page 65 pour le réglage du code secret. Appuyez sur **MENU** et l'écran du MENU s'affichera. Appuyez sur ▲/▼ pour sélectionner "Tri", et appuyez ensuite sur **OK**. Appuyez sur  $\blacktriangleleft/\blacktriangleright$  pour sélectionner "Installation". Appuyez sur *A/V/◀/►* pour sélectionner le canal à déplacer, et appuyez ensuite sur **OK**.

**8** Répétez les étapes 6 et 7 jusqu'à ce que tous les canaux désirés soient triés.

#### **Menus Tri**

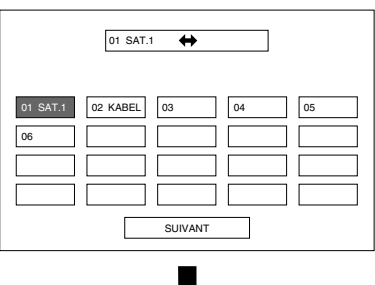

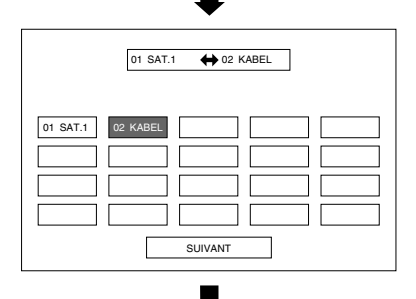

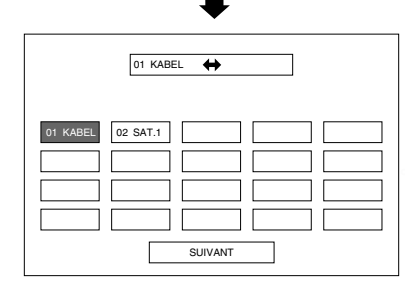

#### **Effacer chaîne**

Les programmes individuels peuvent être effacés.

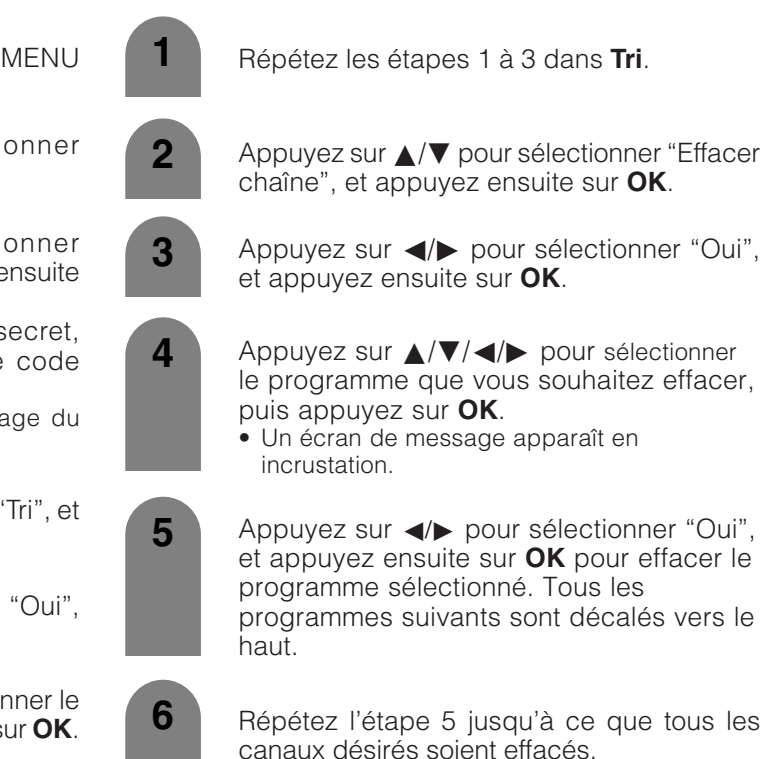

#### **Menus Effacer chaîne**

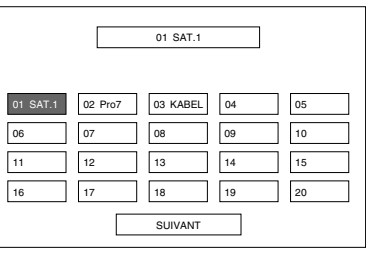

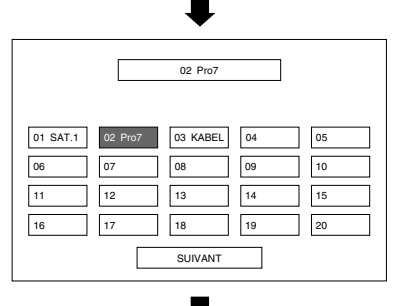

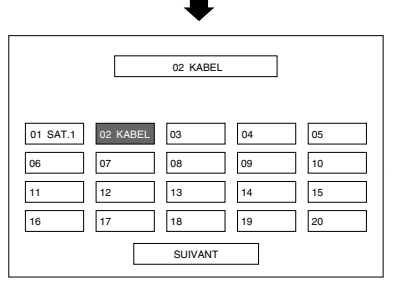

#### **Sélection des rubriques du menu DTV**

#### **Liste des rubriques du menu DTV pour vous aider dans les opérations.**

Les nombres entre parenthèse indiquent la page où la rubrique est décrite.

"Attention, certaines des rubriques décrites dans ce chapitre peuvent ne pas fonctionner en France."

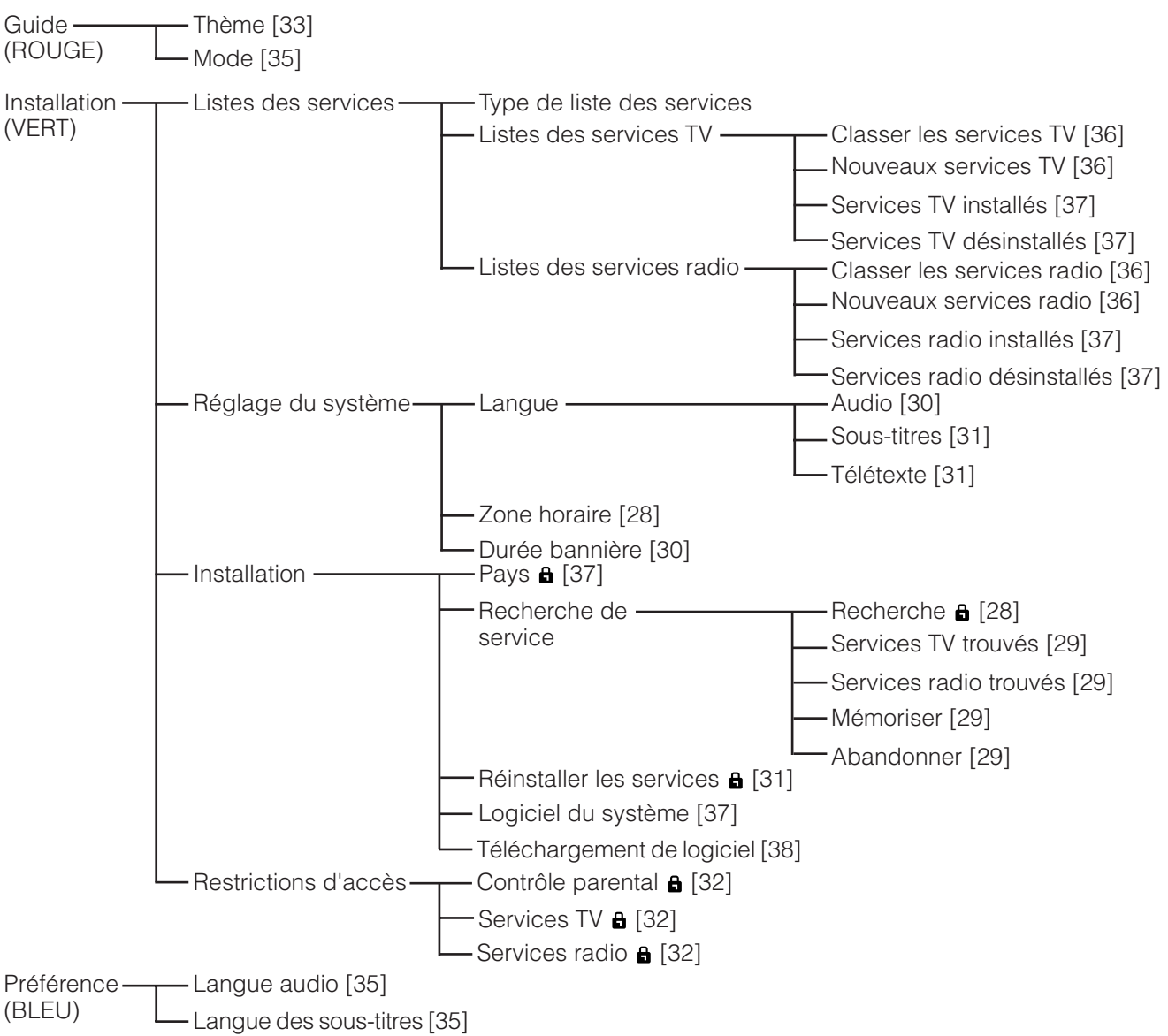

#### **REMARQUE**

- $\theta$  indique que dans certains cas la saisie d'un code secret peut être requise.
- Les illustrations et les affichages sur écran dans ce mode d'emploi sont fournis à titre explicatif et peuvent être légèrement différents des opérations réelles.

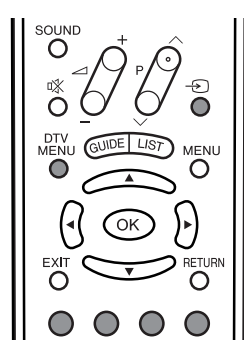

#### **Sélection du mode DTV**

Appuyez sur **DTV MENU** pour afficher directement l'écran du menu DTV. Appuyez sur  $\bigoplus$  pour accéder au mode DTV.

#### **A propos des touches de couleur**

Appuyez sur **DTV MENU** pour afficher l'écran du menu DTV.

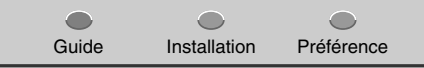

Il suffit d'appuyer sur les touches de couleur (**ROUGE**/**VERT**/**BLEU**) pour afficher directement le menu DTV désiré.

Guide : Touche ROUGE Installation : Touche VERT Préférence : Touche BLEU

#### **Réglages de base (Numérique)**

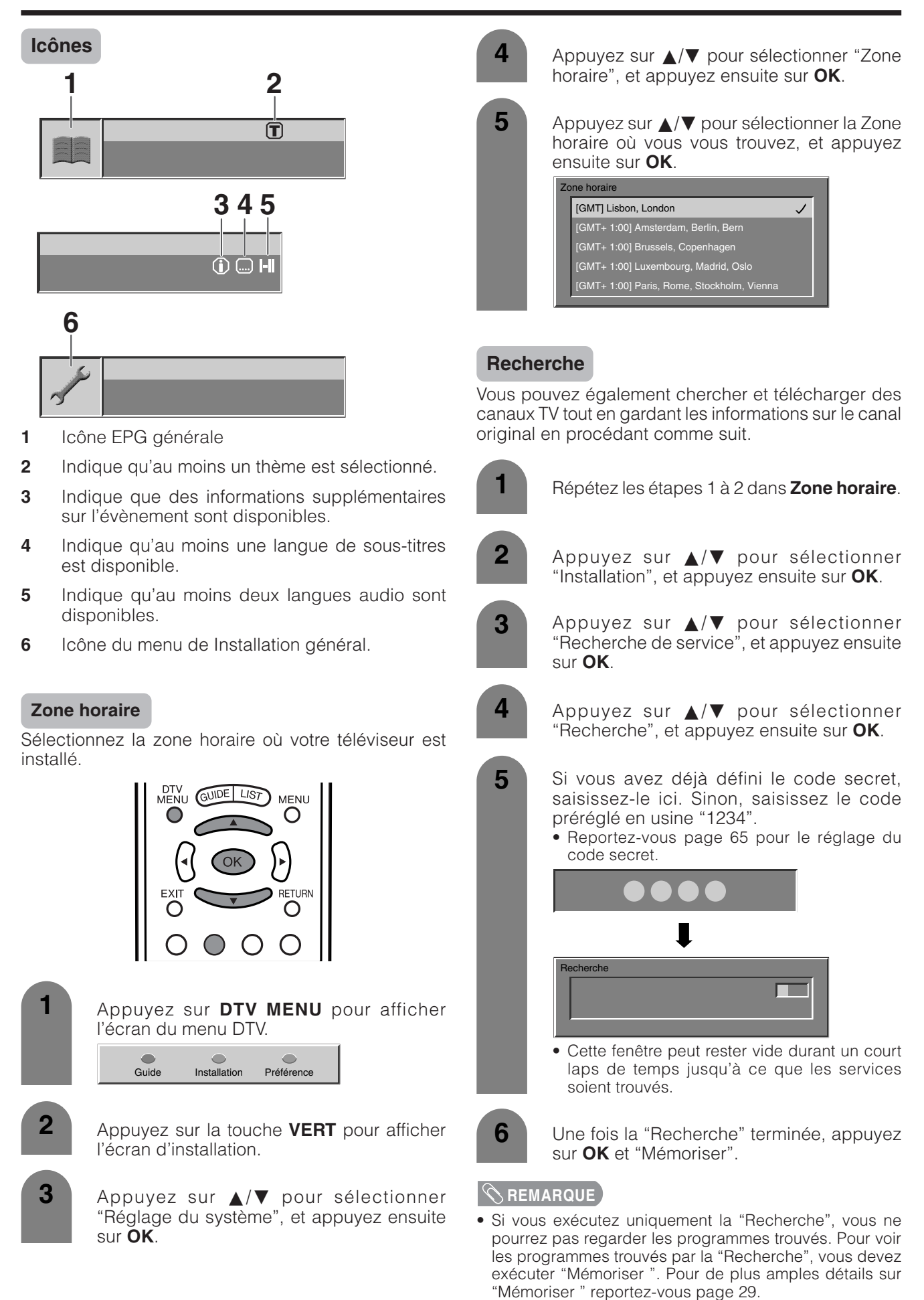

#### **Services TV trouvés**

La fonction Services TV trouvés est utilisée pour voir quels nouveaux services TV ont été trouvés après la dernière Recherche ou après Réinstallation de tous les services.

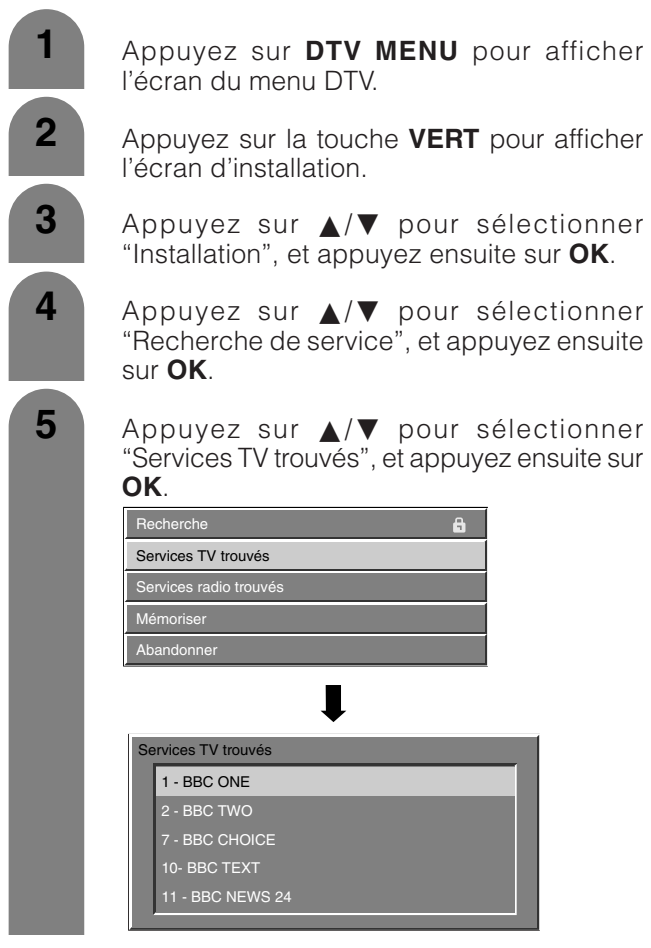

#### **Services radio trouvés**

La fonction Services radio trouvés est utilisée pour voir quels nouveaux services radio ont été trouvés après la dernière Recherche ou après Réinstallation de tous les services.

**1** Répétez les étapes 1 à 4 dans **Services TV trouvés**. **2** Appuyez sur  $\triangle$ / $\nabla$  pour sélectionner "Services radio trouvés", et appuyez ensuite sur **OK**. Recherche Ä Services TV trouvé Services radio trouvés Mémoriser Abandonner ▊ rvices radio trouvés 999 - BBC PARLMNT

#### **Mémoriser**

Mémorise tous les services trouvés.

#### **REMARQUE**

• Cette rubrique ne peut être sélectionnée qu'une fois exécutée la "Recherche" ou "Réinstaller les services".

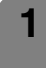

**2**

- Répétez les étapes 1 à 4 dans **Services TV trouvés**.
- Appuyez sur  $\triangle$ / $\blacktriangledown$  pour sélectionner "Mémoriser", et appuyez ensuite sur **OK**.

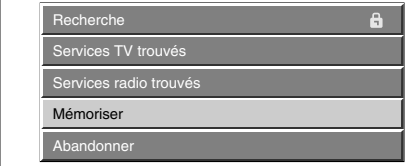

**3**

Appuyez sur  $\blacktriangleleft$  pour sélectionner "Oui", et appuyez ensuite sur **OK**.

#### **Abandonner**

Se débarrasse de tous les services stockés.

#### **REMARQUE**

• Cette rubrique ne peut être sélectionnée qu'une fois exécutée la "Recherche" ou "Réinstaller les services".

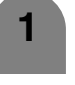

Répétez les étapes 1 à 4 dans **Services TV trouvés**.

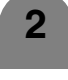

Appuyez sur A/▼ pour sélectionner "Abandonner", et appuyez ensuite sur **OK**.

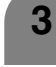

Appuyez sur </a> </a> pour sélectionner "Oui", et appuyez ensuite sur **OK**.

#### **Réglages de base (Numérique)**

#### **Durée bannière**

Vous pouvez régler la durée (en secondes) pour afficher la bannière.

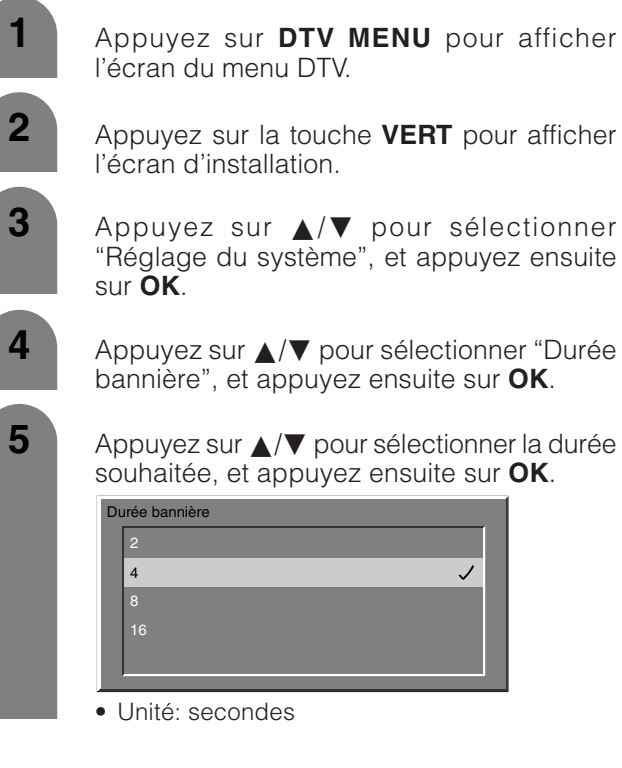

#### **Bannière d'info**

Vous pouvez voir la bannière d'info tout en regardant un programme.

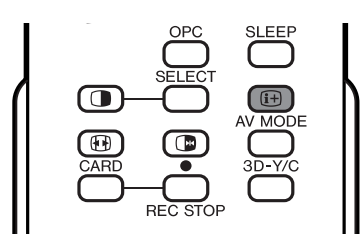

#### Appuyez sur  $\widehat{H}$ .

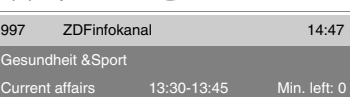

• La durée d'affichage de la bannière varie selon le réglage.

**2**

**1**

**3**

Avec la bannière d'info affichée, appuyez à nouveau sur  $\left(\mathbf{H}\right)$  pour afficher les informations détaillées sur le programme.

Appuyez sur  $\left(\frac{1}{2}\right)$  pour désactiver la bannière d'info et les informations détaillées sur le programme.

#### **REMARQUE**

- La bannière d'info s'affiche chaque fois que vous changez de chaîne.
- Certains programmes ne contiennent aucune information détaillée sur le programme.
- Le téléchargement des données de la bannière d'info peut prendre un certain temps.

#### **Audio**

Sélectionnez la langue audio par défaut pour tous les services.

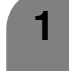

Répétez les étapes 1 à 3 dans **Durée bannière**.

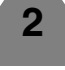

Appuyez sur  $\triangle/\blacktriangledown$  pour sélectionner "Langue", et appuyez ensuite sur **OK**.

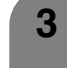

**4**

Appuyez sur ▲/▼ pour sélectionner "Audio", et appuyez ensuite sur **OK**.

Appuyez sur  $\triangle$ / $\blacktriangledown$  pour sélectionner la

- langue désirée, et appuyez ensuite sur **OK**. • Les langues indiquées dans la liste diffèrent pour chaque programme.
- Pour plus de détails sur la liste des langues reportez-vous à la page 31.

#### **Réglages de base (Numérique)**

#### **Sous-titres**

**3**

**4**

**2**

**1**

Sélectionnez la langue des sous-titres par défaut pour tous les services.

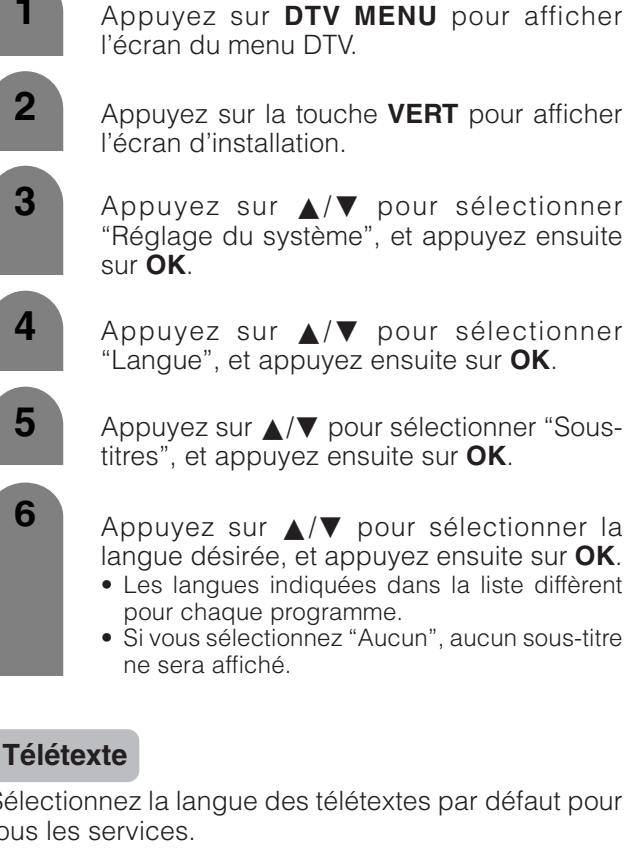

Sélectionnez la langue des télétextes par défaut pour tous les services.

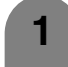

**1** Répétez les étapes 1 à 4 dans **Sous-titres**.

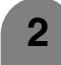

**3**

Appuyez sur  $\triangle$ / $\nabla$  pour sélectionner "Télétexte", et appuyez ensuite sur **OK**.

Appuyez sur  $\triangle$ / $\nabla$  pour sélectionner la langue désirée, et appuyez ensuite sur **OK**.

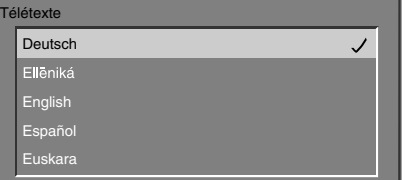

• Les langues indiquées dans la liste diffèrent pour chaque programme.

#### **Liste des langues**

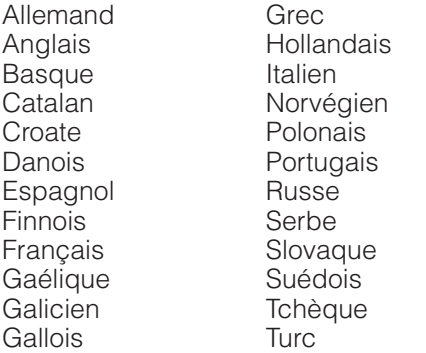

#### **Réinstaller les services**

Annulez toutes les informations sur le canal, puis téléchargez et installez à nouveau.

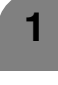

**2**

Appuyez sur **DTV MENU** pour afficher l'écran du menu DTV.

Appuyez sur la touche **VERT** pour afficher l'écran d'installation.

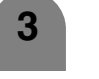

**4**

Appuyez sur  $\triangle$ / $\nabla$  pour sélectionner "Installation", et appuyez ensuite sur **OK**.

Appuyez sur  $\triangle$ / $\nabla$  pour sélectionner "Réinstaller les services", et appuyez ensuite sur **OK**.

Si vous avez déjà défini le code secret, saisissez-le ici. Sinon, saisissez le code préréglé en usine "1234".

• Reportez-vous page 65 pour le réglage du code secret.

Appuyez sur  $\triangleleft$  pour sélectionner "Oui", et appuyez ensuite sur **OK**.

installer les services Oui

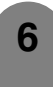

**5**

**6** Une fois "Réinstaller les services" terminé, appuyez sur **OK** et "Mémoriser".

> • Si vous exécutez uniquement "Réinstaller les services", vous ne pourrez pas regarder les programmes trouvés. Pour voir les programmes trouvés par "Réinstaller les services", vous devez exécuter "Mémoriser". Pour de plus amples détails sur "Mémoriser" reportez-vous page 29.

#### **Restrictions d'accès**

Vous permet de définir un code secret pour limiter la visualisation de certains services et prévenir la modification par inadvertance de certains réglages.

#### **Contrôle parental**

Cette fonction permet de délimiter les services TV et Radio. Elle empêche les enfants de regarder des scènes violentes ou sexuelles potentiellement nuisibles.

**1**

**4**

**5**

Appuyez sur **DTV MENU** pour afficher l'écran du menu DTV.

- **2** Appuyez sur la touche **VERT** pour afficher l'écran d'installation.
- **3** Appuyez sur  $\triangle$ / $\blacktriangledown$  pour sélectionner "Restrictions d'accès", et appuyez ensuite sur **OK**.
	- Appuyez sur  $\triangle$ / $\nabla$  pour sélectionner "Contrôle parental", et appuyez ensuite sur **OK**.

Si vous avez déjà défini le code secret, saisissez-le ici. Sinon, saisissez le code préréglé en usine "1234".

- Reportez-vous page 65 pour le réglage du code secret.
- Appuyez sur  $\triangle$ / $\blacktriangledown$  pour sélectionner l'indice que vous souhaitez régler, et appuyez ensuite sur **OK**.

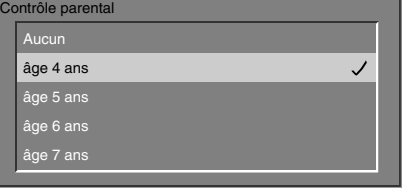

#### **REMARQUE**

- Le "Pour tous" et "Contrôle parental" ne s'appliquent qu'en France.
- La "Classé X" ne s'applique qu'en Espagne.
- Pour de plus amples détails sur les indices, reportez-vous page 76.

#### **Services TV**

Utilisez cette fonction pour limiter le visionnement de certains services TV.

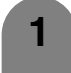

Répétez les étapes 1 à 3 dans **Contrôle parental**.

- **2** Appuyez sur  $\triangle$ / $\nabla$  pour sélectionner "Services TV", et appuyez ensuite sur **OK**. Si vous avez déjà défini le code secret, saisissez-le ici. Sinon, saisissez le code préréglé en usine "1234".
	- Reportez-vous page 65 pour le réglage du code secret.

Appuyez sur  $\triangle$ / $\triangledown$  pour sélectionner les Services TV que vous souhaitez restreindre, puis appuyez sur  $\blacktriangleleft$  pour sélectionner le programme, et enfin appuyez sur **OK**.

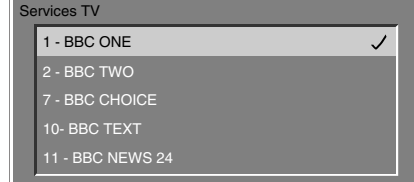

#### **Services radio**

**3**

Pour exécuter "Services radio", sélectionnez "Services radio" au lieu de "Services TV" à l'étape 2 ci-dessus et procédez à l'étape 3 comme il est expliqué dans "Services TV".

#### **Sélection d'un programme**

Vous pouvez sélectionner un programme dans la liste préétablie.

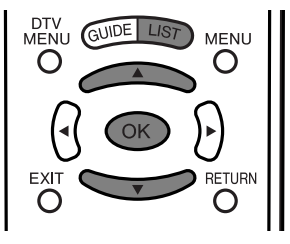

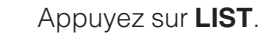

**2**

Appuyez sur  $\triangle$ / $\nabla$  pour sélectionner le programme souhaité, et appuyez ensuite sur **OK**.

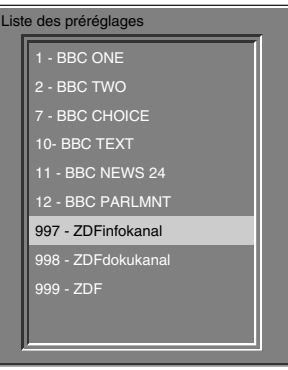

Les données sont transmises en même temps que le programme TV régulier.

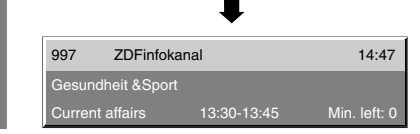

#### **REMARQUE**

• Lorsque l'écran du menu DTV est affiché, la liste préétablie ne s'affichera pas. Dans ce cas, appuyez sur **DTV MENU** pour éteindre l'écran du menu DTV.

#### **Réglage du thème**

Vous pouvez classer les programmes par catégorie pour une sélection facile des chaînes.

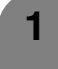

Appuyez sur **GUIDE** pour afficher l'écran EPG.

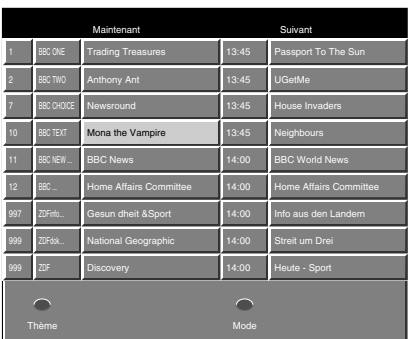

**2**

Appuyez sur la touche **ROUGE** pour afficher l'écran du Thème.

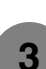

Appuyez sur *A/▼* pour sélectionner la catégorie souhaitée, puis appuyez sur </> pour activer et enfin appuyez sur **OK**. • Vous pouvez sélectionner plusieurs catégories.

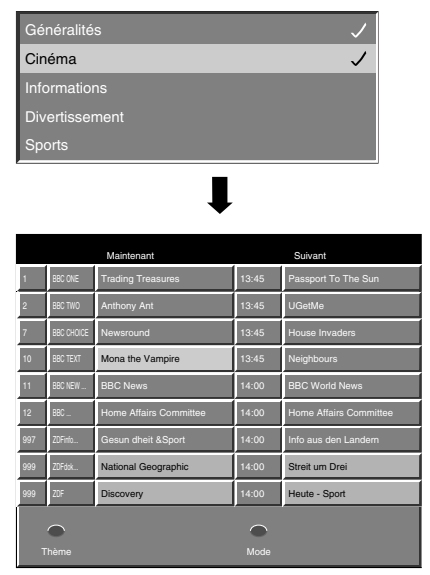

• Les programmes classifiés s'affichent en bleu.

**REMARQUE**

• Si aucun service n'est trouvé ou reçu, l'écran du thème ne s'affichera pas.

#### **À l'aide de EPG (Guide des programmes)**

Vous pouvez sélectionner un programme par EPG tout en lisant les informations sur le programme à l'écran.

En fonction de votre pays ou du service TV, vous pouvez bénéficier des avantages de EPG 7 jours qui équipe votre téléviseur.

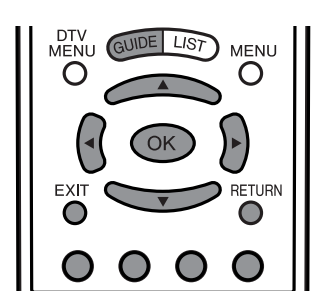

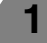

**2**

#### **1** Appuyez sur **GUIDE**.

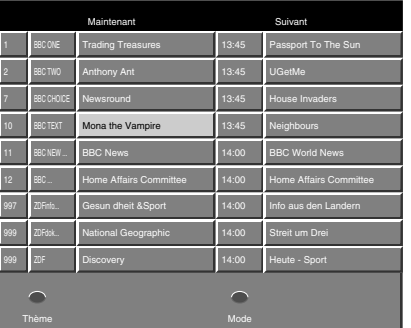

- Appuyez sur **A/V/**I pour sélectionner un programme souhaité, et appuyez ensuite sur **OK** pour accorder le programme.
- Appuyez sur  $\triangle$ / $\blacktriangledown$  pour sélectionner le service, puis sur c/d pour passer sur les programmes maintenant ou suivants.
- Appuyez sur  $\mathbf{F}$  pour afficher les informations de la bannière du programme sélectionné.

**3** Appuyez de nouveau sur **GUIDE** pour afficher l'écran EPG 7 jours du service sélectionné.

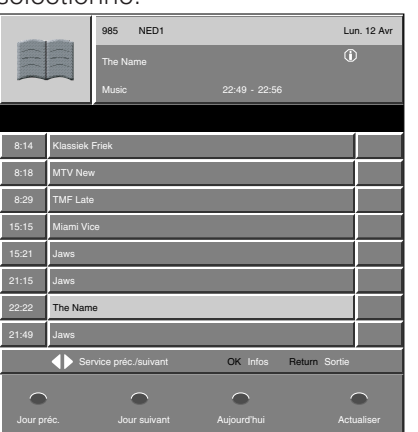

- L'écran EPG 7 jours montre les programmes sur une période de 7 jours à partir d'aujourd'hui.
- Chaque fois que vous affichez l'écran EPG 7 jours ou que vous changez le service ou la date de l'indication "Balayage" clignote dans le coin inférieur droit de l'écran. Une fois que la recherche est terminée, une touche bleue de rafraîchissement de l'affichage apparaît.
- Appuyez sur *A/V/◀/→* pour sélectionner un programme souhaité, et appuyez ensuite sur **OK**. **4**
	- Appuyez sur  $\triangle$ / $\blacktriangledown$  pour sélectionner un programme, puis sur  $\blacktriangleleft$  pour sélectionner le service précédent ou suivant.
	- Appuyez sur **OK** ou sur  $\left(\mathbf{i}+\right)$  pour afficher les informations de la bannière du programme sélectionné.

#### **REMARQUE**

- Appuyez sur **EXIT** pour revenir à l'écran normal à partir de l'écran EPG sans sélectionner de programme.
- Appuyez sur **RETURN** pour retourner à l'écran de l'étape 1.
- Certains pays et certains services ne prennent pas en charge EPG 7 jours. Dans ce cas, "-" apparaît sur l'écran.
- Aucune information n'apparaît si le pays ou le service ne prend pas en charge EPG 7 jours.

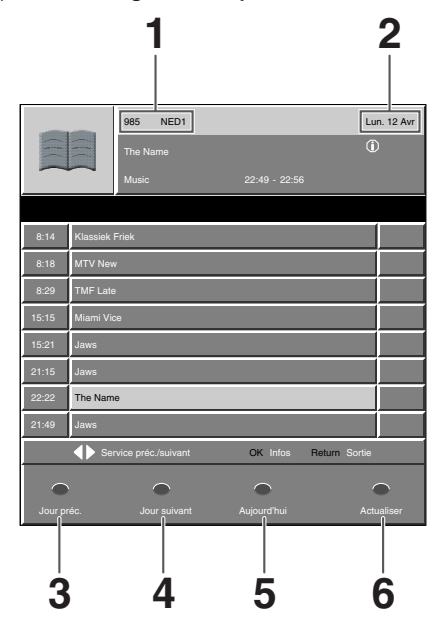

- **1** Service actuellement sélectionné.
- **2** La date du programme reçu (pas le programme actuellement sélectionné)
	- Affiche la date du programme reçu sélectionné avec les touches  $\triangle/\blacktriangledown$  et les touches de couleur.
- **3 ROUGE** : Appuyez sur cette touche pour revenir au jour précédent.
- **4 VERT** : Appuyez sur cette touche pour passer au jour suivant.
- **5 JAUNE** : Appuyez sur cette touche pour retourner à aujourd'hui.
- **6 BLEU** : Appuyez sur cette touche pour rappeler les dernières informations EPG. "Balayage" clignote sur l'affichage pendant la mise à jour des informations.

#### **REMARQUE**

- Les touches ne pouvant pas être sélectionnées apparaissent en gris.
- Certaines touches de menu du système ne pourront peutêtre pas être utilisées pendant que "Balayage" est affiché.
# **Réglages de base (Numérique)**

# **Mode**

Vous pouvez choisir entre le mode TV et radio.

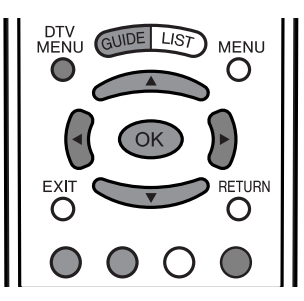

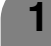

Appuyez sur **GUIDE**.

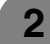

**2** Appuyez sur la touche **VERT** pour passer au mode radio.

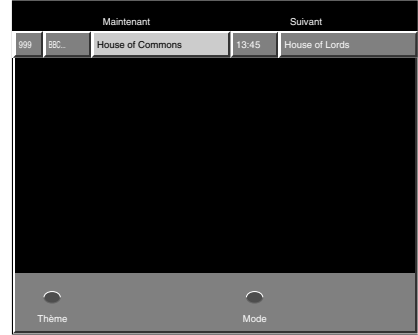

• A chaque pression sur la touche **VERT**, le mode commutera entre TV et Radio.

• Lorsqu'un avertissement apparaît sur l'écran du mode radio, appuyez sur **EXIT** pour l'éteindre.

# **Langue audio**

Vous pouvez sélectionner la langue audio préférée dans la liste.

**1**

Appuyez sur **DTV MENU** pour afficher l'écran du menu DTV.

**2**

**3**

Appuyez sur la touche **BLEU** pour afficher le menu Préférence.

Appuyez sur la touche **ROUGE** pour afficher l'écran de la Langue audio.

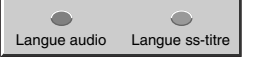

**4** Appuyez sur **A/▼** pour sélectionner la langue désirée, et appuyez ensuite sur **OK**.

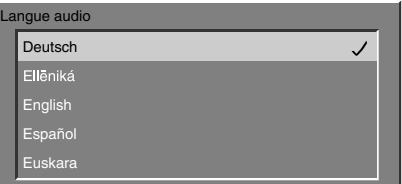

- Les langues indiquées dans la liste diffèrent pour chaque programme.
- Le réglage est désactivé si le canal est modifié ou le programme terminé.
- Pour plus de détails sur la liste des langues reportez-vous à la page 31.

#### **Langue des sous-titres**

Vous pouvez sélectionner la langue des sous-titres préférée dans la liste.

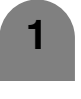

Répétez les étapes 1 à 2 dans **Langue audio**.

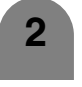

**3**

Appuyez sur la touche **VERT** pour afficher l'écran de la langue des sous-titres.

- Appuyez sur  $\triangle$ / $\triangledown$  pour sélectionner la langue désirée, et appuyez ensuite sur **OK**.
	- Les langues indiquées dans la liste diffèrent pour chaque programme.
	- Si vous sélectionnez "Aucun", aucun sous-titre ne sera affiché.
	- Le réglage est désactivé si le canal est modifié ou le programme terminé.
	- Pour plus de détails sur la liste des langues reportez-vous à la page 31.

### **Type de liste des services**

Vous pouvez sélectionner la liste des services originaux ou une liste définie par l'utilisateur.

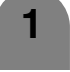

Appuyez sur **DTV MENU** pour afficher l'écran du menu DTV.

- **2**
	- Appuyez sur la touche **VERT** pour afficher l'écran d'installation.

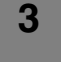

**5**

Appuyez sur △/▼ pour sélectionner "Listes des services", et appuyez ensuite sur **OK**.

**4** Appuyez sur  $\triangle$ /**v** pour sélectionner "Type de liste des services", et appuyez ensuite sur **OK**.

Appuyez sur *▲/▼* pour sélectionner "Liste originale services" ou "Liste des services définissable par l'utilisateur", et appuyez ensuite sur **OK**.

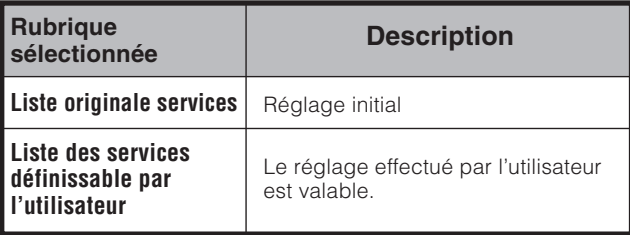

#### **REMARQUE**

• Si "Liste originale services" est sélectionnée, les réglages pour "Listes des services TV" et "Listes des services radio" sont invalides et vous ne pourrez pas sélectionner "Listes des services TV", "Listes des services radio" et "Restrictions d'accès" dans l'écran du menu.

### **Classer les services TV**

Les positions des canaux peuvent être librement triées.

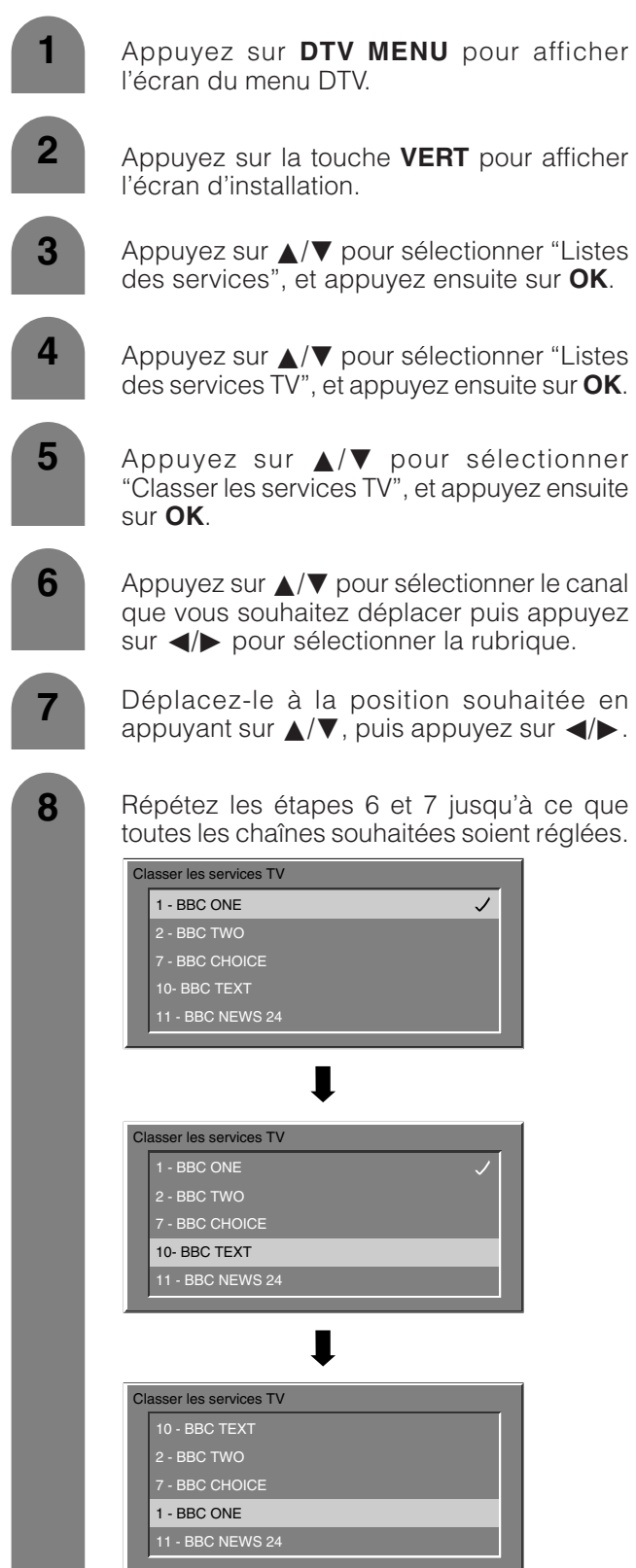

# **Classer les services radio**

Pour effectuer "Classer les services radio", sélectionnez "Liste des services radio" au lieu de "Listes des services TV" à l'étape 4 ci-dessus et suivez les mêmes étapes 5 à 8 comme il est expliqué dans "Classer les services TV".

# **Nouveaux services TV**

Affiche une liste de tous les nouveaux services TV installés.

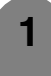

Répétez les étapes 1 à 3 dans **Classer les services TV**.

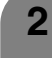

**3**

Appuyez sur  $\triangle$ / $\nabla$  pour sélectionner "Listes des services TV", et appuyez ensuite sur OK.

Appuyez sur  $\triangle$ / $\nabla$  pour sélectionner "Nouveaux services TV", et appuyez ensuite<br>sur OK.

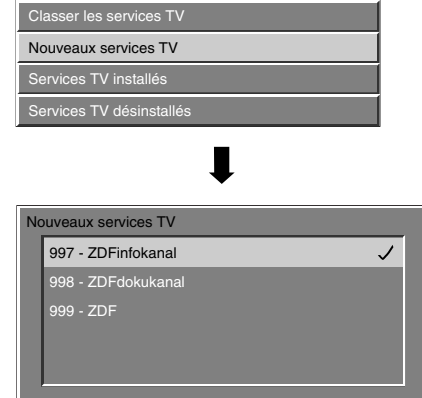

• Les services trouvés par recherche sont présentés dans la liste.

### **Nouveaux services radio**

Pour exécuter "Nouveaux services radio", sélectionnez "Listes des services radio" au lieu de "Listes des services TV" à l'étape 2 ci-dessus et procédez à l'étape 3 comme il est expliqué dans "Nouveaux services TV".

# **Réglages de base (Numérique)**

#### **Services TV installés**

Vous pouvez confirmer les services installés et effacer ceux non désirés de la liste de services TV.

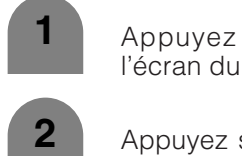

**6**

Appuyez sur **DTV MENU** pour afficher l'écran du menu DTV.

- Appuyez sur la touche **VERT** pour afficher l'écran d'installation.
- **3** Appuyez sur  $\triangle$ / $\nabla$  pour sélectionner "Listes des services", et appuyez ensuite sur **OK**.
- **4** Appuyez sur ▲/▼ pour sélectionner "Listes des services TV", et appuyez ensuite sur **OK**.
- **5** Appuyez sur  $\triangle$ / $\blacktriangledown$  pour sélectionner "Services TV installés", et appuyez ensuite sur **OK**.
	- Appuyez sur  $\triangle$ / $\blacktriangledown$  pour sélectionner le canal que vous voulez effacer de la liste, puis appuyez sur </a> pour sélectionner la rubrique, et appuyez ensuite sur **OK**.
		- Le canal effacé est déplacé dans la liste de Services TV désinstallés.

# **Services radio installés**

Pour effectuer "Services radio installés", sélectionnez "Listes des services radio" au lieu de "Listes des service TV" à l'étape 4 ci-dessus et suivez les mêmes étapes 5 et 6 comme il est expliqué dans "Services TV installés".

#### **Services TV désinstallés**

Vous pouvez confirmer les services désinstallés et remettre les services dans la liste des services TV.

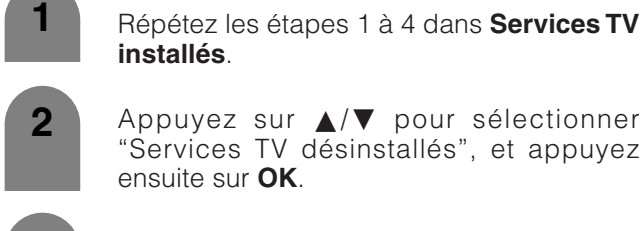

- Appuyez sur  $\triangle$ / $\nabla$  pour sélectionner "Services TV désinstallés", et appuyez ensuite sur **OK**.
- **3** Appuyez sur  $\triangle$ / $\nabla$  pour sélectionner le canal que vous voulez mettre dans la liste des services TV installés, puis appuyez sur </> pour sélectionner la rubrique, et appuyez ensuite sur **OK**.

# **Services radio désinstallés**

Pour effectuer "Services radio désinstallés", sélectionnez "Listes des services radio" au lieu de "Listes des service TV" à l'étape 1 ci-dessus et suivez les mêmes étapes 2 et 3 comme il est expliqué dans "Services TV désinstallés".

# **Pays**

Sélectionnez le pays où vous vous trouvez.

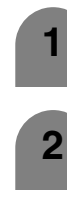

l'écran du menu DTV.

Appuyez sur **DTV MENU** pour afficher

Appuyez sur la touche **VERT** pour afficher l'écran d'installation.

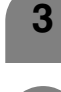

**4**

**5**

- Appuyez sur  $\triangle$ / $\nabla$  pour sélectionner "Installation", et appuyez ensuite sur **OK**.
- Appuyez sur **A/V** pour sélectionner "Pays", et appuyez ensuite sur **OK**.
	- Si vous avez déjà défini le code secret, saisissez-le ici. Sinon, saisissez le code préréglé en usine "1234".
		- Reportez-vous page 65 pour le réglage du code secret.

Appuyez sur  $\triangle$ / $\nabla$  pour sélectionner le pays où vous vous trouvez, et appuyez ensuite sur **OK**.

# **REMARQUE**

Les informations suivantes sont prises en charge en sélectionnant le pays :

- la numérotation logique de chaîne.
- la bande fréquence à balayer pendant le balayage des services.
- les réglages de l'indice de maturité à utiliser.
- le fuseau horaire à utiliser.
- l'heure d'été à utiliser.

# **Logiciel du système**

Affiche les informations sur la version du logiciel du système.

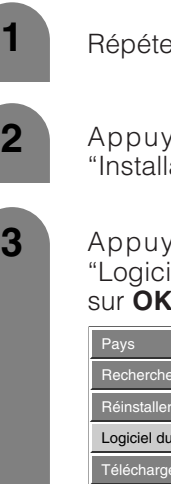

**3**

**1** Répétez les étapes 1 à 2 dans **Pays**.

- Appuyez sur  $\triangle$ / $\nabla$  pour sélectionner "Installation", et appuyez ensuite sur **OK**.
- Appuyez sur  $\triangle$ / $\blacktriangledown$  pour sélectionner "Logiciel du système", et appuyez ensuite sur **OK**.

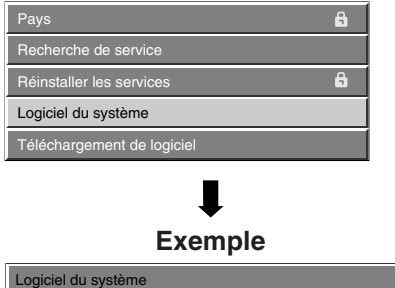

Le numéro de la version peut varier selon le logiciel installé.

V1.0

# **Utilisation de la fonction Téléchargement OTA**

Le logiciel de contrôle du décodeur DTV intégré peut être mis à niveau au besoin. Au Royaume-Uni, ceci peut être effectué via un téléchargement OTA. Afin d'utiliser cette fonction, elle doit être activée dans le menu Installation.

# **Préparatifs**

• Si l'utilisateur souhaite utiliser cette fonction, il est nécessaire de régler le "Téléchargement de logiciel" sur "Oui".

# **Permettre le téléchargement du logiciel**

- Appuyez sur **DTV MENU** pendant que le téléviseur reçoit un programme télévisé numérique. L'écran DTV MENU apparaît. **1**
- **2** Appuyez sur la touche **VERT** pour afficher le menu d'installation.
- **3** Appuyez sur **A/▼** pour sélectionner "Installation", et appuyez ensuite sur **OK**.
	- **4** Appuyez sur  $\triangle$ / $\nabla$  pour sélectionner "Téléchargement de logiciel", et appuyez ensuite sur **OK**.
		- Pour permettre "Téléchargement OTA" appuyez sur </a> pour sélectionner "Oui", et appuyez ensuite sur **OK**.

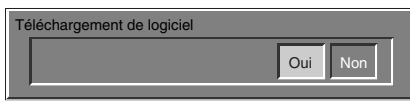

# **Effectuer le téléchargement OTA**

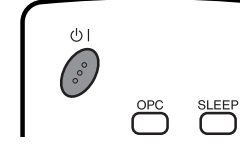

**Utilisez la touche** B **de la télécommande pour passer au "Mode d'attente".**

# **Préparatifs**

**5**

• Veuillez confirmer la version du logiciel d'exploitation actuel et la noter. Celle-ci est disponible via l'option "Logiciel du système". Reportez-vous à la page 37.

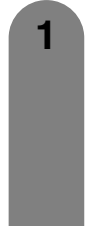

Les informations de mise à jour pour le "Téléchargement OTA" s'affichent automatiquement quand vous visionnez un programme DTV (télévision numérique), si une nouvelle version est disponible. (Le planning transféré modifie l'affichage des informations de mise à jour.)

**2** Un message de confirmation pour les informations de mise à jour apparaît.

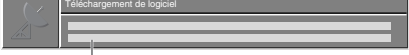

Le message indique la date de la mise à jour du logiciel.

- Confirmez celle-ci et écrivez-la.
- Vous pouvez lancer immédiatement la mise à jour du logiciel lorsqu'aucune information sur la mise à jour n'est fournie.

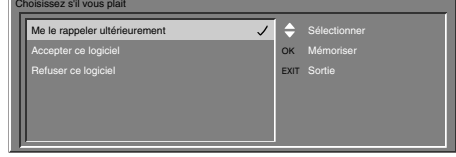

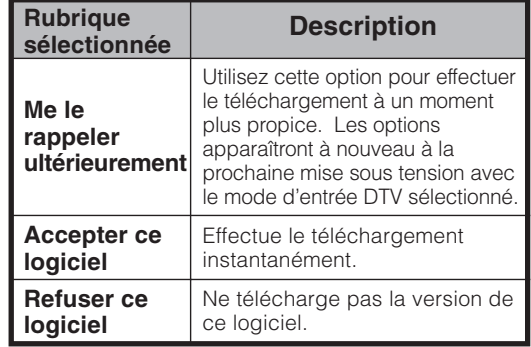

### **REMARQUE**

- Si vous sélectionnez "Me le rappeler ultérieurement", le même message apparaîtra chaque fois que l'appareil est mis sous tension avec le mode d'entrée DTV sélectionné.
- Il est recommandé de choisir "Accepter ce logiciel" et de procéder à la mise à jour.
- Si vous sélectionnez "Refuser ce logiciel" et appuyez sur **OK**, cette mise à jour de la version ne sera pas disponible à nouveau pour le téléchargement. (Les informations de mise à jour pour cette version n'apparaîtront plus.) Néanmoins, l'avis "Téléchargement OTA" réapparaîtra automatiquement lorsqu'une nouvelle version de logiciel est disponible.

Sélectionnez à partir des options disponibles choisies et confirmez en appuyant sur **OK**.

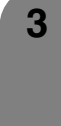

**4**

**3** Avec "Accepter ce logiciel" sélectionné à l'étape 2, l'écran affiche à présent la date de la prochaine mise à jour du logiciel.

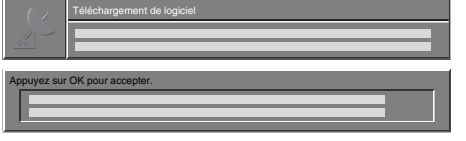

• Appuyez sur **OK** pour revenir à l'écran normal.

Une fois le réglage accompli, le système exécutera automatiquement le téléchargement du logiciel pendant votre absence.

#### **REMARQUE**

- Si le message vous invite à éteindre une première fois le système puis à le rallumer pour démarrer la mise à jour, appuyez sur  $\bigcup$  | pour passer en veille et appuyez à nouveau sur  $(1)$  | pour rallumer.
- Après la mise sous tension l'écran passe automatiquement au canal de téléchargement et l'écran de téléchargement s'ouvre.

#### **ATTENTION**

• N'utilisez pas la touche **d'alimentation principale (**a**)** sur l'écran pour éteindre le système ni ne débranchez les cordons secteur lorsque la mise à jour du logiciel est programmée sous peine de faire échouer la mise à jour. En cas de problème, sollicitez un technicien du service aprèsvente après que la période de mise à jour du logiciel est écoulée.

#### **REMARQUE**

• La mise à jour du logiciel peut prendre environ 30 minutes, mais peut durer plus longtemps (jusqu'à 1 heure) en fonction du statut du signal. Pendant la mise à jour, vous pouvez passer au mode d'entrée TV ou externe ou en mode d'attente avec  $\ddot{\bullet}$  de la télécommande.

#### **Si le téléchargement du logiciel commence alors que vous regardez des émissions de télévision analogue :**

- L'écran vous alerte et la mise à jour sera automatiquement lancée.
- Pour annuler le téléchargement, passez au mode DTV et suivez les messages affichés à l'écran.

**Si le téléchargement du logiciel commence alors que vous regardez des émissions de télévision numérique (DTV) :**

- Un message de confirmation apparaît et la mise à jour sera lancée en suivant les messages affichés à l'écran.
- Pour annuler le téléchargement, sélectionnez "Non", puis appuyez sur **OK**.

**5** Afin de confirmer le succès de la mise à jour, lancez le logiciel d'exploitation (voir à la page 37) et vérifiez que le numéro de la version a été modifié.

**NE mettez PAS l'appareil hors tension avec la touche d'alimentation principale (**a**) sur l'écran pendant que la mise à jour du logiciel est en cours sous peine de provoquer de sérieux dégâts.**

#### **Interface commune**

Une seule interface commune DVB (CI) sera implémentée pour permettre l'adoption d'un système d'Accès Conditionnel (CA) au moyen d'un module CA plugin.

Le service de Diffusion Brouillée peut être acheminé via le système CA.

Si le système CA sur le module CI nécessite un lecteur de carte à mémoire, ce lecteur devra faire partie du module CI.

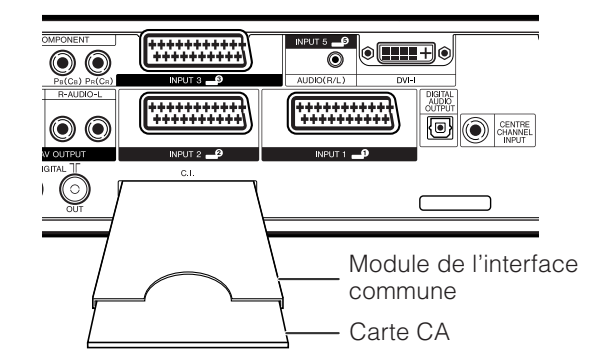

Une fois la carte CA compatible insérée, vous pouvez visualiser le programme sans aucune opération.

Si la carte compatible n'est pas insérée:

- 1 Sélectionnez le programme qui requiert la carte CA compatible.
	- L'écran d'avertissement apparaît.
- 2 Insérez la carte CA compatible.
	- L'écran d'avertissement disparaît et vous pouvez visualiser le programme.

Système CA pris en charge par

Crypto Works **MediaGuard** VIAccess Conax Nagra Vision Irdeto

- Pour voir des émissions télévisées payantes, vous devez vous abonner à un fournisseur de services. Veuillez contacter un fournisseur de services pour de plus amples détails.
- Le module de l'interface commune et la carte CA ne sont ni fournis, ni des accessoires en option.

# **Réglages de base (Analogique/Numérique)**

# **Réglage de la langue pour l'affichage sur écran**

Vous pouvez également sélectionner une langue à partir du menu d'installation. Sélectionnez parmi 10 langues.

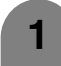

Appuyez sur **MENU** et l'écran du MENU s'affichera.

- Appuyez sur  $\blacktriangleleft/\blacktriangleright$  pour sélectionner "Installation".
- **3**

**2**

Appuyez sur *A*/▼ pour sélectionner "Langue", et appuyez ensuite sur **OK**.

**4** Appuyez sur **A/V/**I pour sélectionner la langue désirée dans la liste à l'écran, et appuyez ensuite sur **OK**.

#### **Liste des langues**

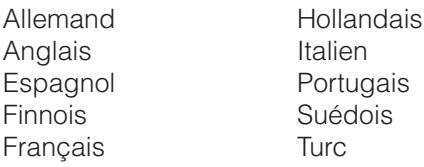

# **Réglages de l'image**

Ajustez l'image selon vos préférences avec les réglages de l'image suivants.

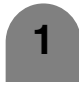

Appuyez sur **MENU** et l'écran du MENU s'affichera.

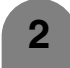

Appuyez sur  $\blacktriangleleft$  pour sélectionner "Image".

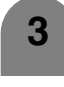

Appuyez sur  $\triangle$ / $\triangledown$  pour sélectionner une rubrique de réglage spécifique.

**4** Appuyez sur </a> pour régler la rubrique sur la position désirée.

#### **REMARQUE**

• Pour remettre toutes les rubriques de réglage aux valeurs préréglées d'usine, appuyez sur  $\blacktriangle/\blacktriangledown$  pour sélectionner "Réinitial.", et appuyez ensuite sur **OK**.

#### **Rubriques de réglages pour source AV**

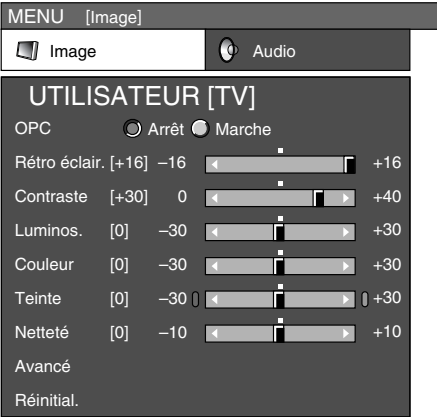

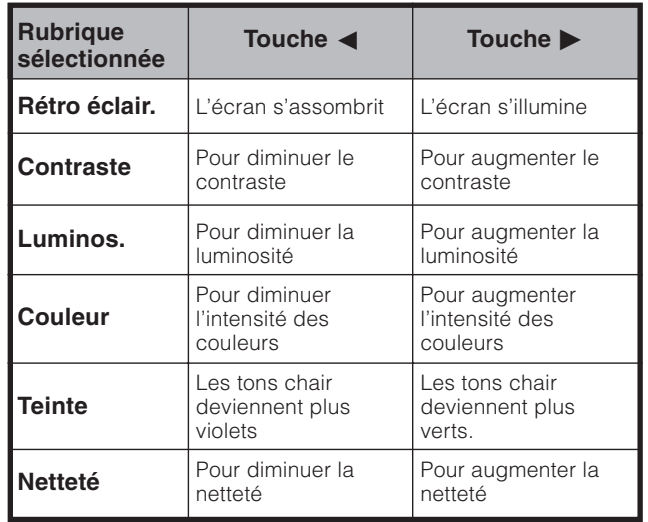

#### **REMARQUE**

• Sélectionnez "Avancé" puis appuyez sur **OK** pour régler "C.M.S.- Teintes", "C.M.S.-Saturation", "C.M.S.-Valeurs", "Temp. Couleur", "Amélioration netteté", "Contraste automat.", "Réglage I/P", "Mode film", "3D-Y/C" ou "Noir et blanc". Voir pages 41 - 42.

#### **Rubriques de réglage pour source PC**

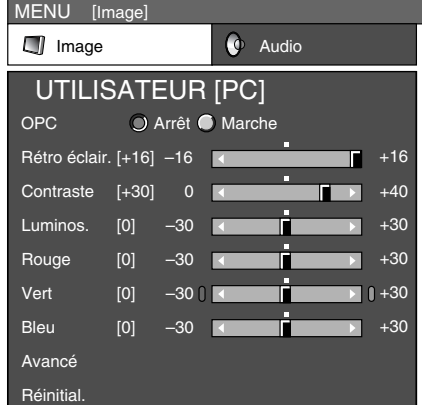

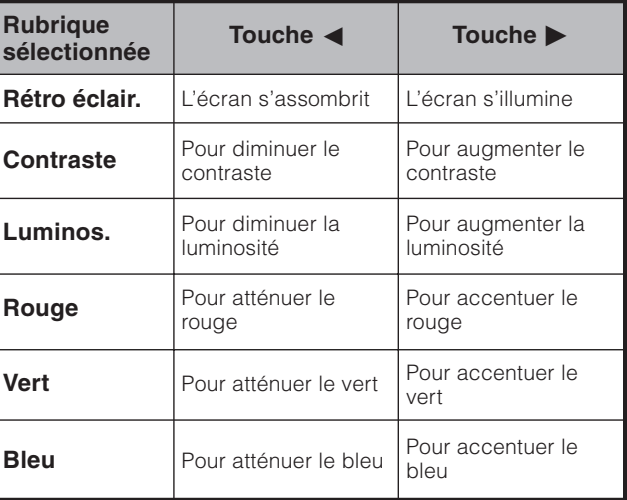

#### **REMARQUE**

• Sélectionnez "Avancé" puis appuyez sur **OK** pour régler "C.M.S.- Teintes", "C.M.S.-Saturation", "C.M.S.-Valeurs" ou "Amélioration netteté". Voir pages 41 - 42.

# **Réglage OPC**

Ajuste automatiquement la luminosité de l'écran.

#### **Utilisation de OPC sur la télécommande**

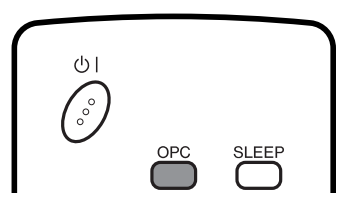

Appuyez sur **OPC** pour activer ou désactiver la Commande d'image optique (OPC).

#### **Utilisation de OPC sur l'écran du menu**

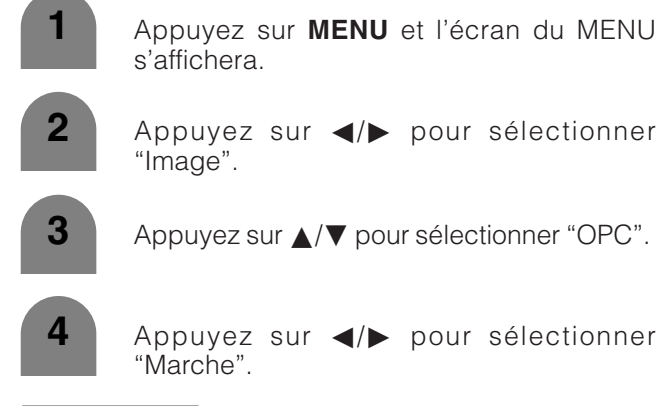

# **REMARQUE**

• Si réglé sur "Marche", le système détecte la lumière ambiante et ajuste automatiquement la luminosité du Rétroéclairage. Assurez-vous qu'aucun objet n'obstrue le capteur OPC, ce qui pourrait avoir une incidence sur sa capacité à percevoir la lumière environnante.

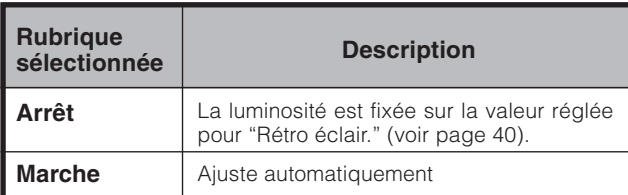

### **Réglages avancés de l'image**

Cet système offre une palette de fonctions avancées en vue d'optimiser la qualité de l'image.

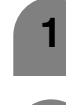

Appuyez sur **MENU** et l'écran du MENU s'affichera.

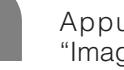

- Appuyez sur </a> **2** pour sélectionner "Image".
- 

**4**

Appuyez sur **A/▼** pour sélectionner "Avancé", et appuyez ensuite sur **OK**.

Appuyez sur  $\triangle$ / $\blacktriangledown$  pour sélectionner une rubrique de réglage spécifique.

- Vous pouvez sélectionner "C.M.S.-Teintes", "C.M.S.-Saturations", "C.M.S.-Valeurs", "Temp Couleur", "Amélioration netteté", "Contraste automat.", "Réglage I/P", "Mode film", "3D-Y/ C", ou "Noir et blanc".
- Certaines rubriques ne sont pas sélectionnables en fonction du mode d'entrée.

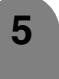

- Appuyez sur  $\triangle/\blacktriangledown$  (ou  $\blacktriangle/\blacktriangleright$ ) pour sélectionner le paramètre désiré.
- Reportez-vous au tableau pour consulter les paramètres sélectionnables.

#### **C.M.S. (Système de gestion des couleurs)**

La tonalité des couleurs est gérée en utilisant le réglage d'accord du système de six couleurs.

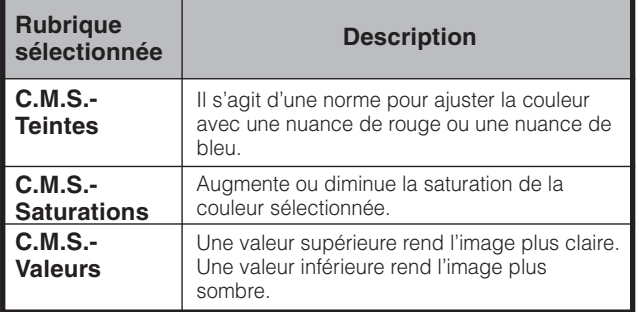

#### **REMARQUE**

• Pour remettre toutes les rubriques de réglage aux valeurs préréglées d'usine, appuyez sur  $\triangle$ / $\nabla$  pour sélectionner "Réinitial.", et appuyez ensuite sur **OK**.

#### **Température de couleur**

Règle la température des couleurs pour obtenir la meilleure image blanche.

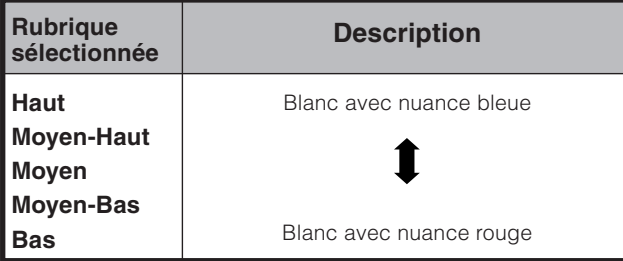

### **Amélioration netteté**

Permet d'obtenir des images plus nettes avec une plus grande profondeur en ajustant la netteté du fond.

#### **REMARQUE**

• Plus le numéro de niveau est élevé, plus la netteté et la profondeur des images est importante. Néanmoins, ceci risque d'augmenter le bruit de fond.

### **Contraste automat.**

Permet d'ajuster automatiquement le niveau des noirs et le niveau des blancs des images le plus approprié à une scène donnée.

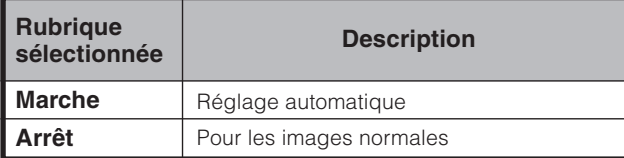

### **Réglage I/P**

Le réglage de l'image et du signal d'entrée peut vous donner une plus belle image.

#### **REMARQUE**

• Le réglage I/P est réglé sur Ralenti lorsque le Mode film est sur "Marche".

### **Mode film**

Détecte automatiquement une source sous forme de film (codée à l'origine 24/25 images/seconde, selon une fréquence verticale), l'analyse et recrée chaque image fixe du film pour une qualité d'image haute définition.

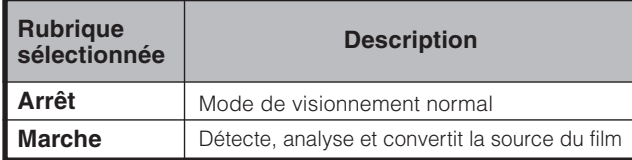

# **3D-Y/C**

Procure des images de grande qualité avec un minimum d'effet de fluage et de parasites de couleurs croisées.

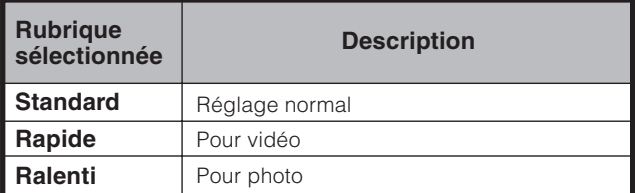

### **Activation de 3D-Y/C sur la télécommande**

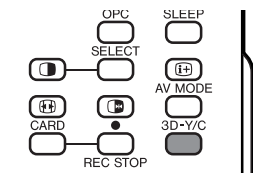

Appuyez sur **3D-Y/C** pour activer ou désactiver la fonction 3D-Y/C.

#### **S**REMARQUE

- "3D-Y/C" est sur "Marche" lorsque le système est remis sous tension.
- 3D-Y/C n'est pas sélectionnable en fonction du type du signal d'entrée ou s'il y a trop de bruits dans le signal.
- 3D-Y/C est réglé automatiquement sur "Marche" si vous changez le canal ou la source d'entrée.

# **Noir et blanc**

Pour regarder une vidéo en monochrome.

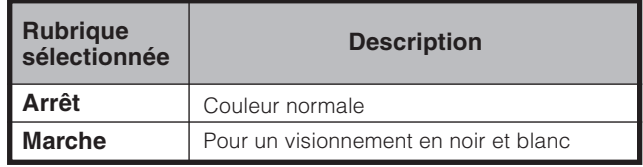

#### **REMARQUE**

• Si Noir et blanc est sur "Marche", l'écran du menu en mode DTV s'affiche en monochrome.

# **Réglage audio**

Vous pouvez régler la qualité du son selon vos préférences avec les réglages suivants.

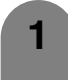

Appuyez sur **MENU** et l'écran du MENU s'affichera.

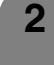

Appuyez sur </a> pour sélectionner "Audio".

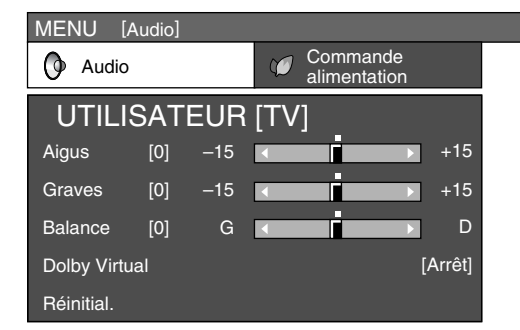

**3**

**4**

Appuyez sur  $\triangle/\blacktriangledown$  pour sélectionner une rubrique de réglage spécifique.

Appuyez sur  $\triangleleft$  pour régler la rubrique sur la position désirée.

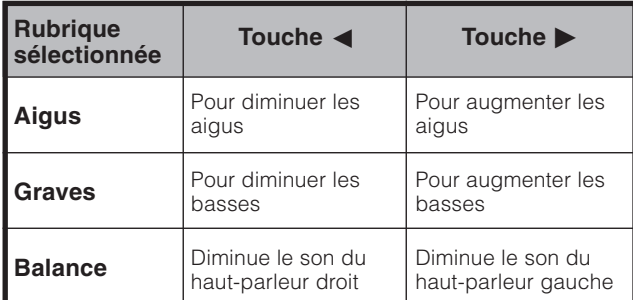

#### **REMARQUE**

- Lorsque tous les réglages sont remis aux valeurs préréglées en usine, appuyez sur ∧/▼ pour sélectionner "Réinitial.", appuyez sur **OK**, appuyez sur c/d pour sélectionner "Oui", et appuyez ensuite sur **OK**.
- Les rubriques du menu audio sont estompées en gris lorsque la sortie Audio est variable ou lorsqu'un casque est utilisé.
- La balance est estompée en gris lorsque Dolby Virtual est sur "Marche".

# **Dolby Virtual**

Vous pouvez également produire des effets Dolby Virtual à partir des réglages "Audio".

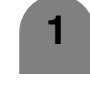

Appuyez sur **MENU** et l'écran du MENU s'affichera.

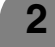

Appuyez sur  $\blacktriangleleft$  pour sélectionner "Audio".

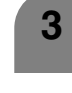

Appuyez sur ▲/▼ pour sélectionner "Dolby Virtual", et appuyez ensuite sur **OK**.

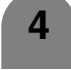

Appuyez sur  $\blacktriangleleft$  pour sélectionner "Marche", et appuyez ensuite sur **OK**.

- Les rubriques du menu audio sont estompées en gris lorsque la sortie Audio est variable ou lorsqu'un casque est utilisé.
- Dérivation audio extérieure est estompée en gris lorsque Dolby Virtual est sur "Marche".
- La balance est estompée en gris lorsque Dolby Virtual est sur "Marche".
- Pour certains disques, un réglage peut être requis sur votre DVD. Dans ce cas, veuillez vous référer au mode d'emploi de votre lecteur DVD.
- Vous n'obtiendrez peut-être pas l'effet Surround Dolby Virtual si vous ajustez le réglage "Aigus" ou "Graves".

# **Commande d'alimentation**

Le réglage de commande d'alimentation vous permet de réduire la luminosité de l'écran pour économiser de l'énergie.

### **Commande d'alimentation pour source AV**

#### **Aucun signal arrêt**

Lorsque le réglage est sur "Activer", l'appareil se met automatiquement hors tension si aucun signal n'est entré pendant 15 minutes.

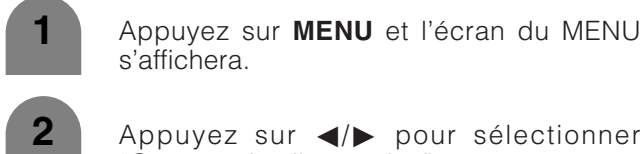

Appuyez sur </a> pour sélectionner "Commande alimentation".

Appuyez sur ▲/▼ pour sélectionner "Aucun sgn arrêt", et appuyez ensuite sur **OK**.

Appuyez sur  $\blacktriangleleft/\blacktriangleright$  pour sélectionner "Activer", et appuyez ensuite sur **OK**. • Le temps restant affiche toutes les minutes cinq minutes avant la coupure d'alimentation.

#### **REMARQUE**

**3**

**4**

- "Désactiver" est la valeur préréglée en usine.
- Cette fonction risque de ne pas être opérationnelle lorsqu'un programme télévisé est terminé et que le système AVC reçoit une entrée de signal.

#### **Pas d'opération arrêt**

Si le réglage est sur "Activer", l'alimentation est coupée automatiquement si aucune opération n'est effectuée pendant 3 heures.

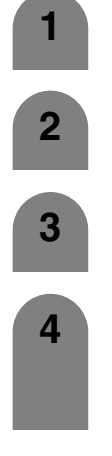

Appuyez sur **MENU** et l'écran du MENU s'affichera.

Appuyez sur </a> pour sélectionner "Commande alimentation". **2**

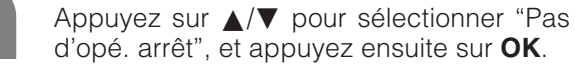

Appuyez sur  $\blacktriangleleft/\blacktriangleright$  pour sélectionner "Activer", et appuyez ensuite sur **OK**. • Le temps restant affiche toutes les minutes cinq minutes avant la coupure d'alimentation.

#### **REMARQUE**

• "Désactiver" est la valeur préréglée en usine.

# **Commande d'alimentation pour source PC**

Le réglage de commande d'alimentation vous permet de réduire la luminosité de l'écran pour économiser de l'énergie.

#### **Gestion alimentation**

Lorsque cette fonction est réglée, l'appareil se met automatiquement hors tension.

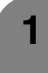

Appuyez sur **MENU** et l'écran du MENU s'affichera.

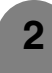

Appuyez sur  $\blacktriangleleft/\blacktriangleright$  pour sélectionner "Commande alimentation".

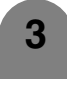

Appuyez sur *A*/▼ pour sélectionner "Gestion alim.", et appuyez ensuite sur **OK**.

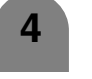

Appuyez sur  $\triangle$ / $\blacktriangledown$  pour sélectionner "Mode 1" ou "Mode 2", et appuyez ensuite sur **OK**.

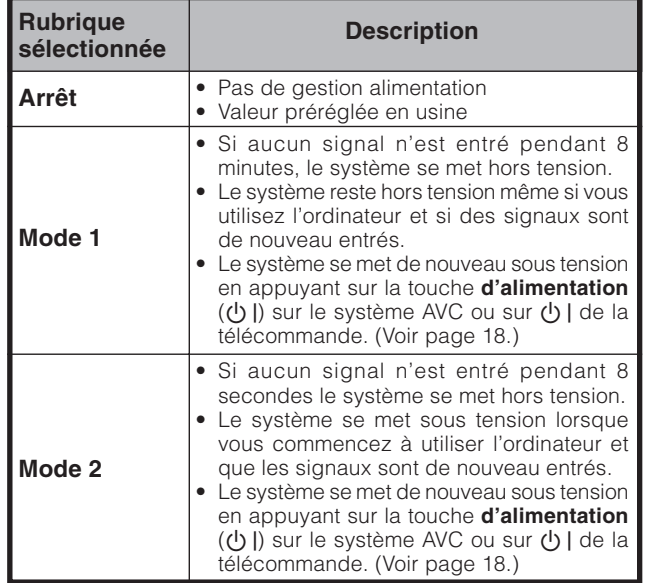

# **Remarques importantes sur les cartes mémoire**

- SHARP ne peut être tenu pour responsable d'un mauvais emploi du téléviseur LCD, de problèmes survenant pendant l'utilisation ou d'autres problèmes, ou de dommages résultant de l'emploi du téléviseur LCD, à l'exception des cas où SHARP est lié juridiquement.
- Un emploi inapproprié du téléviseur LCD par le propriétaire ou un tiers et les perturbations du téléviseur LCD dues à de l'électricité statiques ou à des interférences électriques peuvent modifier ou détruire les données enregistrées.
- Lorsque vous prévoyez d'effectuer un enregistrement important, faites des essais au préalable pour obtenir la qualité d'image et de son souhaitée.
- SHARP ne peut pas être tenu pour responsable et n'accordera aucun dédommagement si, suite à un problème quelconque du téléviseur LCD, l'enregistrement vidéo ou audio n'a pas pu être effectué correctement.

#### **Droits d'auteur**

#### Note :

• Pour le Royaume-Uni

L'enregistrement et la lecture de quelque matériel que ce soit peuvent être soumis à une autorisation. Faites particulièrement attention aux dispositions de la loi sur le Copyright de 1956, de la loi sur la Protection des Artistes-Interprètes Dramatiques et Musicaux de 1958 et des lois sur la Protection des Artistes-Interprètes de 1963 et 1972, et à toute disposition ou réglementation ultérieure.

• Pour I'Europe

Le matériel audio-visuel peut comporter des titres faisant l'objet de droits d'auteur qui ne peuvent être enregistrés sans l'autorisation du possesseur du droit d'auteur.

Veuillez vous référer aux réglementations nationales en vigueur.

La duplication d'images et de musique effectuée par copie et/ou édition de cassettes vidéo et/ou programmes télévisés protégés par des droits d'auteur est autorisée pour un usage personnel, à l'exclusion de tout autre. L'utilisateur n'est pas autorisé à effectuer des copies et/ou duplications, ni à éditer celles-ci, sauf s'il est le détenteur des droits d'auteur ou s'il a obtenu l'autorisation du ou des détenteurs des droits de l'œuvre en question. Toute copie ou édition est une violation des lois régissant la propriété intellectuelle et expose l'utilisateur au paiement de dédommagements. Respectez toujours strictement les lois sur la propriété intellectuelle.

En outre, il est conseillé de ne pas faire un usage excessif d'images incluant un tiers, car l'utilisation sans autorisation préalable de ces images constitue une intrusion dans la vie privée de ce tiers.

#### **Les formats d'enregistrement**

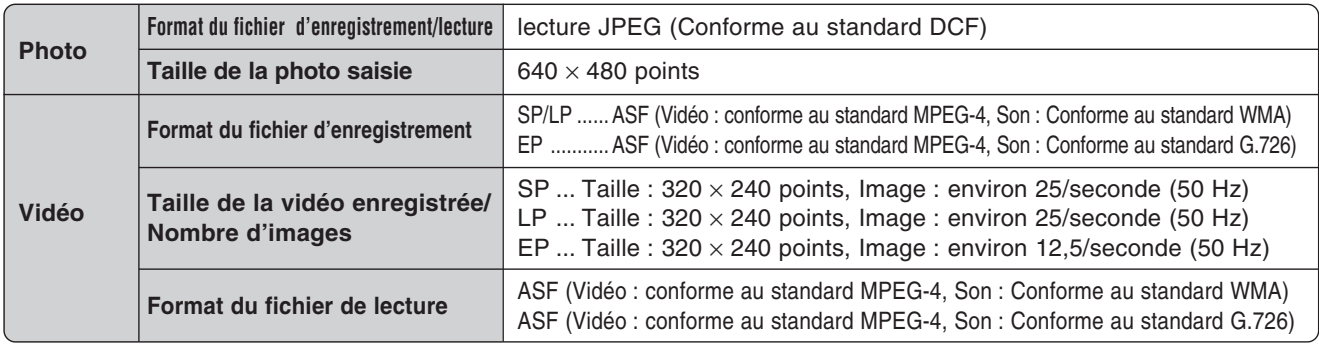

\* Les fichiers de vidéo et les fichiers de photos enregistrés, sauvegardés ou édités sur d'autres appareils peuvent ne pas être lus correctement.

# **Nombre approximatif d'image/durée enregistrable**

Photos

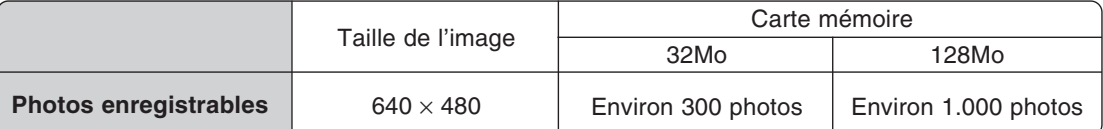

Vidéo \* Le nombre de photos dépend des conditions de réception du téléviseur et/ou du contenu de chaque image.

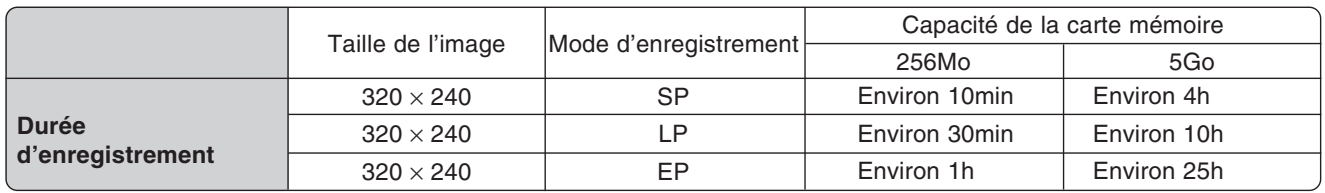

• Le temps d'enregistrement dépend des conditions de réception du téléviseur et/ou du contenu de chaque image.

• Le nombre maximal des données pouvant être enregistrées sur une carte mémoire est de 1.000 images (photos et vidéos).

• Les fichiers supérieurs à 4 Go et les fichiers de plus de 12 heures d'enregistrement ne peuvent pas être enregistrés et/ou lus.

Vous pouvez utiliser des cartes mémoire (en vente dans le commerce) pour enregistrer et lire des images.

- Utilisez l'adaptateur de carte PC (en vente dans le commerce) adapté à la carte mémoire utilisée.
- Les cartes mémoire suivantes sont commercialisées. (Notez que les noms des cartes mémoire varient selon les fabricants.)

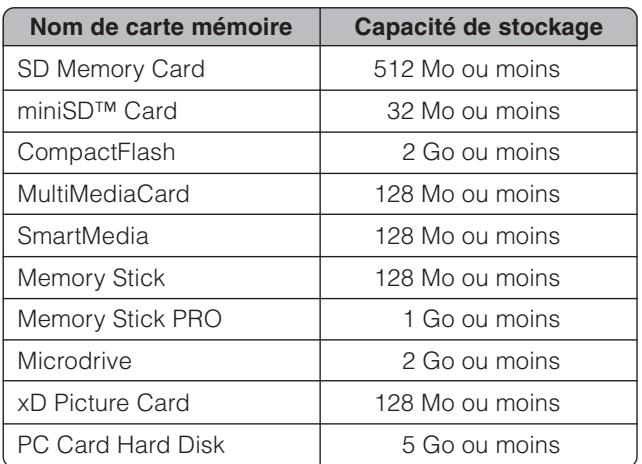

\* Chaque nom de carte mémoire est une marque de commerce.

- \* La capacité d'une carte mémoire est approximative. La capacité varie selon le fabricant.
- Pour lire les fichiers d'images enregistrés avec des appareils photos numériques, il faut utiliser l'adaptateur de carte PC conseillé par le fabricant. (Les noms des adaptateurs de carte PC varient selon les fabricants.)
- Pour le détail sur l'emploi des appareils photo numériques et des adaptateurs de cartes PC, reportez-vous au mode d'emploi fourni avec le produit.
- Selon la carte ou l'adaptateur utilisé, des problèmes peuvent apparaître.

Vous pouvez lire des images JPEG conforme au standard DCF, saisies avec d'autres appareils en mode de lecture de carte.

- DCF (Design rule for Camera File system) est un standard mis au point par Japan Electronics and Information Technology Industries Association (JEITA). Ce standard spécifie le format des fichiers pour les images prises avec les appareils photo numériques.
- Les vidéos enregistrées avec certains appareils peuvent ne pas être lues correctement sur le téléviseur.

#### **Cartes mémoire en vente dans le commerce**

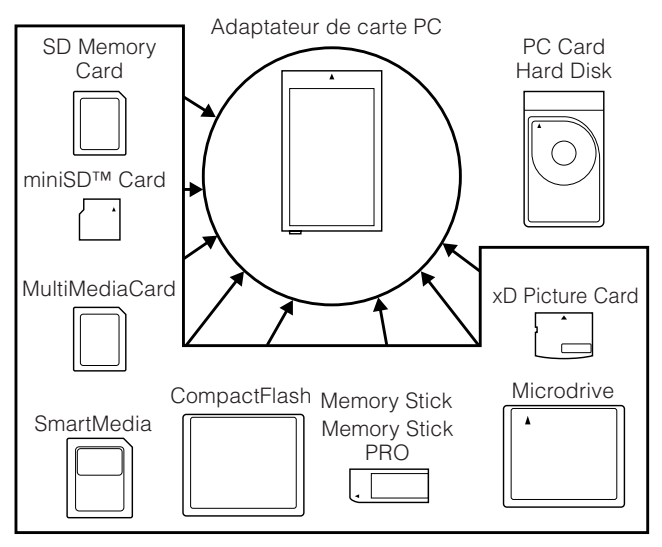

• Veuillez utiliser l'adaptateur secteur de carte PC approprié (en vente dans le commerce) pour chaque type de carte mémoire.

### **Avant d'utiliser une carte mémoire**

Insérez une carte mémoire (en vente dans le commerce) dans un adaptateur de carte PC (en vente dans le commerce).

#### Exemple :

Insertion d'une carte mémoire SD dans un adaptateur de carte PC.

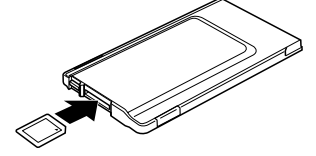

#### **Remarques sur l'emploi des cartes mémoire et des adaptateurs de carte mémoire**

Veuillez noter les points suivants lorsque vous utilisez des cartes mémoire et des adaptateurs de carte PC pour ne pas endommager la carte ou le téléviseur LCD.

- La lecture et l'enregistrement ne sont pas garantis lorsque d'autres cartes que celles mentionnées cidessus sont utilisées.
- Certains adaptateurs de carte PC sont limités à une capacité précise de carte mémoire. Reportez-vous à la notice de l'adaptateur pour la capacité autorisée.
- Certaines images créées, modifiées ou copiées sur un ordinateur ne pourront pas être lues sur ce téléviseur.
- Veillez à éteindre le téléviseur LCD lorsque vous insérez ou retirez un adaptateur de carte PC.
- Ne courbez pas, ni ne laissez tomber, ni n'exposez à un choc les cartes mémoire ou les adaptateurs de carte PC.
- Rangez les cartes mémoire et les adaptateurs de carte PC à l'abri de la chaleur, de l'eau et des rayons du soleil.
- N'ouvrez pas, ni ne modifiez les cartes mémoire ni les adaptateurs de carte PC.
- Reportez-vous à la notice pour le détail sur l'emploi ou le rangement des cartes mémoire et des adaptateurs de carte PC
- N'éteignez pas le téléviseur LCD quand la carte mémoire est sollicitée (pendant la lecture, l'enregistrement ou le diaporama).
- Comme les données enregistrées peuvent être effacées ou changées à la suite d'un dysfonctionnement de l'appareil, de la présence d'électricité statique et de parasites électriques, il est nécessaire de faire régulièrement des copies de sauvegarde.
- Veuillez à toujours copier les fichiers importants sur un autre support, par exemple sur un ordinateur.

### **Rubriques du menu du mode Ajustement Carte**

Appuyez d'abord sur la touche **CARD** pour accéder aux rubriques suivantes.

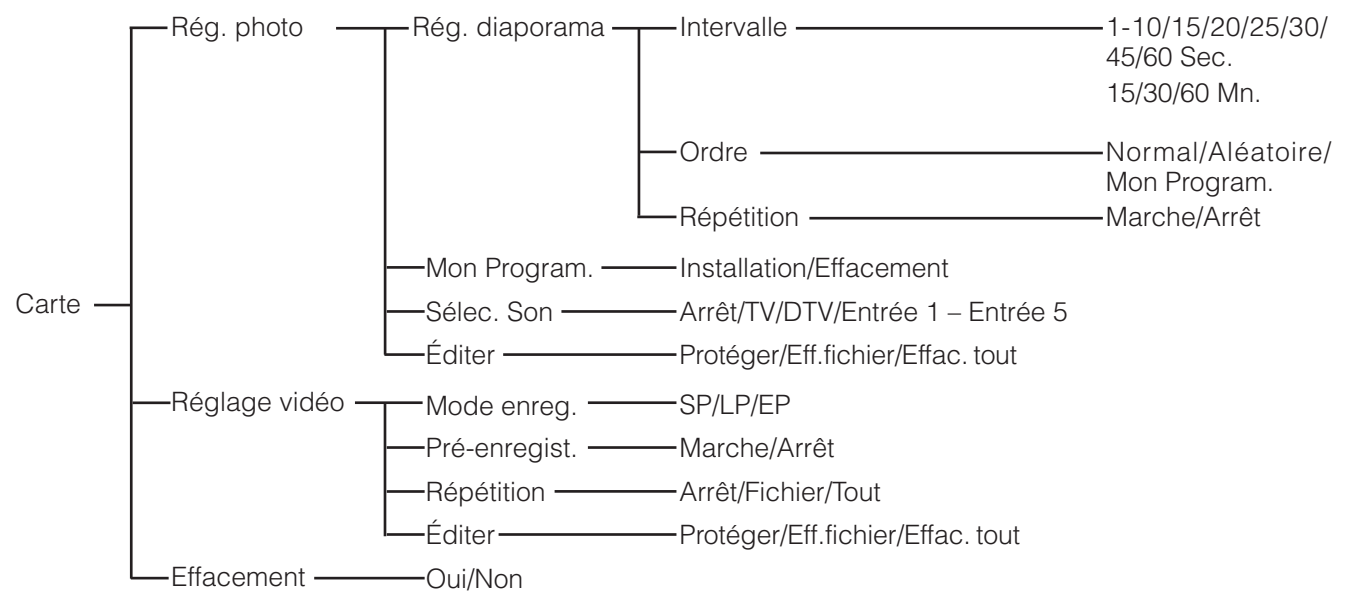

**Panneau de commande du diaporama Panneau de commande de la video**

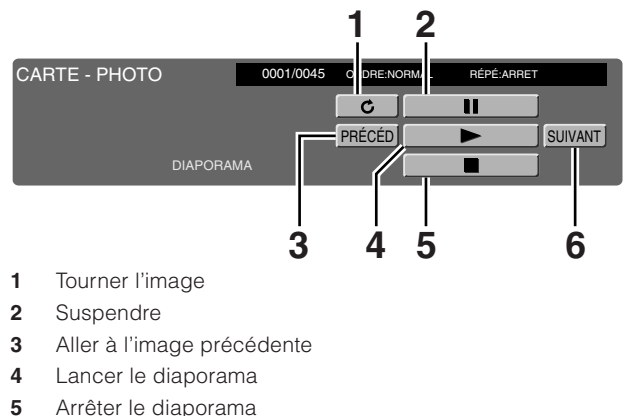

- 
- **6** Aller à l'image suivante

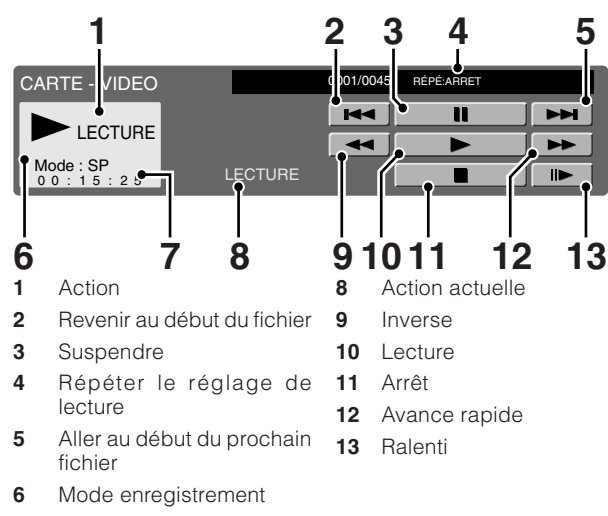

**7** Compteur

#### **Précautions à prendre lors de la lecture de données d'image PC sur le téléviseur LCD**

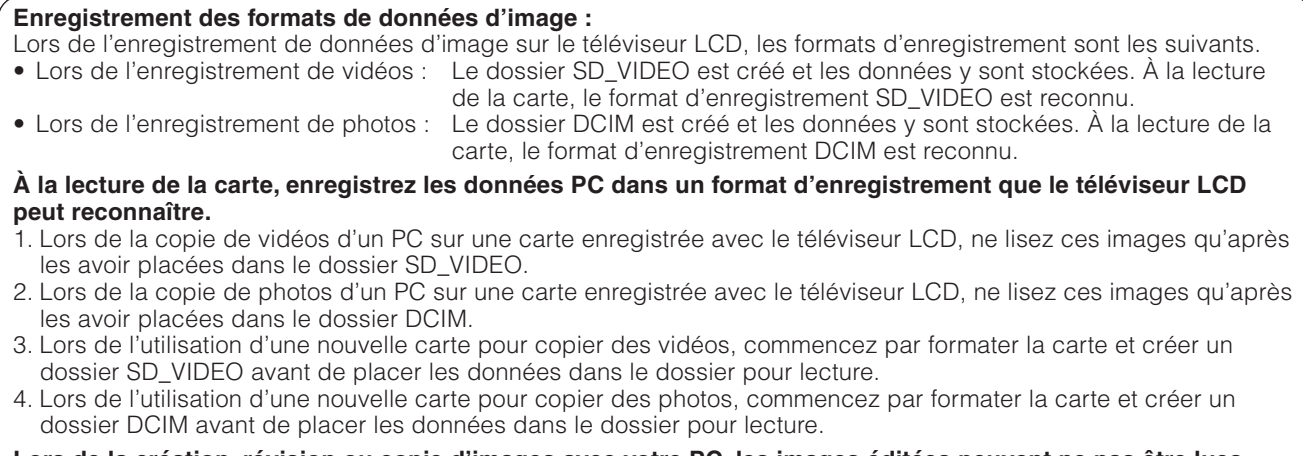

**Lors de la création, révision ou copie d'images avec votre PC, les images éditées peuvent ne pas être lues correctement.**

# **Insérer un adaptateur de carte PC**

- Enfoncez la touche EJECT si elle est sortie.
- Insérez au préalable une carte mémoire dans un adaptateur de carte PC. (Voir page 46.)
- Insérez l'adaptateur de carte PC lentement.

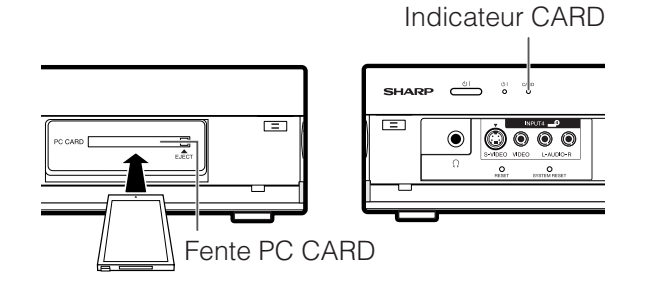

• L'indicateur CARD s'allume en vert lorsque la carte est insérée.

### **REMARQUE**

- Lorsque "Aucune carte n'est insérée" est affiché, faites sortir l'adaptateur de carte PC, puis insérez-le à nouveau lentement jusqu'au bout.
- Lorsque plus d'un millier de fichiers sont sur une carte, le chargement peut prendre plusieurs minutes. (Environ 5 minutes.)
- Même si l'indicateur est vert, vous ne pouvez pas enregistrer sur une carte juste après l'avoir insérée.
- Assurez-vous que l'indicateur CARD est allumé en vert lorsque vous retirez la carte. Ne retirez jamais une carte avec l'indicateur CARD allumé en rouge sous peine d'endommager la carte.

# **Ejection de la carte**

• Assurez-vous que l'indicateur CARD s'allume en vert.

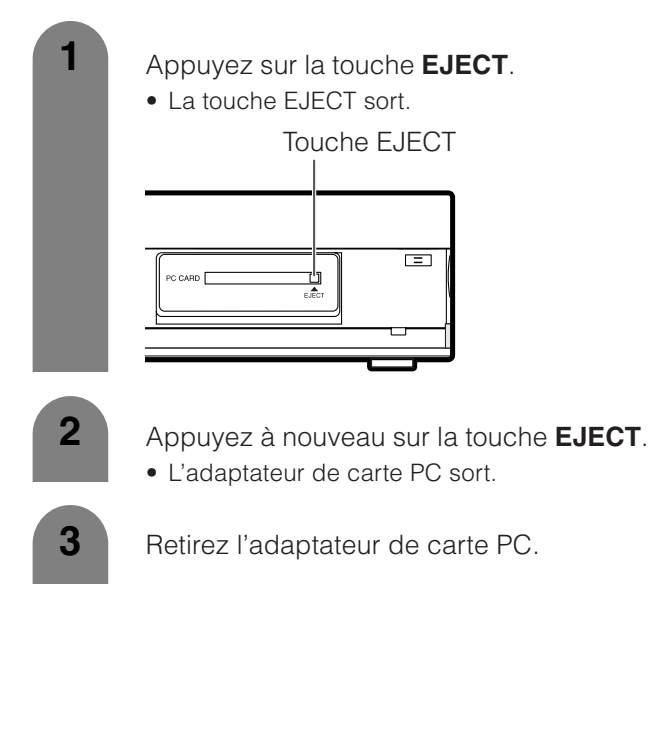

# **Enregistrement d'une photo**

Vous pouvez enregistrer une photo sur la carte.

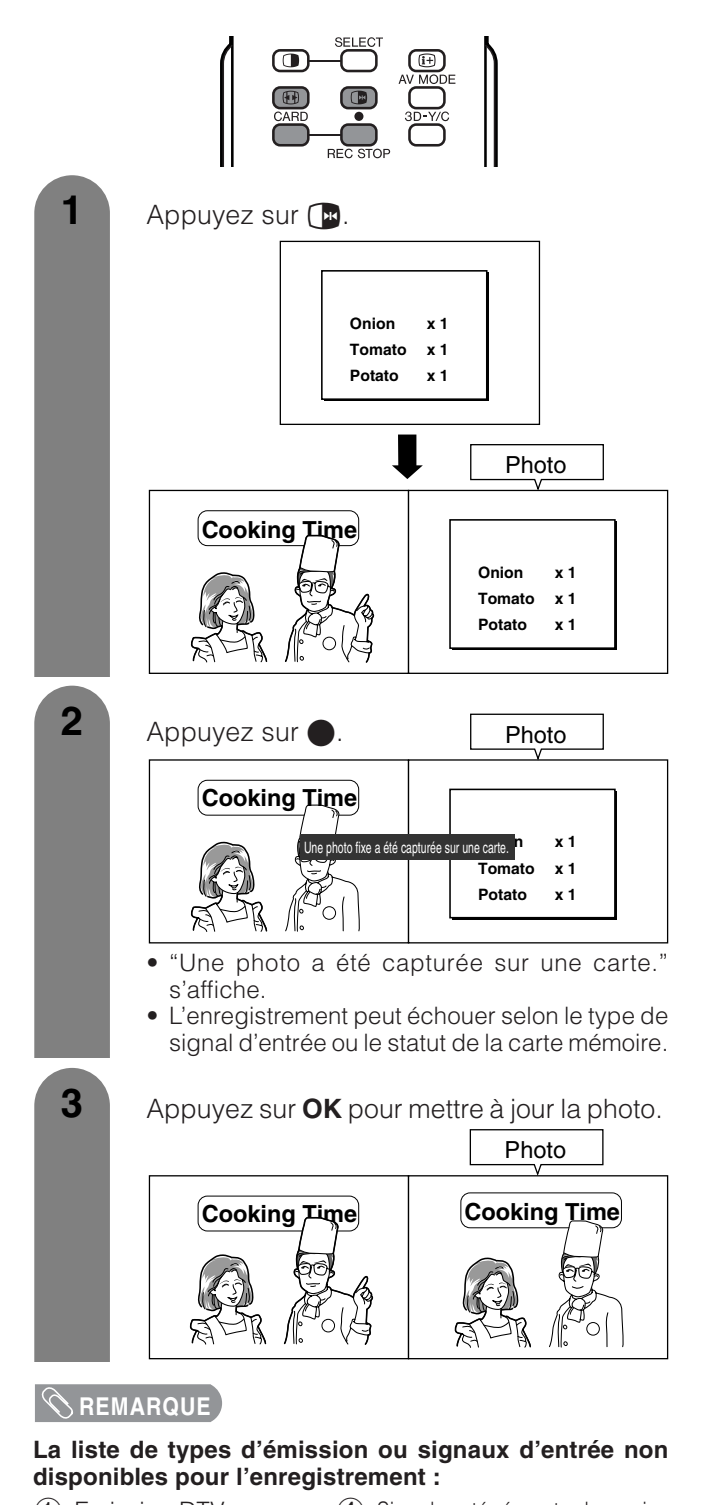

- 1 Emission DTV 4 Signal protégé contre la copie<br>2 Entrée COMPONENT 6 Entrée DVI-I  $\overline{2}$  Entrée COMPONENT
- 3 Entrée RVB

# **Sélection du mode photo**

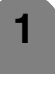

Appuyez sur **CARD** et l'écran du mode carte s'affiche.

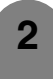

**2** Appuyez sur </>  $\blacktriangleright$  pour sélectionner "Photo", puis appuyez sur **OK**.

 $\bullet$  En mode CARTE, appuyez sur  $0\n-9$  ou  $\rightarrow$  pour passer au mode d'entrée TV ou AV.

### **Affichage d'une photo**

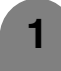

Appuyez sur **CARD** et l'écran du mode carte s'affiche.

Appuyez sur **⊲/▶** pour sélectionner "Photo", et appuyez ensuite sur **OK**.

**3** Appuyez sur  $\triangle$ / $\blacktriangledown$ / $\triangle$ / $\blacktriangleright$  pour sélectionner un fichier à afficher, et appuyez ensuite sur **OK**.

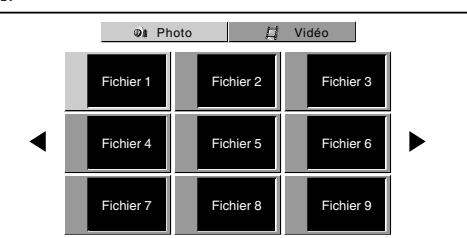

- Pour afficher les fichiers qui sont sur la page précédente ou suivante, sélectionnez  $\blacktriangleleft$  sur l'écran index et appuyez sur **OK**.
- Lors de la lecture d'une photo, en appuyant sur  $\bigoplus$ , la taille de l'image est modifiée. Normale  $-$  Pleine Cette fonction ne marche pas lors de l'affichage

de l'écran index.

# **Affichage du diaporama**

**1**

Répétez les étapes 1 à 3 dans **Affichage d'une photo**.

• Le panneau de commande s'affiche.

CARTE - PHOTO RÉPÉ:ARRET

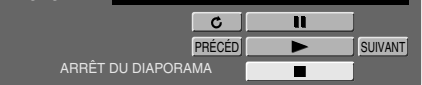

- **2** Appuyez sur **△/▼/◀/▶** pour sélectionner d, et appuyez ensuite sur **OK**.
	- Le diaporama démarre.
	- Opérez le diaporama avec le panneau de commande affiché à l'écran.
	- Pour éteindre le panneau de commande, appuyez sur **CARD** sur la télécommande.
	- Appuyez sur | pour suspendre le diaporama et appuyez sur pour revenir à l'écran index.

# **REMARQUE**

- Voir page 47 pour les fonctions du panneau de commande.
- Vous ne pouvez pas faire tourner l'image pendant le diaporama. Arrêtez le diaporama pour faire tourner l'image.

#### **Réglage du diaporama**

Vous pouvez ajuster les réglages de l'intervalle, de l'ordre et de la répétition.

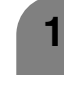

Appuyez sur **CARD** et l'écran du mode carte s'affiche.

Appuyez sur **MENU** et l'écran du MENU s'affichera.

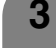

**2**

**3** Appuyez sur  $\blacktriangleleft$  pour sélectionner "Carte".

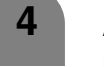

**5**

**6**

- **4** Appuyez sur **△/▼** pour sélectionner "Rég. photo", et appuyez ensuite sur **OK**.
	- Appuyez sur  $\triangle$ / $\blacktriangledown$  pour sélectionner "Rég. diaporama", et appuyez ensuite sur **OK**.

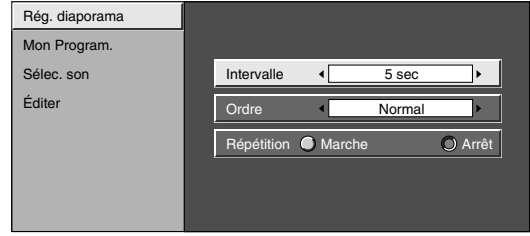

Appuyez sur *A/V/</>* pour sélectionner le réglage de diaporama souhaité, et appuyez ensuite sur **OK**.

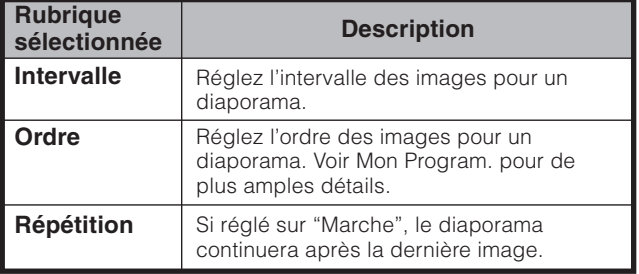

# **Utilisation de la carte mémoire**

# **Mon Program.**

Vous pouvez sélectionner un maximum de trente-deux photos et spécifiez leur ordre d'affichage dans le diaporama.

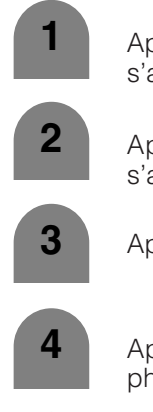

**5**

**6**

Appuyez sur **CARD** et l'écran du mode carte s'affiche.

- Appuyez sur **MENU** et l'écran du MENU s'affichera.
- **3** Appuyez sur  $\blacktriangleleft$  pour sélectionner "Carte".
	- Appuyez sur **△/▼** pour sélectionner "Rég. photo", et appuyez ensuite sur **OK**.
	- Appuyez sur ▲/▼ pour sélectionner "Mon Program.", et appuyez ensuite sur **OK**.
	- Appuyez sur  $\blacktriangleleft$  pour sélectionner "Installation", et appuyez ensuite sur **OK**.
- Appuyez sur **△/▼/◀/▶** pour sélectionner les fichiers, et appuyez ensuite sur **OK**.
- **8** Répétez les opérations de l'étape 7. (Vous pouvez sélectionner un maximum de 32 fichiers.)

Une fois sélectionnés tous les fichiers désirés, appuyez sur **RETURN** pour revenir au MENU.

# **Pour annuler le réglage de Mon Programme**

**1**

**2**

**9**

Répétez les étapes 1 à 5 dans **Mon Program.**

- Appuyez sur  $\blacktriangleleft/\blacktriangleright$  pour sélectionner "Effacement", et appuyez ensuite sur **OK**.
- Appuyez sur  $\blacktriangleleft$  pour sélectionner "Oui", et appuyez ensuite sur **OK**. **3**
	- Tous les numéros enregistrés sont effacés.

# **Sélec. son**

Vous pouvez profiter du son du téléviseur ou d'un autre appareil externe pendant la lecture d'une photo.

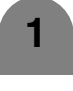

Répétez les étapes 1 à 4 dans **Mon Program.**

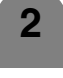

Appuyez sur *A*/▼ pour sélectionner "Sélec. **2** Appuyez sur **△/▼** pour sélectionr son", et appuyez ensuite sur OK.

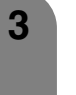

Appuyez sur  $\triangle$ / $\blacktriangledown$ / $\triangleleft$ / $\blacktriangleright$  pour sélectionner la sortie audio souhaitée, puis appuyez sur **OK**.

### **Protéger/déprotéger les fichiers de photos**

Vous pouvez protéger un fichier que vous ne souhaitez pas effacer.

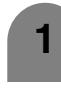

Répétez les étapes 1 à 4 dans **Mon Program.**

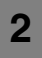

**3**

**4**

Appuyez sur  $\triangle$ / $\nabla$  pour sélectionner "Éditer", et appuyez ensuite sur **OK**.

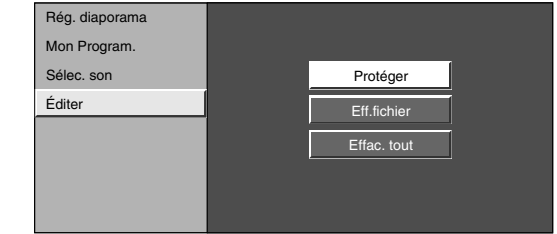

- Appuyez sur *A*/▼ pour sélectionner "Protéger", et appuyez ensuite sur **OK**.
- Appuyez sur  $\triangle$ / $\nabla$ / $\triangle$ / $\triangleright$  pour sélectionner le fichier à protéger, et appuyez ensuite sur **OK**.
	- $\bullet$  La marque de protection ( $\Box$ ) s'affiche.
	- Sélectionnez le fichier avec une marque de protection ( $\Box$ ) et appuyez sur OK pour le déprotéger.

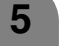

**6**

Répétez les opérations de l'étape 4.

Une fois sélectionnés tous les fichiers désirés, appuyez sur **RETURN** pour revenir au MENU.

#### **REMARQUE**

• Il est impossible d'effacer un fichier protégé sur la carte.

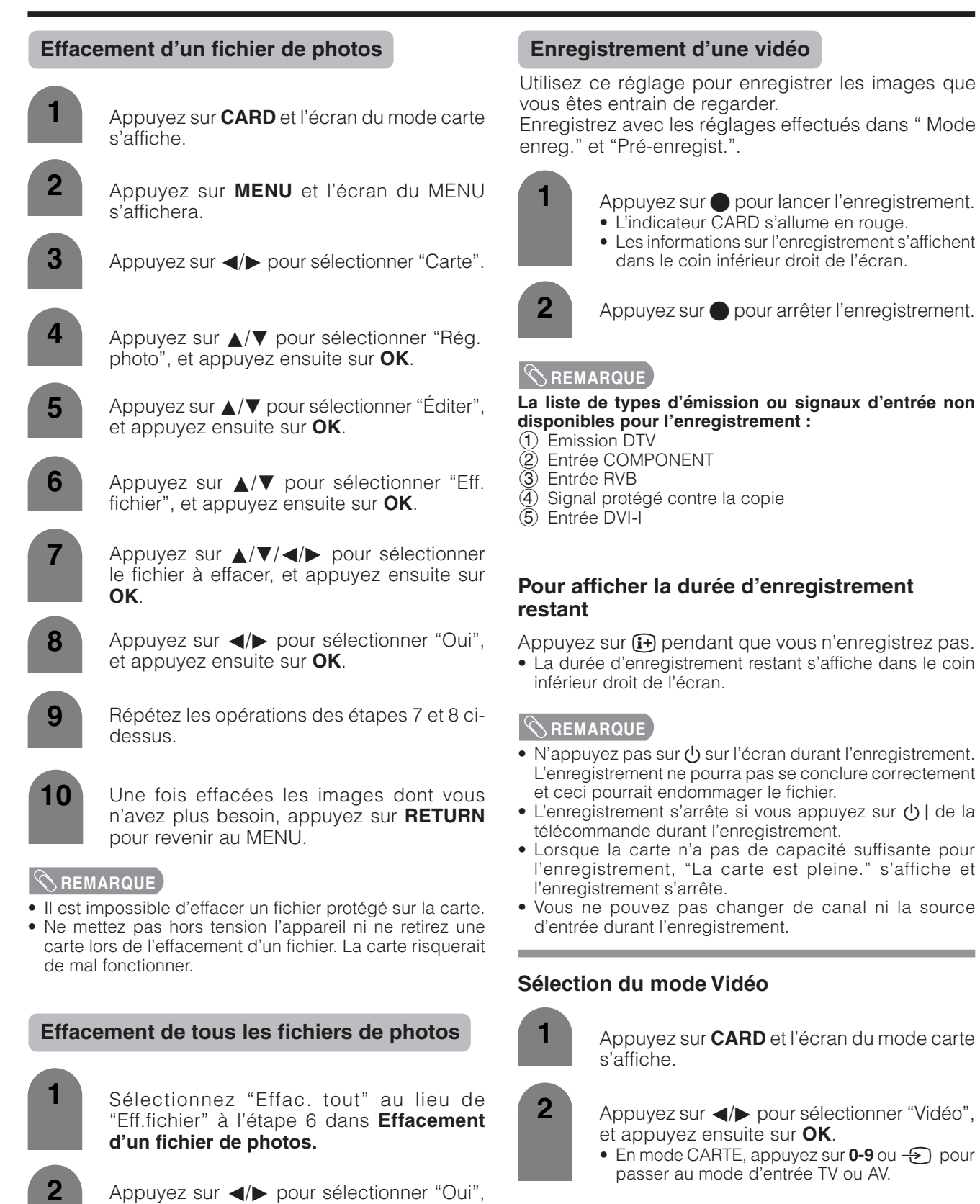

- **REMARQUE**
- Il est impossible d'effacer un fichier protégé sur la carte.

et appuyez ensuite sur **OK**.

• Ne mettez pas hors tension l'appareil ni ne retirez une carte lors de l'effacement d'un fichier. La carte risquerait de mal fonctionner.

#### **Affichage d'une vidéo**

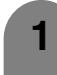

Appuyez sur **CARD** et l'écran du mode carte s'affiche.

**2**

**3**

**4**

Appuyez sur </a> pour sélectionner "Vidéo", et appuyez ensuite sur **OK**.

Appuyez sur ▲/▼/◀/▶ pour sélectionner le fichier à lire, et appuyez ensuite sur **OK**. • La lecture vidéo démarre.

Appuyez à nouveau sur **CARD** pour afficher le panneau de commande.

- Voir page 47 pour les information sur le panneau de commande.
- Lors de la lecture d'une vidéo, en appuyant sur **f** la taille de l'image change.  $P$ etite - Moyenne - Grande

#### **Mode enreg.**

Utilisez ce réglage pour enregistrer les images que vous êtes entrain de regarder. Vous pouvez sélectionner le mode d'enregistrement (qualité de l'image) pour une vidéo.

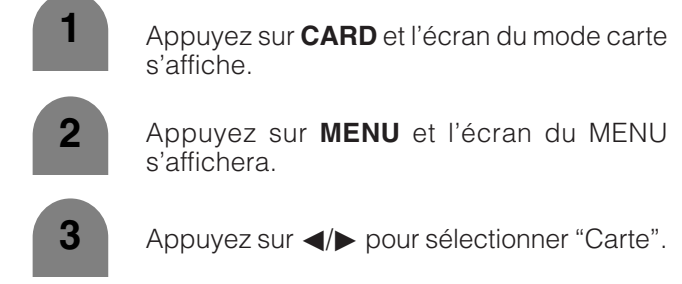

Appuyez sur **A/V** pour sélectionner "Réglage vidéo", et appuyez ensuite sur **OK**.

**5** Appuyez sur A/▼ pour sélectionner "Mode enreg.", et appuyez ensuite sur **OK**.

Mode enreg. Pré-enregis Répétition Éditer

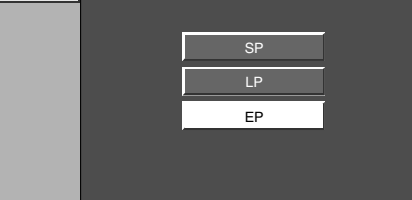

**6**

Appuyez sur ▲/▼ pour sélectionner le mode souhaité, et appuyez ensuite sur **OK**.

# **Pré-enregist.**

Vous pouvez enregistrer l'image un peu avant le point où vous avez appuyé sur la touche enregistrement, ce qui vous permet d'enregistrer juste la scène que vous souhaitez.

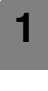

**2**

**1** Répétez les étapes 1 à 4 dans **Mode enreg.**

Appuyez sur ▲/▼ pour sélectionner "Préenregist.", et appuyez ensuite sur **OK**.

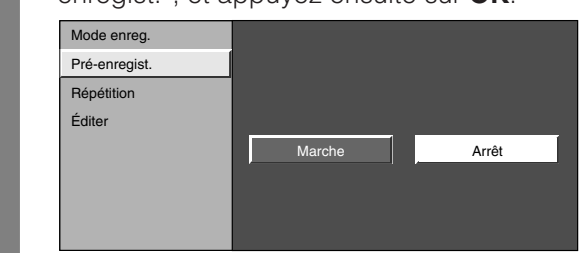

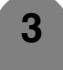

Appuyez sur  $\blacktriangleleft$  pour sélectionner "Marche", et appuyez ensuite sur **OK**.

# **Répétition**

Vous pouvez spécifier un fichier ou tous les fichiers à lire de façon répétée.

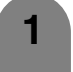

**1** Répétez les étapes 1 à 4 dans **Mode enreg.**

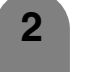

**2** Appuyez sur **△/▼** pour sélectionner "Répétition", et appuyez ensuite sur OK.

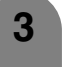

Appuyez sur  $\triangle$ / $\nabla$  pour sélectionner le réglage désiré, et appuyez ensuite sur **OK**.

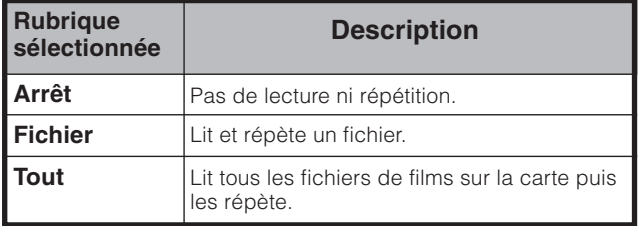

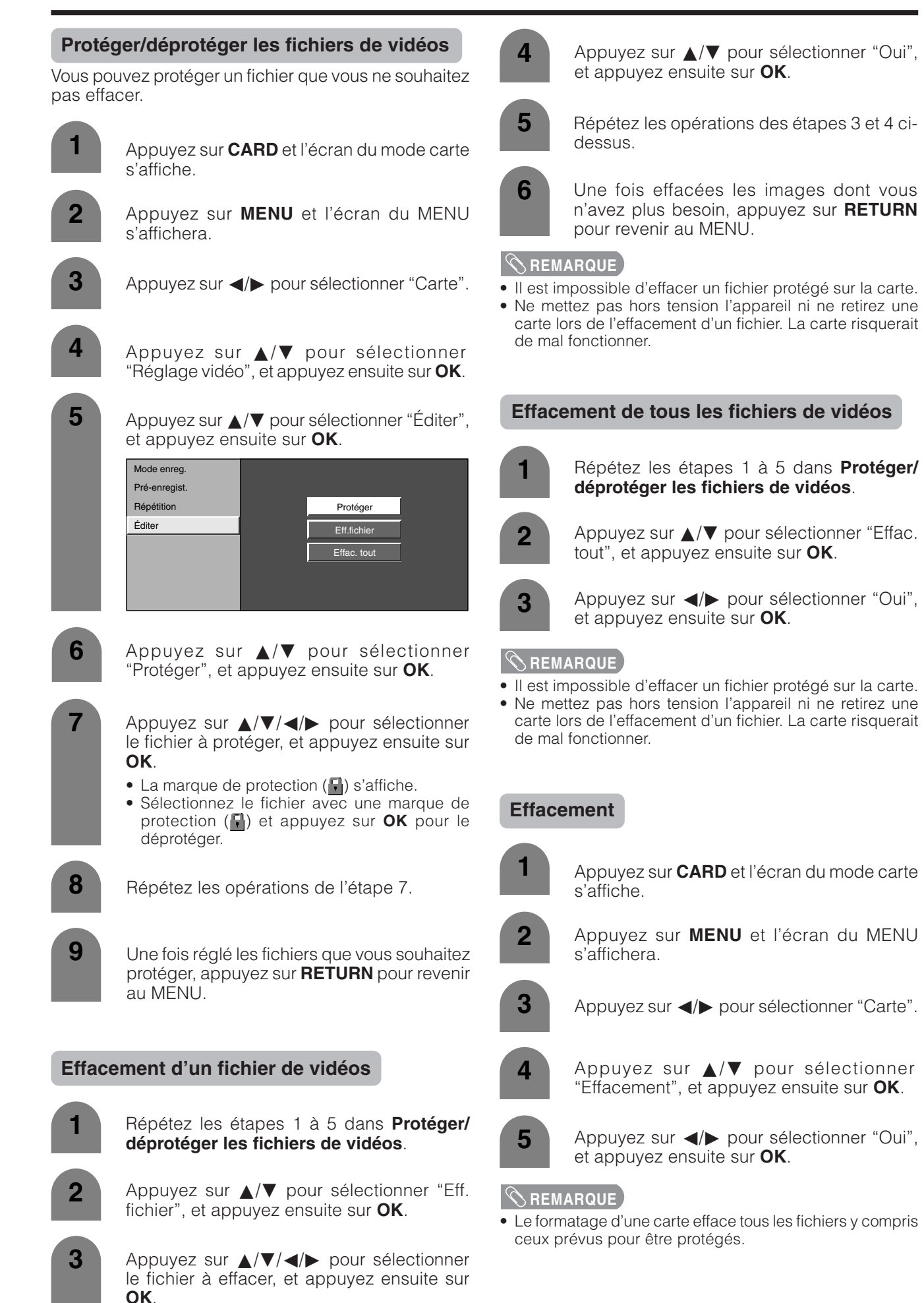

# **Utilisation d'appareils externes**

Vous pouvez raccorder différents types d'appareils externes, comme par exemple un décodeur, un magnétoscope, un lecteur DVD, un ordinateur, une console de jeu et un caméscope sur votre système. Pour regarder des images d'une source externe, sélectionnez la source d'entrée avec  $\bigoplus$  de la télécommande ou sur l'écran.

**1**

### **Affichage d'une image d'un appareil externe**

L'explication ici correspond au réglage lors du

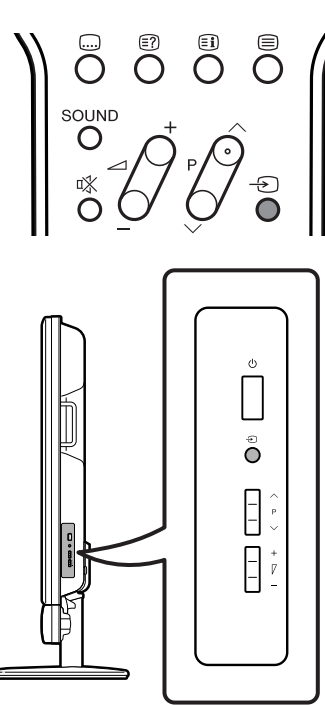

# **ATTENTION**

• Pour protéger tous les appareils, mettez toujours le système AVC hors tension avant de raccorder un décodeur, un magnétoscope, un lecteur DVD, un ordinateur, une console de jeu, un caméscope ou un autre appareil externe.

#### **REMARQUE**

- Voir pages 55 à 57 pour le raccordement d'un appareil externe.
- Reportez-vous aux modes d'emploi appropriés (lecteur DVD, ordinateur, etc.) avant de procéder aux raccordements.
- A chaque pression sur  $\bigoplus$ , la source d'entrée change.
- Si l'image n'apparaît pas clairement, il vous faudra peutêtre changer le réglage du type de signal d'entrée dans le menu "Sélection d'entrée".
- Reportez-vous au mode d'emploi de votre appareil externe pour le type de signal.

raccordement d'un DVD à la prise INPUT3. "Entrée 3" dans le menu "SOURCE ENTRÉE"

**Affichage d'une image DVD (Exemple)**

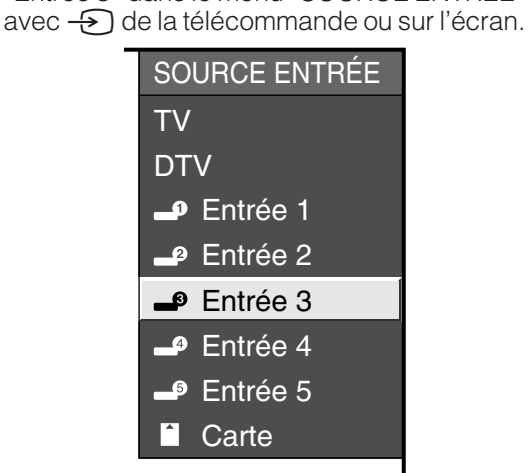

**2**

Sélectionnez le type de signal souhaité sur "Sélection d'entrée" dans le menu "Option". (Voir page 59).

# **Pour le signal Entrée 3**

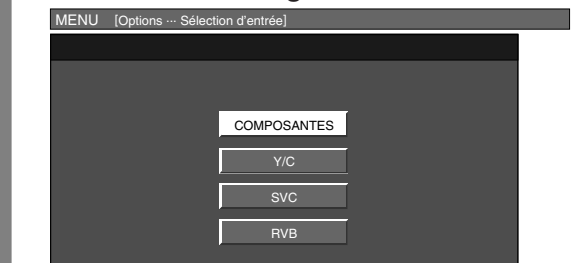

Le réglage est sauvegardé et peut être sélectionné dans le menu "SOURCE ENTRÉE".

#### **Raccordement d'un décodeur**

Vous pouvez utiliser la prise INPUT 1 pour raccorder un décodeur et un autre appareil audiovisuel.

#### **Système AVC (vue arrière)**

**Décodeur**  $\overline{1}$   $\overline{1}$   $\overline{0}$  $\circ$  $\circ$  $\bullet$ 

Câble Péritel (en vente dans le commerce)

**Raccordement d'un magnétoscope**

#### **REMARQUE**

 $\overline{\odot} \overline{\odot} \overline{\odot}$ 

000

 $\circledcirc$ 

• Dans les cas où le décodeur nécessite de recevoir un signal du système, pensez à régler "Décodeur" sur "Entrée1" dans le menu "Réglage manuel" d'Installation programme. (Voir page 25.)

Vous pouvez utiliser la prise INPUT 2 pour raccorder un magnétoscope et d'autres appareils audiovisuels. Si votre magnétoscope supporte les systèmes TVmagnétoscopes avancés "AV Link" (voir page 56), vous pouvez le brancher sur la prise INPUT 2 du système AVC en utilisant le câble Péritel complètement

# **Raccordement d'un lecteur DVD**

Vous pouvez utiliser la prise INPUT 3 pour raccorder un lecteur DVD et un autre appareil audiovisuel.

#### **Système AVC (vue arrière) Lecteur DVD**

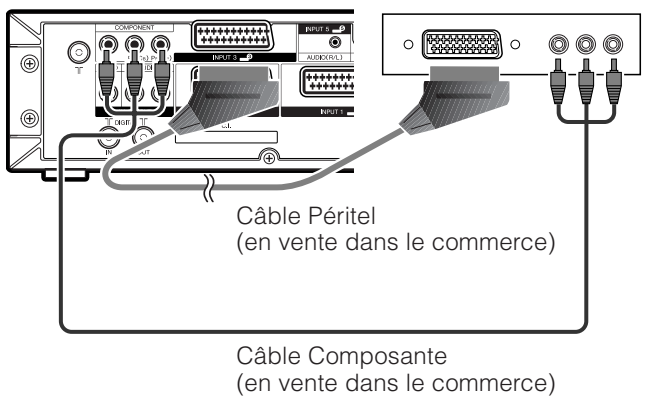

#### **REMARQUE**

• Pour utiliser un câble composante, sélectionnez "COMPOSANTES" pour "Sélection d'entrée" dans le menu. (Voir page 59.)

#### **Raccordement d'une console de jeu ou d'un caméscope**

Une console de jeu, un caméscope et un autre appareil audiovisuel peuvent être raccordés en utilisant les prises INPUT 4.

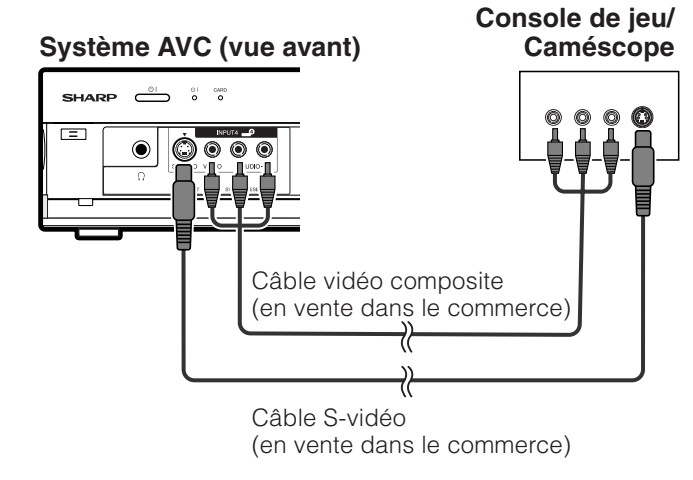

#### **REMARQUE**

- La prise S-vidéo a priorité sur les prises vidéo.
- Vous pouvez également raccorder la console de jeu aux prises INPUT 1 ou 3 pour bénéficier d'une image plus claire.

### câblé. **Système AVC (vue arrière)**

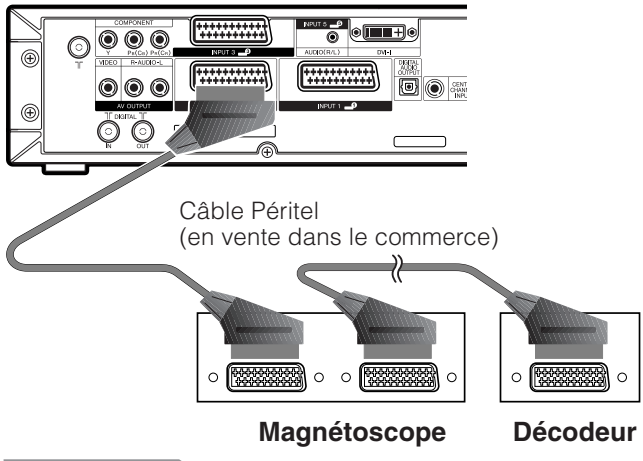

- Les systèmes TV-magnétoscopes avancés "AV-Link" peuvent ne pas être compatibles avec certaines sources externes.
- Nous vous recommandons de brancher sur la prise INPUT 2 lors de l'utilisation d'un décodeur pour l'entrée de signaux d'onde de sol avec un magnétoscope. Si les signaux Entrée 2 sont préréglés durant l'auto installation ou l'installation programme, veillez à régler "Décodeur" sur "Entrée 2" dans le menu "Réglage manuel" d'Installation programme. (Voir page 25.)

#### **Raccordement d'un ordinateur**

Utilisez les prises INPUT 5 pour brancher un ordinateur.

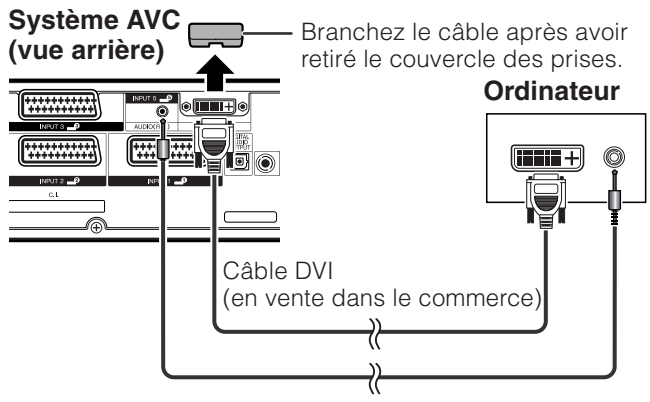

Câble avec mini-prise stéréo ø 3,5 mm (en vente dans le commerce)

#### **REMARQUE**

- Les prises d'entrée du PC sont compatibles DDC1/2B.
- Reportez-vous a la page 71 pour la liste des signaux d'ordinateur compatibles avec le système.

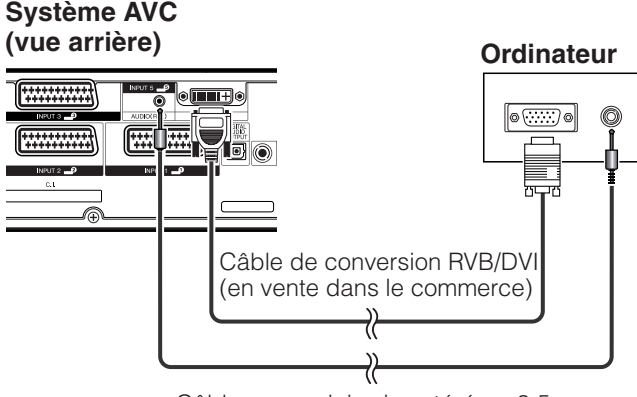

Câble avec mini-prise stéréo ø 3,5 mm (en vente dans le commerce)

#### **REMARQUE**

- Un adaptateur Macintosh peut être requis pour utiliser certains ordinateurs Macintosh.
- Lors du branchement sur un ordinateur, le type de signal d'entrée correct est automatiquement détecté. (voir page 64.) Si l'image de l'ordinateur ne parvient pas avec netteté, vous aurez peut-être besoin de régler la rubrique Sync.Automat dans le menu "Installation". (voir page 58.)

# **Utilisation de la sortie audio-numérique**

Il est possible d'émettre du son par la prise DIG-ITAL AUDIO OUTPUT. Le PCM audio émet de la prise.

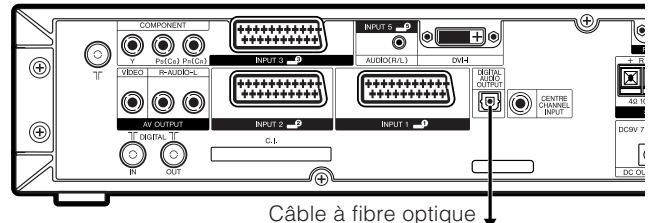

**Vers entrée numérique optique d'appareils audio externes**

# **Utilisation de la fonction AV Link**

Ce système intègre quatre fonctions AV Link types pour assurer de bonnes connexions entre le système AVC et les autres appareils audiovisuels.

#### **REMARQUE**

• Ne fonctionne que lorsque l'appareil audiovisuel est raccordé à la prise INPUT 2 du système AVC avec AV Link par câble Péritel complètement câblé.

#### **Lecture d'une seule touche**

Lorsque le système est en mode d'attente, il se met automatiquement sous tension et procède à la lecture de l'image de l'appareil audiovisuel (magnétoscope ou lecteur DVD par ex.)

#### **Système en attente**

Lorsque l'appareil audiovisuel raccordé (magnétoscope ou lecteur DVD, par ex.) entre en mode d'attente, le système fait de même.

#### **WYSIWYR (What You See Is What You Record) (Vous enregistrez ce que vous voyez)**

Lorsque la télécommande du magnétoscope raccordé est dotée de la touche WYSIWYR, vous pouvez commencer automatiquement à enregistrer en appuyant sur la touche WYSIWYR.

### **Téléchargement des préréglages**

Transfère automatiquement les informations sur les préréglages des canaux du tuner du système vers celui de l'appareil audiovisuel raccordé (magnétoscope, par ex.) par la prise INPUT 2.

#### **Système AVC (vue arrière)**

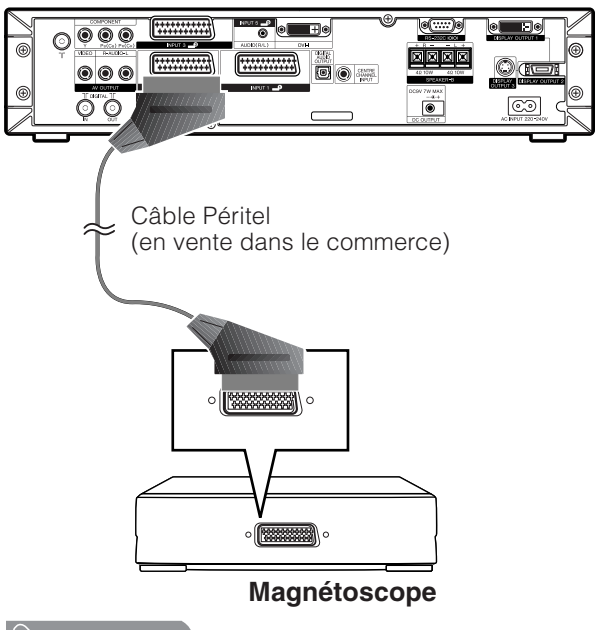

#### **REMARQUE**

- Reportez-vous aux modes d'emploi de chacun des appareils externes pour les détails.
- L'utilisation de la fonction AV Link n'est possible que si votre téléviseur a exécuté une auto installation complète avec l'appareil audiovisuel raccordé (page 13, Auto installation initiale)

La disponibilité de la fonction AV Link dépend de l'appareil audiovisuel utilisé. Selon le fabricant et le type d'appareil utilisé, il se peut que les fonctions décrites soient partiellement ou complètement inutilisables.

# **Ajust Haut-parleur**

# **Raccordement de haut-parleurs externes**

# **Vue arrière**

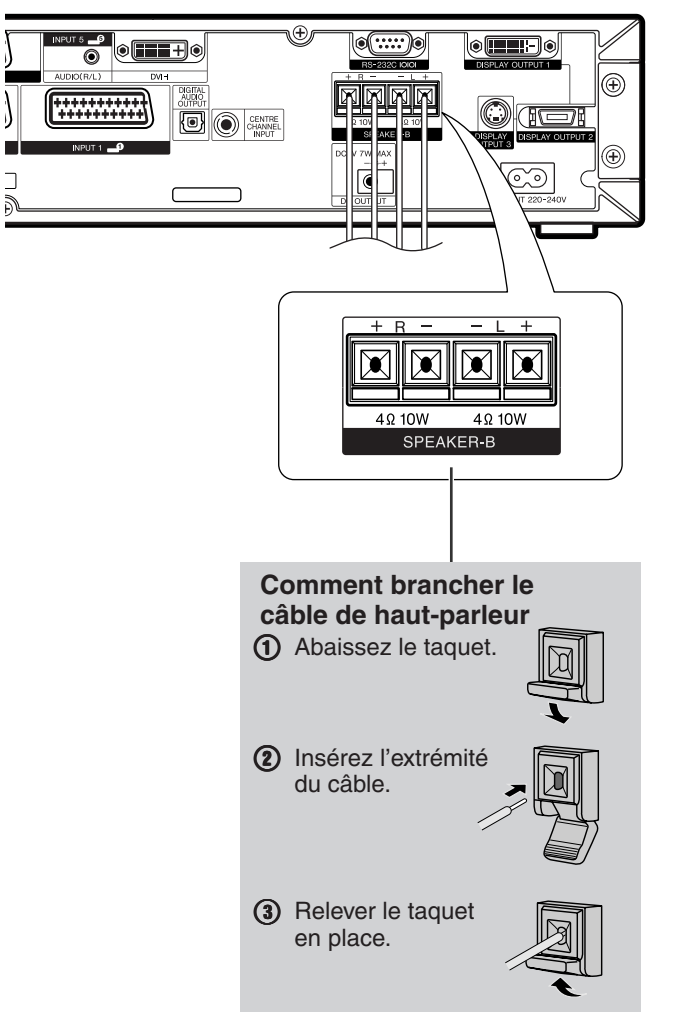

Si vous utilisez des haut-parleurs externes

• Changez le réglage des haut-parleurs pour "Haut-parleur-B".

Assurez-vous de brancher correctement la prise du haut-parleur et les polarités du câble  $(+, -)$ .

- $\bullet$  Les prises du haut-parleur ont des polarités plus (+) et moins  $(-)$
- La polarité plus est rouge et la polarité moins noire.
- Les câbles sont également divisés en polarités plus et moins.
- Lors du branchement des haut-parleurs gauche/droit, veillez à brancher les prises plus/moins aux câbles appropriés.

#### **REMARQUE**

• Débranchez le cordon secteur de la prise secteur avant d'installer les haut-parleurs.

#### **AUM**<br>**ATTENTION**

- Vérifiez si les haut-parleurs externes ont 4 ohms et 10 Watts pour spécifications.
- Branchez les prises plus/moins avec les câbles corrects. Une connexion incorrecte peut provoquer un court-circuit.

# **Sélection des haut-parleurs**

Vous pouvez émettre du son à l'aide des haut-parleurs fournis ou d'autres haut-parleurs externes.

**1**

**2**

**5**

**4**

- Appuyez sur **MENU** et l'écran du MENU s'affichera.
- Appuyez sur  $\blacktriangleleft$  pour sélectionner "Installation".
- Appuyez sur  $\triangle$ / $\blacktriangledown$  pour sélectionner "Ajust. Haut-parleur", et appuyez ensuite sur **OK**. **3**
	- Appuyez sur ▲/▼ pour sélectionner "Hautparleur", et appuyez ensuite sur **OK**.
	- Appuyez sur </a> pour sélectionner "Hautparleur-A" ou "Haut-parleur-B", et appuyez ensuite sur **OK**.

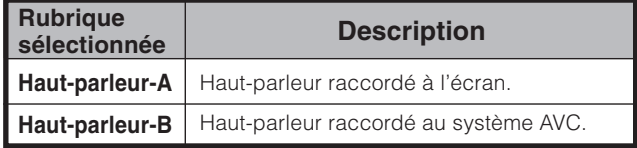

# **Dérivation audio extérieure**

Dérivation audio extérieure optimise automatiquement la qualité audio pour satisfaire aux haut-parleurs internes (fournis).

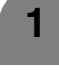

Répétez les étapes 1 à 3 dans **Sélection des haut-parleurs**.

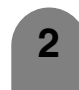

**3**

Appuyez sur  $\triangle$ / $\blacktriangledown$  pour sélectionner "Dérivation audio ext.", et appuyez ensuite sur **OK**.

Appuyez sur </a> </a> pour sélectionner "Oui" ou "Non", et appuyez ensuite sur **OK**.

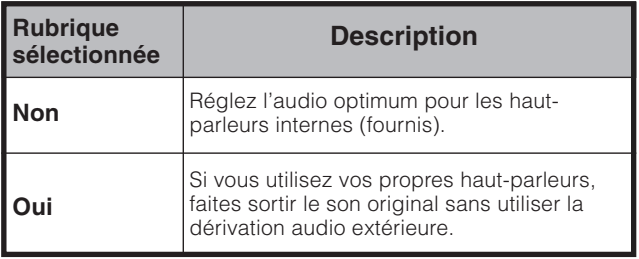

- Dérivation audio extérieure est estompée en gris lorsque Dolby Virtual est sur "Marche".
- Dérivation audio extérieure est estompée en gris lorsque Entrée canal central est sur "Marche"
- Lors de l'utilisation de haut-parleur externe (Haut-parleur-B), veillez à régler "Dérivation audio ext." sur "Oui".
- Si Dolby Virtual est sur Marche, la dérivation audio extérieure se règle automatiquement sur Oui.

# **Réglages pratiques**

# **Position de l'image (pour mode d'entrée TV/AV)**

Pour régler la position horizontale et verticale d'une image.

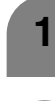

**2**

**3**

**5**

Appuyez sur **MENU** et l'écran du MENU s'affichera.

- Appuyez sur </a> pour sélectionner "Installation".
- Appuyez sur  $\triangle/\blacktriangledown$  pour sélectionner "Position", et appuyez ensuite sur **OK**.
- **4** Appuyez sur  $\triangle$ / $\nabla$  pour sélectionner "Pos.hori" ou "Pos.vert".

Appuyez sur  $\triangleleft$  pour régler la rubrique sur la position désirée.

### **REMARQUE**

- Pour remettre toutes les rubriques de réglage aux valeurs préréglées d'usine, appuyez sur  $\triangle$ / $\nabla$  pour sélectionner "Réinitial.", et appuyez ensuite sur **OK**.
- **Les réglages sont sauvegardés séparément selon la source d'entrée.**
- Cette fonction est disponible pour le mode d'entrée AV et le mode de tuner TV.

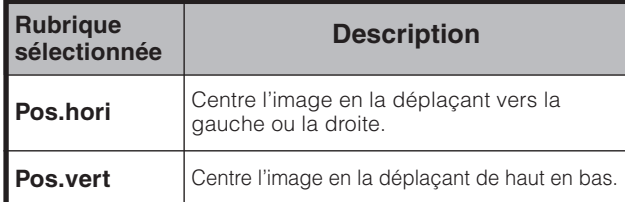

# **Minuterie d'extinction**

Vous permet de régler l'heure à laquelle le téléviseur se mettra automatiquement en mode d'attente.

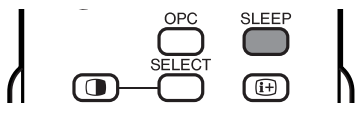

Appuyez sur **SLEEP**.

• Le temps restant s'affiche lorsque la minuterie a été réglée.

Minut. Extinction : Temps Restant 2 hr. 00 min.

A chaque pression sur **SLEEP**, le temps restant change de la manière suivante.

- Une fois que le temps est réglé, le compte à rebours commence automatiquement.
- Cinq minutes avant que la durée préréglée n'expire, chaque minute du temps restant est affichée.

0 hr. 30 min.  $\longrightarrow$  1 hr. 00 min.  $\longrightarrow$  1 hr. 30 min. **A**<br>Arrêt ← 2 hr. 30 min. ← 2 hr. 00 min.

#### $\mathcal R$  remarque  $\mathcal I$

**1**

**2**

**58** la minuterie d'extinction. • Sélectionnez "Arrêt" en appuyant sur **SLEEP** pour annuler

# **Audio seul**

Lorsque vous écoutez de la musique à partir d'un programme musical, vous pouvez éteindre l'affichage à cristaux liquides et ne profitez que du son.

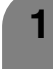

Appuyez sur **MENU** et l'écran du MENU s'affichera.

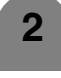

Appuyez sur  $\blacktriangleleft$  pour sélectionner "Options".

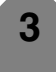

- Appuyez sur *A*/▼ pour sélectionner "Audio seul", et appuyez ensuite sur **OK**.
- 
- Appuyez sur </a>
pour sélectionner "Marche", et appuyez ensuite sur **OK**.

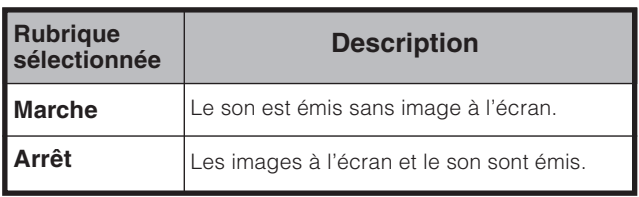

# **Réglage de Sync.Automat. (Mode d'entrée PC uniquement)**

Pour régler automatiquement l'image de l'ordinateur.

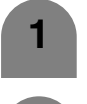

Appuyez sur **MENU** et l'écran du MENU s'affichera.

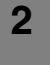

**3**

**4**

Appuyez sur  $\blacktriangleleft/\blacktriangleright$  pour sélectionner "Installation".

- Appuyez sur  $\triangle$ / $\blacktriangledown$  pour sélectionner "Sync.Automat.", et appuyez ensuite sur **OK**.
- Appuyez sur </a> pour sélectionner "Oui", et appuyez ensuite sur **OK**.
	- Sync. Automat. démarre et "Réglage de l'image." s'affiche.

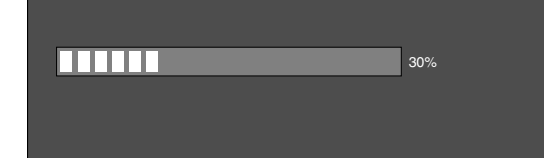

# **REMARQUE**

- Lorsque Sync. Automat. a réussi, "Auto Sync terminée avec succès." s'affiche. Sinon, Sync. Automat. a échoué.
- Sync. Automat. peut échouer même si "Auto Sync terminée avec succès." est affiché.
- La Sync.Automat sera probablement réussie lorsque l'image d'entrée PC comporte des rayures verticales (par ex. un motif avec des rayures contrastées ou croisées).

Elle peut échouer lorsque l'image d'entrée PC est uniforme (avec peu de contraste).

• Veillez à brancher l'ordinateur sur le système AVC et à le mettre sous tension avant de démarrer Sync.Automat.

# **Réglage de Sync.fine (Mode d'entrée PC uniquement)**

En temps normal, vous pouvez régler facilement l'image s'il est nécessaire de changer la position de l'image avec Sync. Automat. Dans certains cas, toutefois, un réglage manuel est nécessaire pour optimaliser l'image.

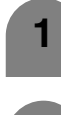

Appuyez sur **MENU** et l'écran du MENU s'affichera.

- Appuyez sur  $\blacktriangleleft/\blacktriangleright$  pour sélectionner "Installation".
- **3**

**4**

**2**

Appuyez sur  $\triangle$ / $\blacktriangledown$  pour sélectionner "Sync.fine", et appuyez ensuite sur **OK**.

Appuyez sur *A*/▼ pour sélectionner la rubrique de réglage spécifique.

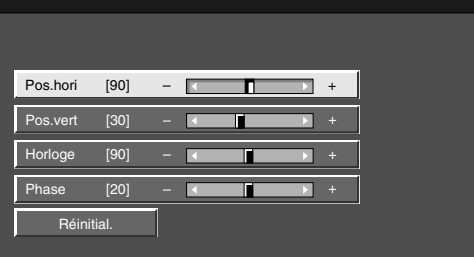

Appuyez sur  $\blacktriangleleft/\blacktriangleright$  pour régler la rubrique<br>sur la position désirée.

#### **REMARQUE**

**5**

• Pour remettre toutes les rubriques de réglage aux valeurs préréglées d'usine, appuyez sur  $\triangle$ / $\nabla$  pour sélectionner "Réinitial.", et appuyez ensuite sur **OK**.

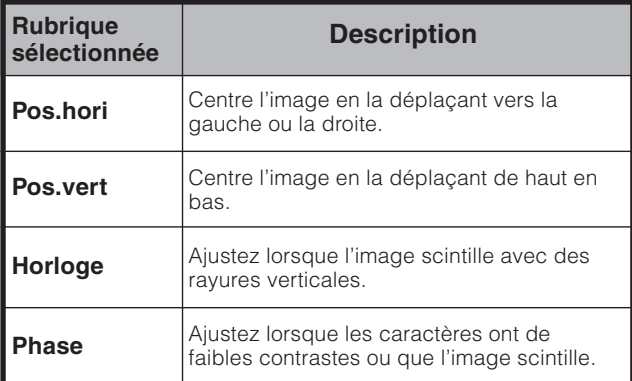

# **Sélection d'entrée**

# **Sélection de la source d'entrée**

Peut être utilisée pour sélectionner la source d'entrée.

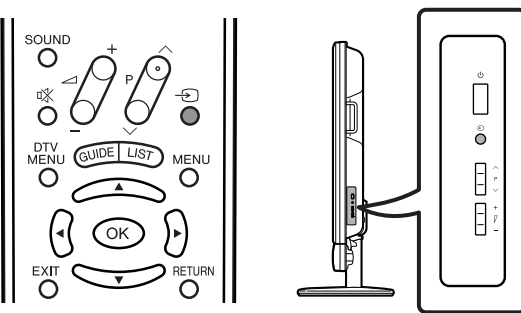

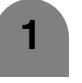

**2**

Appuyez sur  $\bigoplus$  de la télécommande ou sur l'écran.

- Appuyez sur  $\Theta$  de la télécommande ou sur l'écran pour sélectionner la source d'entrée.
	- L'image de la source sélectionnée s'affiche automatiquement.
	- Vous pouvez également sélectionner la source d'entrée en appuyant sur  $\triangle$ / $\blacktriangledown$ .

### **Sélection du type de signal d'entrée**

Pour régler le type de signal de l'appareil externe.

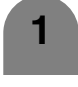

**3**

Appuyez sur **MENU** et l'écran du MENU s'affichera.

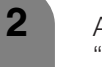

Appuyez sur  $\blacktriangleleft/\blacktriangleright$  pour sélectionner "Options".

Appuyez sur *A/▼* pour sélectionner "Sélection d'entrée", et appuyez ensuite sur **OK**.

**4** Appuyez sur  $\triangle$ / $\blacktriangledown$ / $\blacktriangle$ / $\blacktriangleright$  pour sélectionner le type de signal que vous désirez régler, et appuyez ensuite sur **OK**.

> • Si le type de signal sélectionné est incorrect, l'image n'est pas affichée ou aucune image couleur n'est affichée.

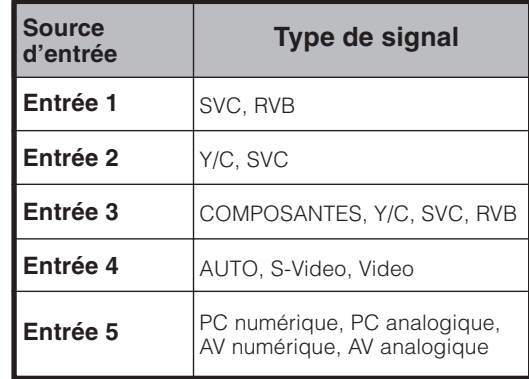

- **Si aucune image (couleur) ne s'affiche, tentez de changer le type de signal.**
- Consultez le mode d'emploi de l'appareil externe pour le type de signal.

**3**

**4**

**5**

**6**

# **Etiquette d'entrée**

Vous pouvez assignez à chaque source d'entrée une étiquette souhaitée.

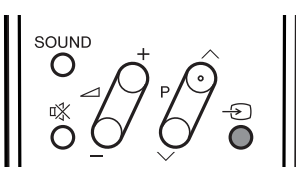

- Appuyez sur  $\bigoplus$  pour sélectionner la source d'entrée désirée.
- **2** Appuyez sur **MENU** et l'écran du MENU s'affichera.
	- Appuyez sur  $\blacktriangleleft/\blacktriangleright$  pour sélectionner "Installation".

Appuyez sur  $\triangle/\blacktriangledown$  pour sélectionner "Etiquet. d'entrée", et appuyez ensuite sur **OK**.

Appuyez sur  $\triangle$ / $\blacktriangledown$ / $\blacktriangle$ / $\blacktriangleright$  pour sélectionner chaque caractère du nouveau nom pour la source d'entrée, et appuyez ensuite sur **OK**.

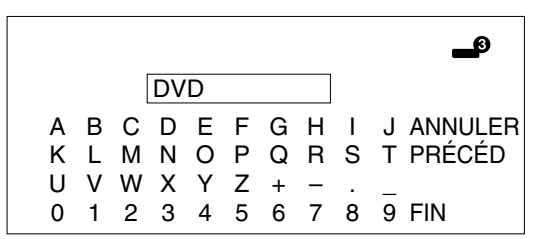

Répétez les étapes ci-dessus jusqu'à ce que le nom soit écrit en entier, et appuyez ensuite sur **OK**.

- Le nom peut avoir 6 caractères ou moins.
- Si le nom d'une étiquette a moins de 6 caractères, sélectionnez "FIN", et appuyez ensuite sur **OK**.

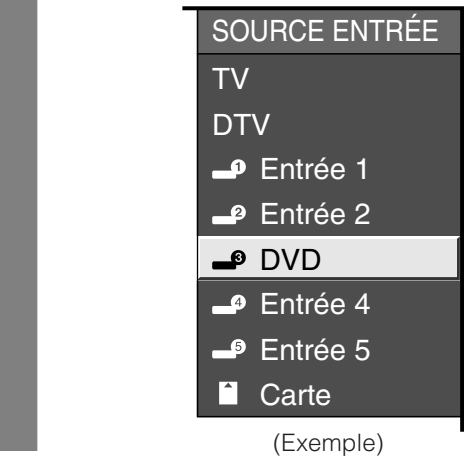

**REMARQUE**

• Vous ne pourrez pas modifier les étiquettes si la SOURCE ENTRÉE est TV, DTV ou Carte.

# **Réglage du système couleur (pour mode d'entrée TV/AV)**

Vous pouvez changer le système couleur et en adopter un qui est compatible avec l'image à l'écran.

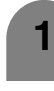

**4**

**3**

Appuyez sur **MENU** et l'écran du MENU s'affichera.

**2**

Appuyez sur  $\blacktriangleleft$  pour sélectionner "Options".

Appuyez sur *A*/▼ pour sélectionner "Syst. couleur", et appuyez ensuite sur **OK**.

- Appuyez sur  $\triangle$ / $\nabla$  pour sélectionner un système signal vidéo compatible avec votre appareil, et appuyez ensuite sur **OK**.
	- "NTSC 3.58" ne peut pas être sélectionné en mode de tuner TV.

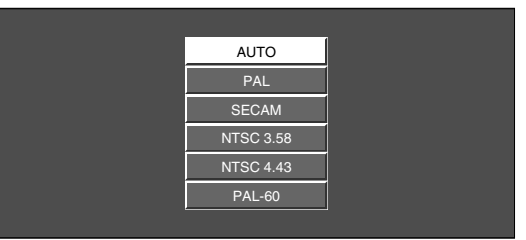

### $\mathbb R$ REMARQUE

- La valeur préréglée en usine est "AUTO".
- Si "AUTO" est sélectionné, le système couleur pour chaque canal est automatiquement réglé. Si l'image affichée n'est pas claire, sélectionnez un autre système couleur (PAL ou NTSC 4.43, par ex.).
- Cette fonction est disponible pour le mode d'entrée AV et le mode de tuner TV.

# **Sélection du mode AV**

Le mode AV vous offre cinq options pour sélectionner celle convenant le mieux à l'environnement du système, qui peut varier selon la luminosité de la pièce, le type de programme regardé ou le type d'image entrée par un appareil externe.

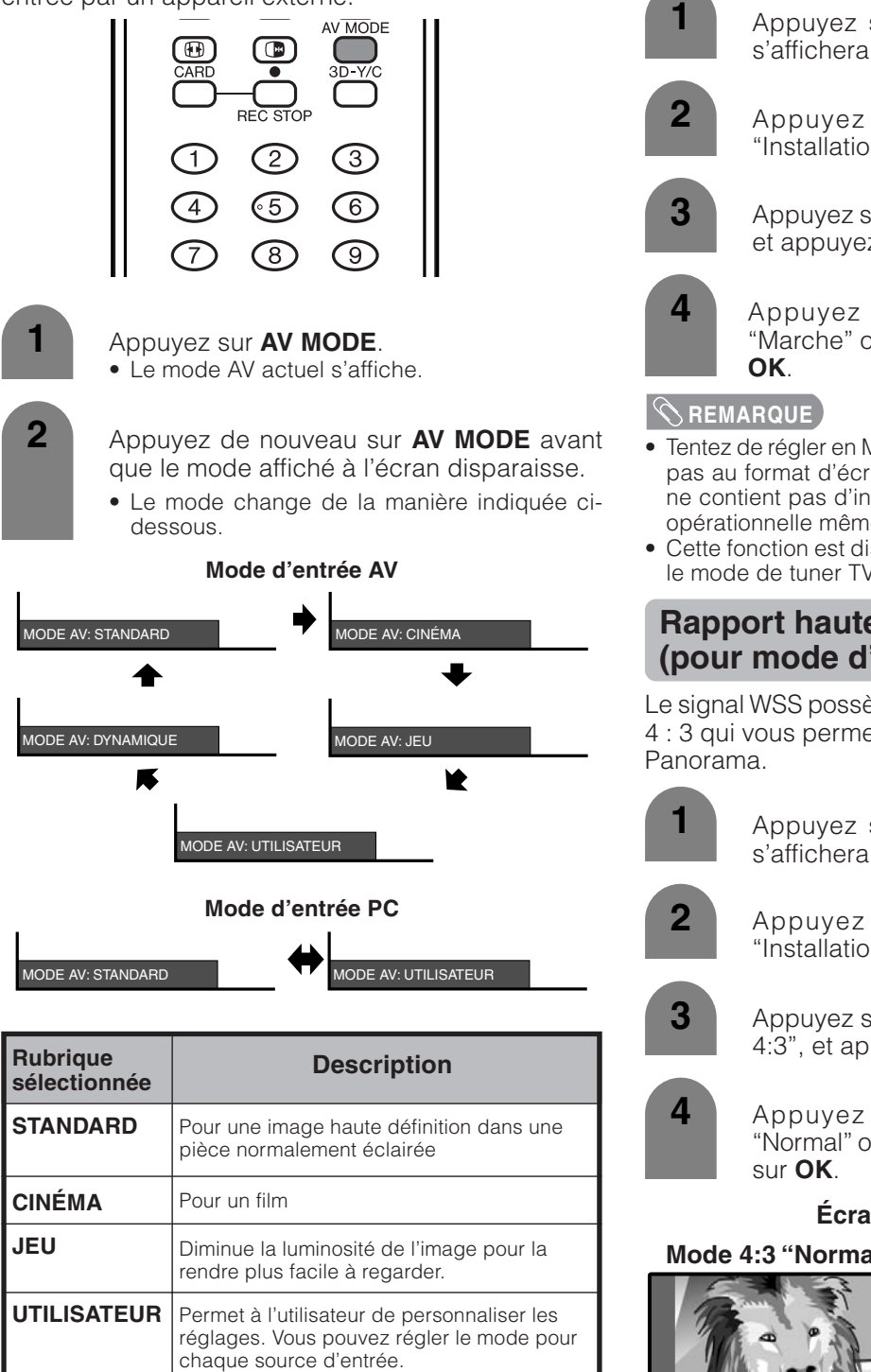

# **REMARQUE**

**DYNAMIQUE**

• Vous pouvez sélectionner une rubrique MODE AV différente pour chaque mode d'entrée. (Par exemple, sélectionnez STANDARD pour l'entrée TV et DYNAMIQUE pour l'entrée VIDEO.)

Pour une image nette avec des contrastes accentués pour regarder les sports.

# **Signalisation Grand écran (WSS) (pour mode d'entrée TV/AV)**

Le mode WSS permet au téléviseur de passer automatiquement parmi les différents formats d'écran.

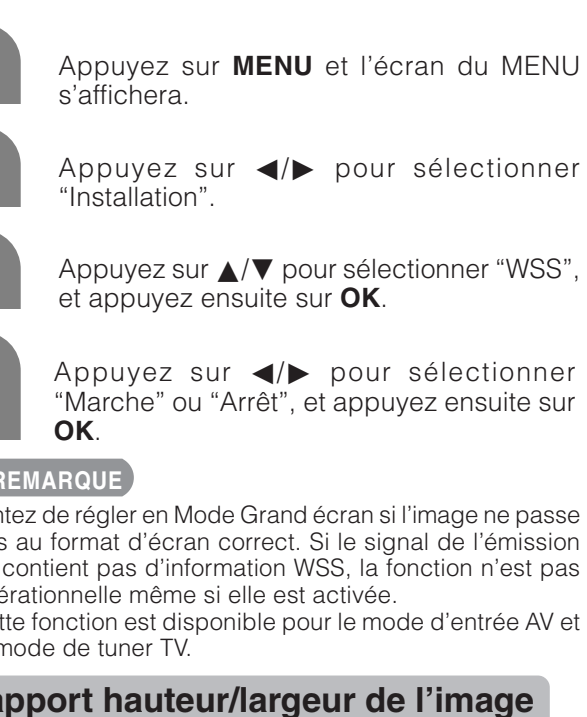

Appuyez sur  $\blacktriangleleft/\blacktriangleright$  pour sélectionner "Marche" ou "Arrêt", et appuyez ensuite sur

- Tentez de régler en Mode Grand écran si l'image ne passe pas au format d'écran correct. Si le signal de l'émission ne contient pas d'information WSS, la fonction n'est pas opérationnelle même si elle est activée.
- Cette fonction est disponible pour le mode d'entrée AV et le mode de tuner TV.

# **Rapport hauteur/largeur de l'image (pour mode d'entrée TV/AV)**

Le signal WSS possède une commutation automatique 4 : 3 qui vous permet de sélectionner entre Normal et

- Appuyez sur **MENU** et l'écran du MENU s'affichera.
- Appuyez sur </a> pour sélectionner "Installation".
- Appuyez sur ▲/▼ pour sélectionner "Mode 4:3", et appuyez ensuite sur **OK**.
	- Appuyez sur  $\blacktriangleleft$  pour sélectionner "Normal" ou "Panorama", et appuyez ensuite

# **Écran signal WSS 4:3**

**Mode 4:3 "Normal" Mode 4:3 "Panorama"**

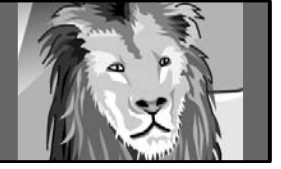

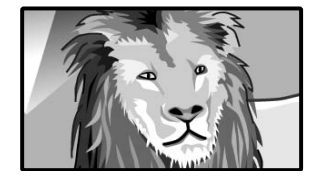

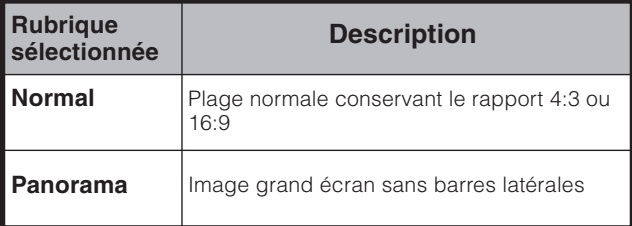

# **Réglages pratiques**

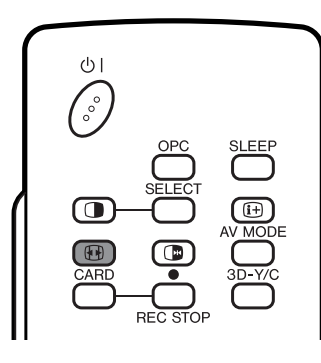

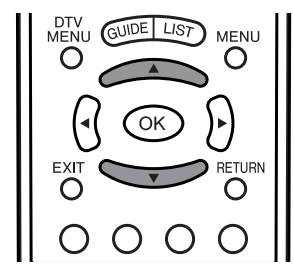

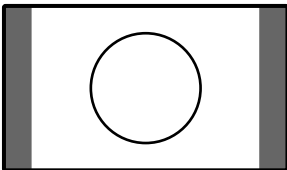

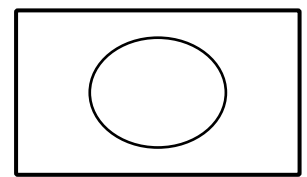

Mode Grand écran

Normal Zoom 14:9 Panorama

**Plein** 

Cinema 16:9 Cinema 14:9

Mode 4:3 réglé sur "Panorama"

Mode 4:3 réglé sur "Normal"

# **Mode Grand écran (pour mode d'entrée TV/AV)**

### **Sélection manuelle**

Appuyez sur **FD**.

- Le menu Mode Grand écran s'affiche.
- Le menu présente la liste des options du mode Grand écran sélectionnables pour le type de signal vidéo en cours de réception.
- **2**

**1**

- Appuyez sur  $\bigoplus$  ou  $\blacktriangle/\blacktriangledown$  lorsque le menu Mode Grand écran est encore à l'écran.
- Lorsque vous passez entre les options, chacune se reflète immédiatement sur l'écran. Il n'est pas nécessaire d'appuyer sur **OK**.

### **Auto Sélection**

Si vous réglez "WSS" et "Mode 4:3" dans le menu Installation de la page 61, le mode Grand écran optimum est automatiquement choisi pour chaque émission contenant l'information WSS.

#### **Menu "WSS"**

Pour activer Auto Sélection, réglez "WSS" dans le menu Installation sur "Marche". (Voir page 61.)

#### **Menu "Mode 4:3"**

Pour régler le type de grand écran, sélectionnez "Normal" ou "Panorama" dans le menu du Mode 4:3. (Voir page 61.)

#### **REMARQUE**

risque d'être coupée en mode DTV.

- Si le signal de l'émission ne contient pas d'information WSS, Auto Sélection ne fonctionne pas même si l'option WSS est activée.
- Cette fonction est disponible pour le mode d'entrée AV et le mode de tuner TV. • Selon la taille de l'écran sélectionnée, la partie supérieure et inférieure d'une image

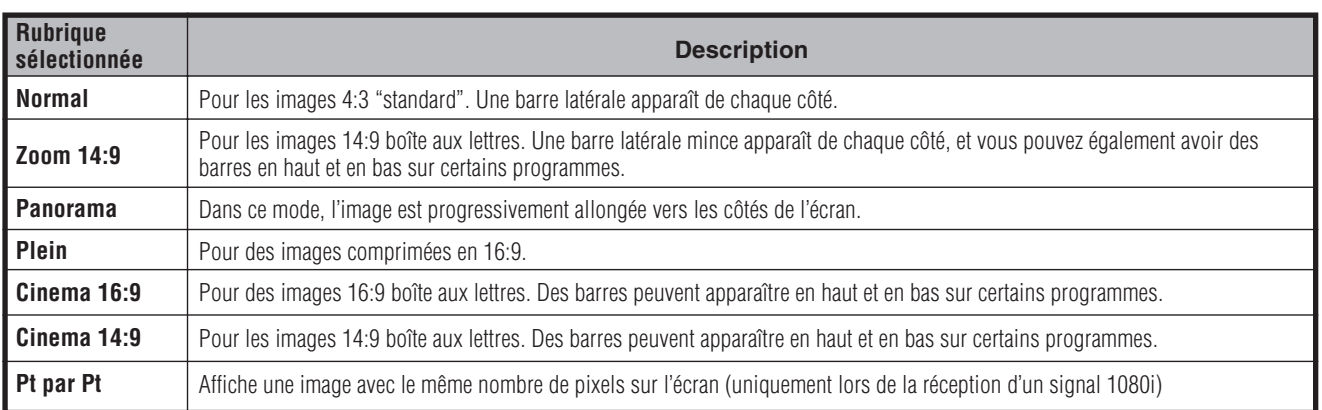

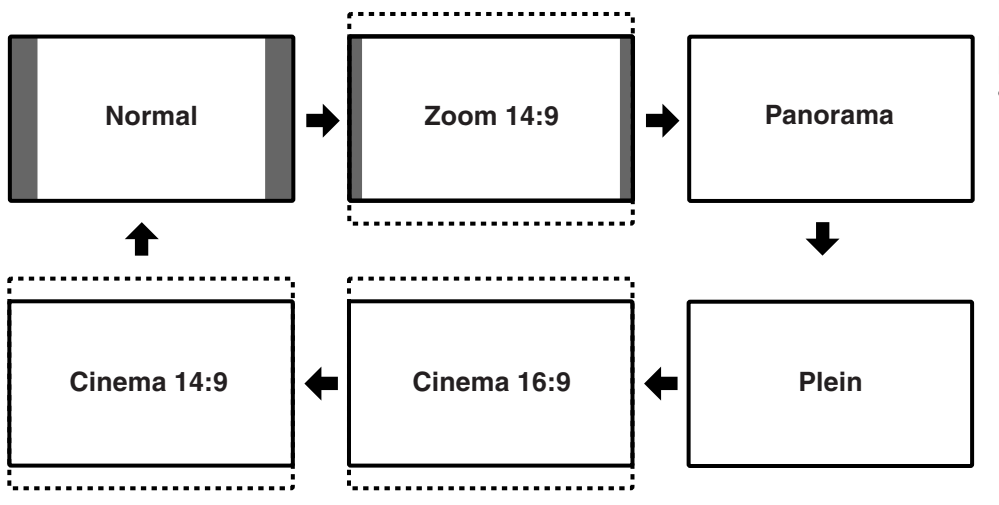

#### **REMARQUE**

• Dans le cas où le signal reçu est au format 1080i (lors de la réception d'une émission HDTV à partir d'une source extérieure), la sélection du mode alterne de la façon indiquée et certains modes peuvent ne pas être affichés.

**62**

# **Réglages pratiques**

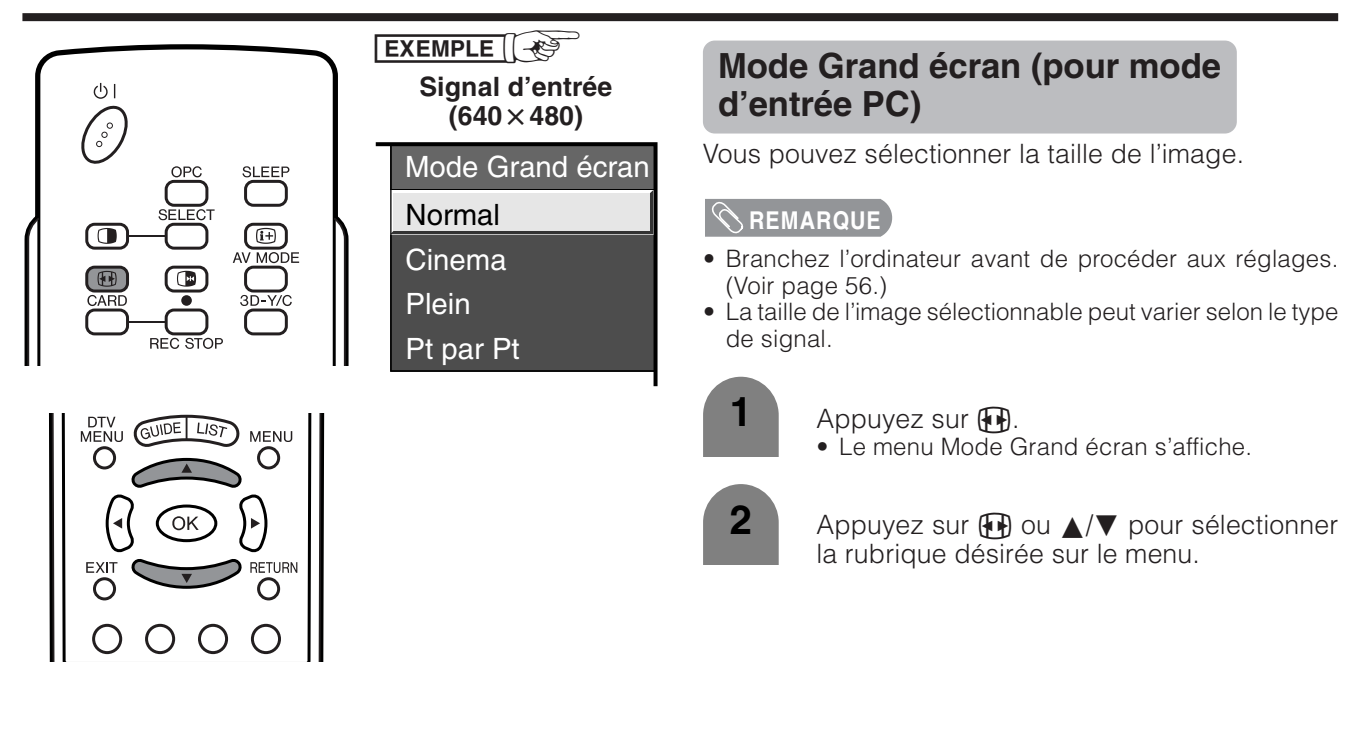

# $EXEMPLE$

Taille des images à l'écran

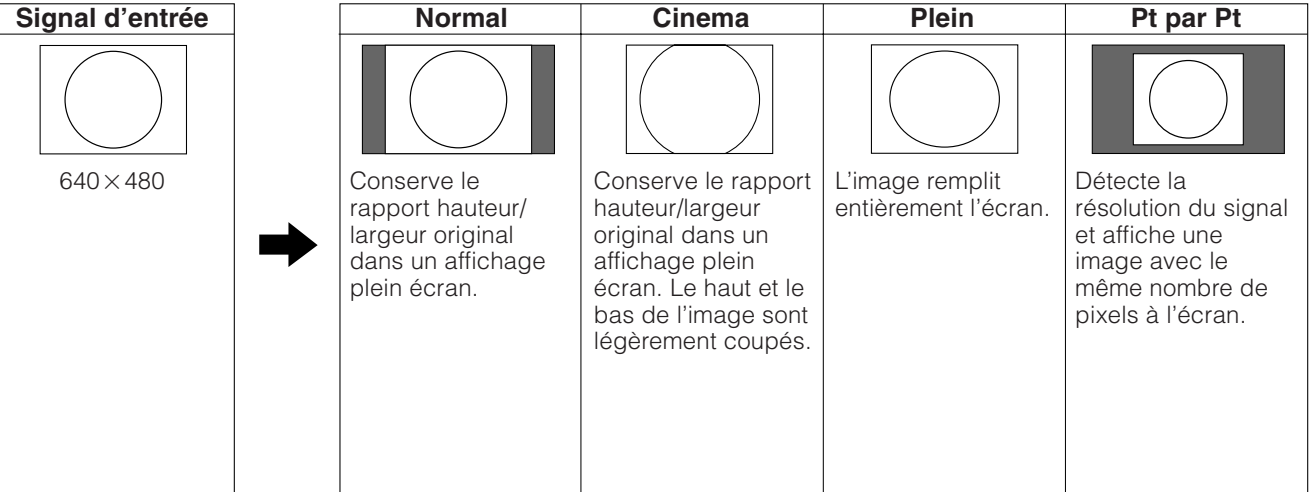

# **Signal d'entrée (Mode d'entrée PC uniquement)**

- Certains signaux d'entrée devront peut-être être enregistrés manuellement pour être correctement affichés.
- Les paires de signaux d'entrée (résolutions) dans la liste ci-dessous ne peuvent pas être distinguées lorsqu'elles sont reçues. Dans ce cas, vous devrez régler manuellement le signal correct. Après avoir procédé une fois au réglage, l'affichage aura lieu lorsque le même signal (résolution) est entré de nouveau.

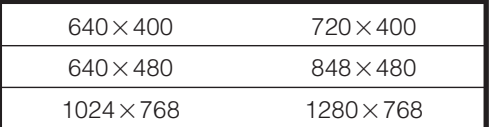

# **REMARQUE**

• Vous pouvez sélectionner "Signal d'entrée" dans le menu Installation uniquement lors de la réception de l'un des 6 signaux d'entrée mentionnés dans la liste ci-dessus.

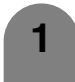

**3**

Appuyez sur **MENU** et l'écran du MENU s'affichera.

- Appuyez sur **∢/**▶ pour sélectionner "Installation".
- Appuyez sur *▲/▼* pour sélectionner "Signal d'entrée" et appuyez ensuite sur **OK**.
- **4** Appuyez sur  $\triangle$ / $\nabla$  pour sélectionner le signal d'entrée désiré sur l'écran.

# **3D-NR (Réduction de bruit 3D)**

Procure une image vidéo plus nette.

**1**

Appuyez sur **MENU** et l'écran du MENU s'affichera.

- **2** Appuyez sur  $\blacktriangleleft$  pour sélectionner "Options".
- Appuyez sur **△/▼** pour sélectionner "3D-NR", et appuyez ensuite sur **OK**.
- Appuyez sur  $\triangle$ / $\blacktriangledown$  pour sélectionner le niveau désiré (Arrêt, Haut, Bas), et appuyez ensuite sur **OK**. **4**

# **Réduction mosquito noise**

Réduit le parasite "mosquito noise" fin et détaillé.

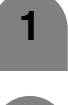

- Répétez les étapes 1 et 2 dans **3D-NR**.
- **2**
- Appuyez sur  $\triangle$ / $\nabla$  pour sélectionner "Réduction mosquito noise", et appuyez ensuite sur **OK**.
- **3**

Appuyez sur *A/▼* pour sélectionner le niveau désiré, et appuyez ensuite sur **OK**.

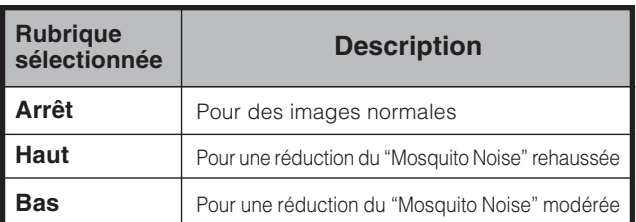

# **Réponse rapide**

Améliore la réponse LCD lorsque vous regardez des images se déplaçant rapidement. L'effet est plus accentué à basse température ambiante (à 15°C/59°F ou moins).

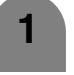

Répétez les étapes 1 à 2 dans **3D-NR**.

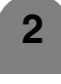

Appuyez sur  $\triangle$ / $\nabla$  pour sélectionner "Réponse rapide", et appuyez ensuite sur **OK**.

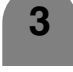

**3** Appuyez sur  $\blacktriangleleft$  pour sélectionner "Marche", et appuyez ensuite sur **OK**.

#### **REMARQUE**

• Réponse rapide peut produire des parasites à l'image. Le cas échéant, mettez la fonction sur "Arrêt".

# **Rotation**

Vous pouvez régler l'orientation de l'image.

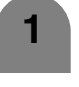

Répétez les étapes 1 à 2 dans **Signal d'entrée (Mode d'entrée PC uniquement)**.

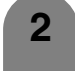

**2** Appuyez sur  $\triangle$ /**V** pour sélectionner "Rotation", et appuyez ensuite sur **OK**.

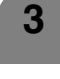

**3** Appuyez sur  $\triangle$ /**v** pour sélectionner le mode désiré, et appuyez ensuite sur **OK**.

[Normal] : image normale [Miroir] : image miroir

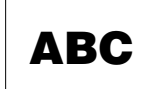

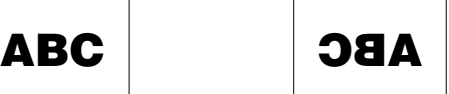

[Inversé] : image inversée [Rotation] : image tournée

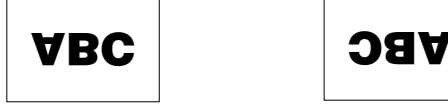

# **Réglage du code secret pour le verrouillage enfant (pour le mode d'entrée TV/DTV/AV)**

Vous permet d'utiliser un code secret pour prévenir la modification par inadvertance de certains réglages.

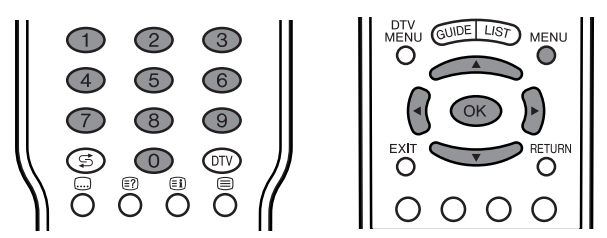

# **Modification du code secret**

Vous pouvez modifier le code secret réglé en usine "1234" pour un autre numéro à 4 chiffres qui vous convient.

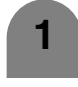

Appuyez sur **MENU** et l'écran du MENU s'affichera.

**2**

Appuyez sur  $\blacktriangleleft/\blacktriangleright$  pour sélectionner "Installation".

**3** Appuyez sur  $\blacktriangle/\blacktriangledown$  pour sélectionner "Verrouil. Enfant", et appuyez ensuite sur **OK**.

Si vous avez déjà réglé le code secret, saisissez-le ici. Sinon, saisissez le code secret réglé en usine "1234". **4**

– – – –

**5** Appuyez sur  $\triangle$ / $\blacktriangledown$  pour sélectionner "Mod. le code secret", et appuyez ensuite sur **OK**.

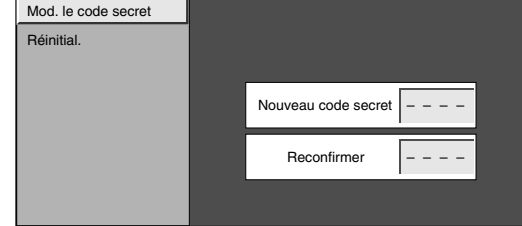

**6** Saisissez le code secret à quatre chiffres en utilisant **0** – **9**.

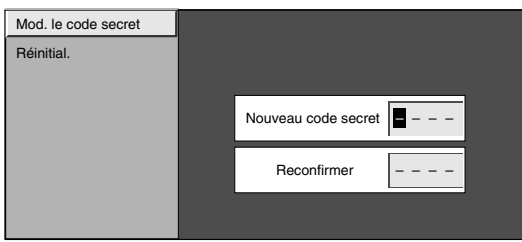

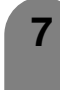

Entrez le même nombre à 4 chiffres qu'à l'étape 6 pour confirmer.

• "Le code secret du système a été changé avec succès." s'affiche.

### **REMARQUE**

• Pour regarder un canal verrouillé (le réglage de verrouillage dans "Réglage manuel" d'Installation programme est réglé sur "Marche"), vous devez entrer un code secret. (Voir page 25.) Si vous sélectionnez un canal verrouillé, un message demandant le code secret apparaît. Appuyez sur **OK** pour afficher la fenêtre d'entrée du code secret.

### **Réinitialiser le code secret**

Vous permet de réinitialiser le code secret.

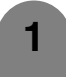

Appuyez sur **MENU** et l'écran du MENU s'affichera.

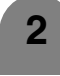

Appuyez sur  $\blacktriangleleft$  pour sélectionner "Installation".

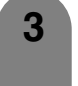

**4**

Appuyez sur  $\triangle/\blacktriangledown$  pour sélectionner "Verrouil. Enfant", et appuyez ensuite sur **OK**.

Si vous avez déjà réglé le code secret, saisissez-le ici. Sinon, saisissez le code secret réglé en usine "1234".

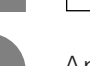

– – – –

Appuyez sur  $\triangle/\blacktriangledown$  pour sélectionner "Réinitial.", et appuyez ensuite sur **OK**.

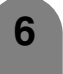

**5**

Appuyez sur </a> </a> pour sélectionner "Oui", et appuyez ensuite sur **OK**.

- **Par mesure de précaution, notez le code secret (PIN) au dos de ce mode d'emploi, détachez-le et rangez-le dans un endroit sûr hors de portée des enfants. Si vous perdez ou oubliez votre code secret, initialisez le téléviseur pour remettre tous les réglages à l'exception de ceux des canaux de télévision aux valeurs préréglées en usine. (Voir page 76.)**
- Cette fonction est disponible pour le mode d'entrée AV et le mode de tuner TV.

# **Réglages pratiques**

# **Entrée canal central**

Vous pouvez utiliser le haut-parleur comme enceinte centrale lors de l'utilisation du système audio surround 5.1ch.

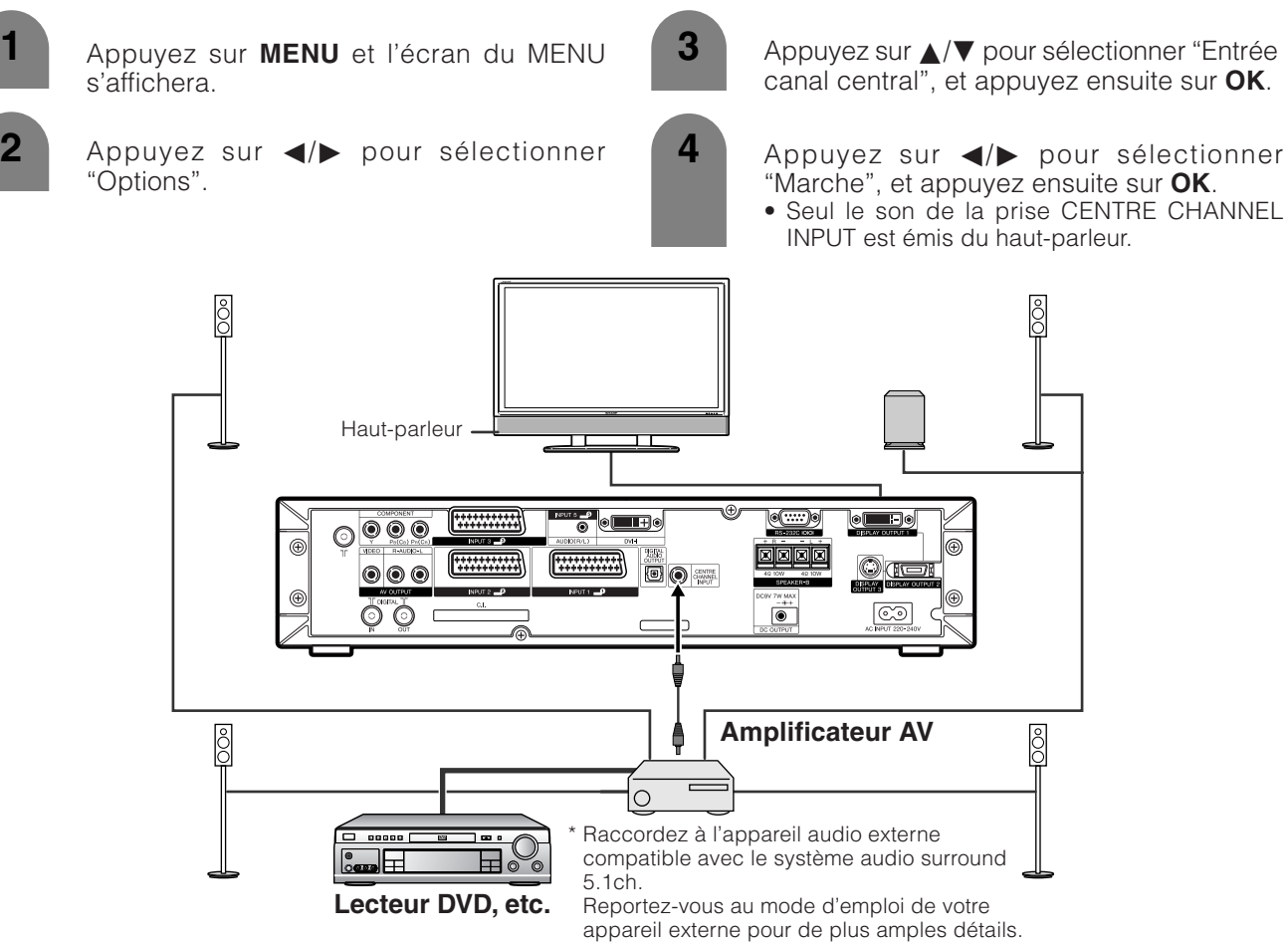

# **Enregistrement avec veille**

Même si le système est en mode veille, vous pouvez enregistrer vers un appareil d'enregistrement externe (magnétoscope ou lecteur DVD) raccordé aux prises AV OUTPUT ou Péritel en utilisant cette fonction.

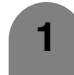

Répétez les étapes 1 à 2 dans **Entrée canal central**.

Appuyez sur  $\triangle/\blacktriangledown$  pour sélectionner "Enregist. avec veille", et appuyez ensuite sur **OK**.

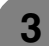

**2**

Appuyez sur  $\blacktriangleleft$  pour sélectionner "Marche", et appuyez ensuite sur **OK**.

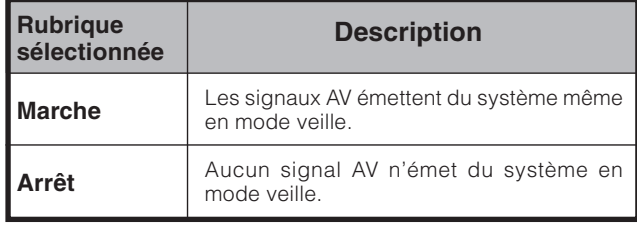

**REMARQUE**

• L'enregistrement avec veille est automatiquement réglé sur "Arrêt" lorsque le système est rallumé.

# **Sortie audio**

Vous permet de sélectionner ce qui commande la sortie audio.

#### **REMARQUE**

• Le réglage n'est disponible qu'en mode d'entrée TV.

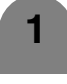

Répétez les étapes 1 à 2 dans **Entrée canal central**.

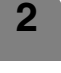

Appuyez sur ▲/▼ pour sélectionner "Sortie audio", et appuyez ensuite sur **OK**.

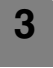

Appuyez sur  $\triangleleft$  pour sélectionner "Fixe" ou "Variable", et appuyez ensuite sur **OK**.

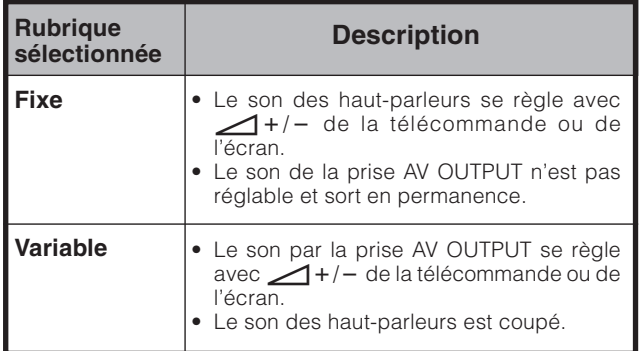

# **Fonction de double écran**

Vous permet d'afficher deux images à l'écran à la fois.

#### **Double écran**

Vous pouvez afficher deux images sauf lors de la réception d'une prise INPUT 5 et carte.

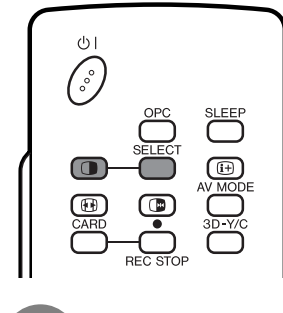

**1**

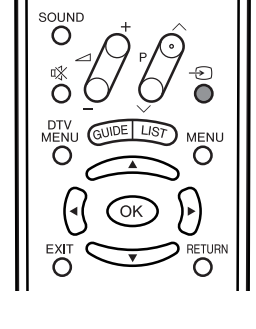

# Appuyez sur  $\bigcap$ .

• Un double écran s'affiche et l'image de la source d'entrée sélectionnée apparaît.

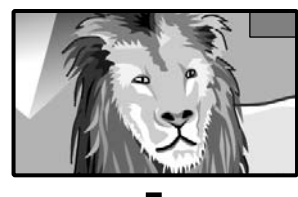

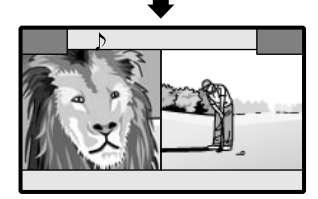

**2** Appuyez sur **SELECT** pour activer l'un ou l'autre écran.

- "  $\triangleright$  " s'affiche sur l'écran actif, qui a une sortie son.
- **3** Appuyez sur  $\Theta$  pour sélectionner une autre source d'entrée sur l'écran actif. • L'image sélectionnée s'affiche.

**4**

Appuyez sur  $\bigcap$  pour sortir du double écran.

# **REMARQUE**

- Cette fonction n'est pas opérationnelle dans les conditions d'entrée suivantes :
	- 1Mode d'entrée 5,
	- 2Mode Carte,
	- 3Deux images provenant de la même source (Entrée 1 et Entrée 1, par ex.),
	- 4Deux images avec différentes fréquences verticales (PAL et PAL-60, par ex.).
	- 5La source du signal HDTV (480P/1080i/720P) est reçu à droite de l'affichage de l'écran.
- Si cette fonction n'est pas disponible, "Pas d'affichage double écran disponible." s'affiche.
- Les signaux de source DTV ne peuvent pas être affichés sur l'écran du côté droit.

# **Image et image fixe**

Vous pouvez faire un arrêt sur image d'une image mobile.

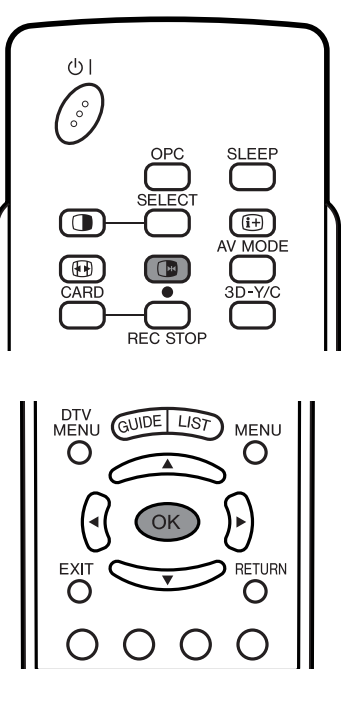

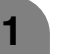

# Appuyez sur  $\sqrt{\mathbb{R}}$

• Une image mobile apparaît sur l'écran gauche et une image fixe sur l'écran droit. L'image fixe est une vue prise sur une image mobile au moment où vous avez appuyé sur  $\mathbb{R}$ 

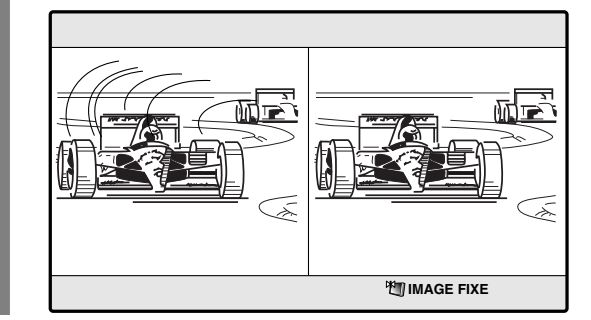

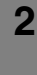

**2** Actualisez l'image fixe en appuyant sur **OK**. • A chaque pression sur **OK**, l'image sur l'écran droit est actualisée.

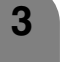

# Appuyez sur **de** pour sortir de l'image fixe.

- Cette fonction n'est pas opérationnelle en mode d'entrée 5 et le mode de Carte.
- Si cette fonction n'est pas disponible, "Pas d'affichage d'image fixe disponible." est affiché.
- Une image immobilisée peut être sauvegardée sur une carte PC (voir page 48).
- L'image fixe disparaît automatiquement après 30 minutes.

# **Fonction Télétexte**

### **Qu'est-ce que le Télétexte ?**

Le Télétexte transmet des pages d'informations et de jeux aux téléviseurs dotés d'un équipement spécial. Votre systéme reçoit les signaux Télétexte émis par des stations de télévision et les décode en format graphique pour les visionner. Les informations, le bulletin météo et les nouvelles sportives, les cours de la Bourse et les programmes des émissions font partie des nombreux services disponibles.

# **Mode Télétexte**

Le Télétexte est activé/désactivé avec  $\equiv$  de la télécommande. Vous pouvez faire fonctionner votre système en mode Télétexte en entrant directement les commandes avec la télécommande.

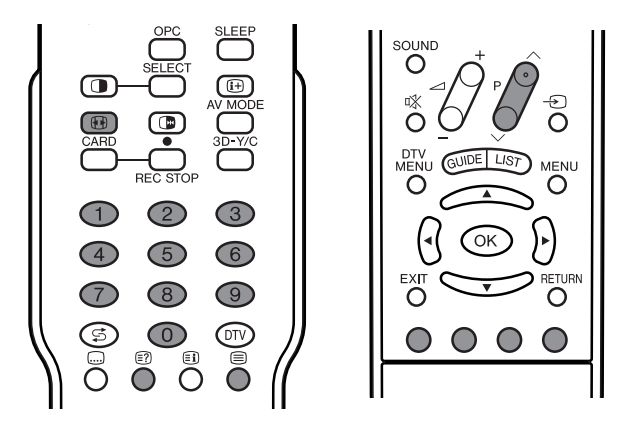

# **Activer et désactiver le Télétexte**

- Sélectionnez un canal télévisé ou une source d'entrée externe fournissant le programme Télétexte.
- **2**

**3**

**1**

Appuyez sur  $\equiv$  pour afficher le Télétexte.

Appuyez de nouveau sur  $\equiv$  pour afficher le Télétexte sur l'écran droit et l'image normale sur l'écran gauche.

- A chaque pression sur **in**, l'écran change de la manière indiquée en haut à droite.
- Si vous sélectionnez un programme sans signal de Télétexte, "Pas de Télétexte disponible" s'affiche.
- Le même message s'affiche pendant le mode de double écran ou d'autres modes si aucun signal Télétexte n'est disponible.

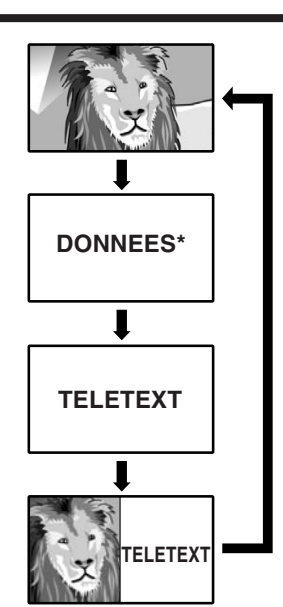

\* Peut apparaître en mode d'entrée DTV.

#### **Pour regarder les informations Télétexte**

- Appuyez sur **P**A pour augmenter le numéro de page.
- Appuyez sur **PV** pour diminuer le numéro de page.

### **Fonctions des touches**

#### **Couleur (ROUGE/VERT/JAUNE/BLEU) :**

Vous pouvez sélectionner un groupe ou un bloc de pages affichées dans les parenthèses en couleur en bas de l'écran en appuyant sur la couleur correspondante **(ROUGE/VERT/JAUNE/BLEU)** de la télécommande.

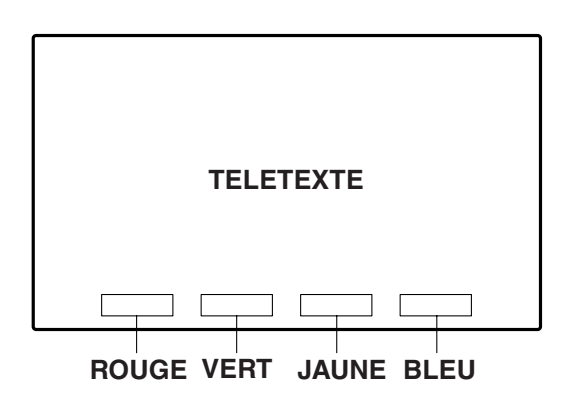

#### **0** – **9 :**

Sélectionnez directement une page de 100 à 899 avec **0** – **9**.

#### f **:**

A chaque pression sur  $\bigoplus$ , l'image de TELETEXTE change de la manière suivante.

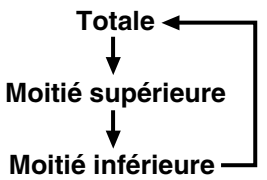

**∈?** : Pour obtenir les informations dissimulées comme la réponse d'un jeu, appuyez sur  $\epsilon$ ?.

• Appuyez de nouveau sur <sup>[</sup>] pour dissimuler l'information.

### d **:**

Pour interrompre la mise à jour automatique des pages Télétexte, appuyez sur  $\boxed{\mathbf{E}}$ .

• Appuyez de nouveau sur  $\Box$  pour libérer le mode de maintien.

# **Fonctions pratiques**

#### **Affichage des sous-titres**

Vous pouvez afficher plusieurs sous-titres lorsqu'ils sont transmis.

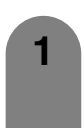

Appuyez sur  $\Box$  pour afficher les sous-titres. • Les sous-titres sont mis à jour par les

- informations envoyées par la station émettrice.
- Pour mettre fin à la mise à jour automatique des sous-titres, appuyez sur  $\boxed{\mathbf{E}}$ .

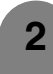

**2** Appuyez sur **...** pour quitter l'écran des sous-titres.

#### $\mathbb R$  Remarque  $\mathbb R$

• Les sous-titres ne seront pas affichés si le service ne contient pas d'informations de sous-titres.

### **Affichage de la vue d'ensemble TOP**

Lors de la réception du Télétexte TOP, vous pouvez lire une vue d'ensemble du texte TOP.

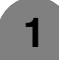

Appuyez sur  $\equiv$  pour afficher le Télétexte.

**2** Appuyez sur  $\Xi$  pour afficher Vue d'ensemble TOP comme indiqué ci-dessous.

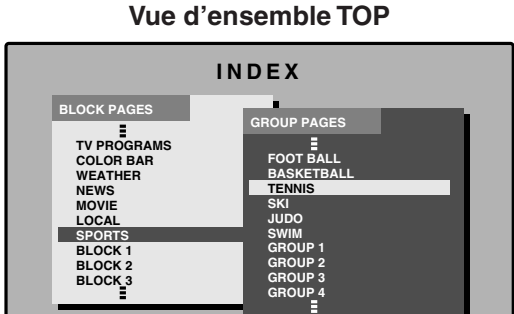

**3**

Sélectionnez le bloc ou le groupe désiré en utilisant  $\triangle$ / $\blacktriangledown$ / $\blacktriangle$ / $\blacktriangleright$ .

- **4** Appuyez sur **OK** pour afficher les pages de bloc ou de groupe sélectionnées.
- **5** Appuyez sur *fi* pour sortir de l'écran de la vue d'ensemble TOP.

#### **Affichage de l'heure**

Vous pouvez afficher l'information de l'heure comprise dans les émissions DTV et Télétexte.

#### **REMARQUE**

• Sautez l'étape 1 si vous recevez des émissions DTV.

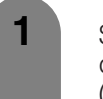

Sélectionnez un canal télévisé fournissant des informations Télétexte. (L'information de l'heure est automatiquement captée.)

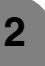

Appuyez sur  $F$ . L'affichage du canal apparaît sur l'écran.

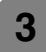

Appuyez de nouveau sur  $\mathbf{F}$  pendant les trois secondes d'intervalle lorsque l'affichage du canal est à l'écran.

L'information de l'heure s'affiche en bas à gauche de l'écran pendant environ trois secondes.

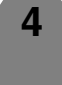

Vous pouvez afficher l'information de l'heure avec les étapes 2–3 ci-dessus même lorsque vous changez de canal télévisé.

- L'affichage de l'heure ne peut pas être mémorisé lorsque l'appareil est mis hors tension. Lors de la remise sous tension, vous devrez procéder de nouveau aux étapes 1 – 4.
- Les informations sur l'heure reçues avec succès apparaîtront dans le coin supérieur droit de l'écran en appuyant sur **MENU**.
- Les informations recues à partir d'émissions DTV sont également déterminées par les valeurs que vous avez établies dans "Zone horaire" (page 28) et les informations sur l'heure d'été comprises dans le réglage "Pays" (page 37).

# **Annexe**

Avant de faire appel à un service de réparations, effectez les contrôles suivants pour de possibles solutions aux symptômes rencontrés. Si le problème ne peut être corrigé grâce à ce mémento, débranchez votre téléviseur de la prise murale et appelez notre service consommateur au n˚ 0820 856 333.

# **Guide de dépannage**

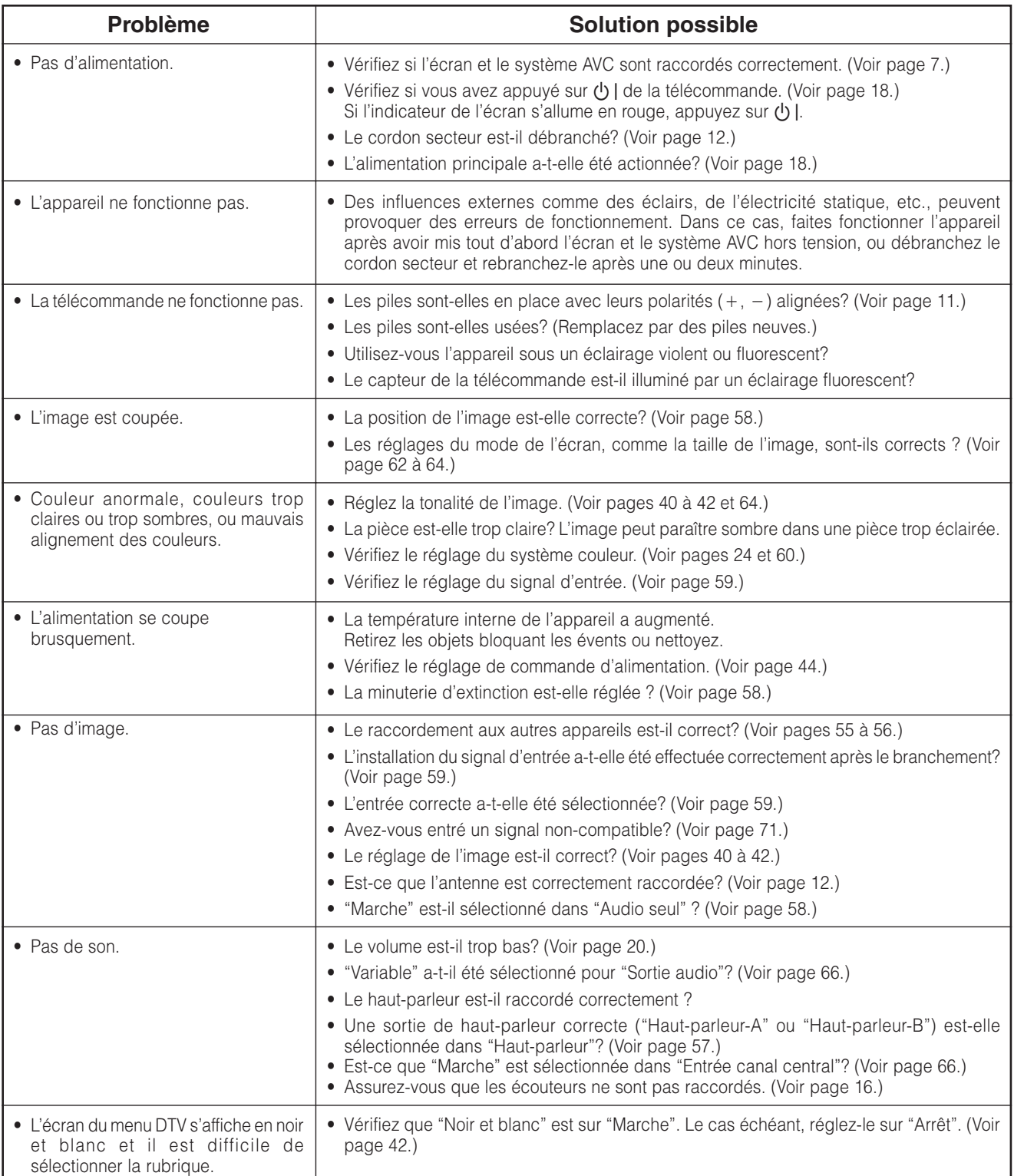

# **Précautions lors de l'utilisation dans des environnements ayant une haute ou basse température**

- Lorsque l'appareil est utilisé dans un endroit (une pièce ou un bureau, par exemple) ayant une basse température, l'image peut laisser des traces ou apparaître avec un léger délai. Ceci n'est pas un défaut de fonctionnement et l'appareil fonctionne de nouveau normalement lorsque la température redevient normale.
- Ne laissez pas l'appareil dans un endroit chaud ou froid. Ne le laissez pas non plus dans un endroit directement exposé au soleil ou à proximité d'un radiateur, ceci pouvant provoquer des déformations du coffret et des problèmes de fonctionnement du panneau LCD. Température de stockage : –20°C à +60°C
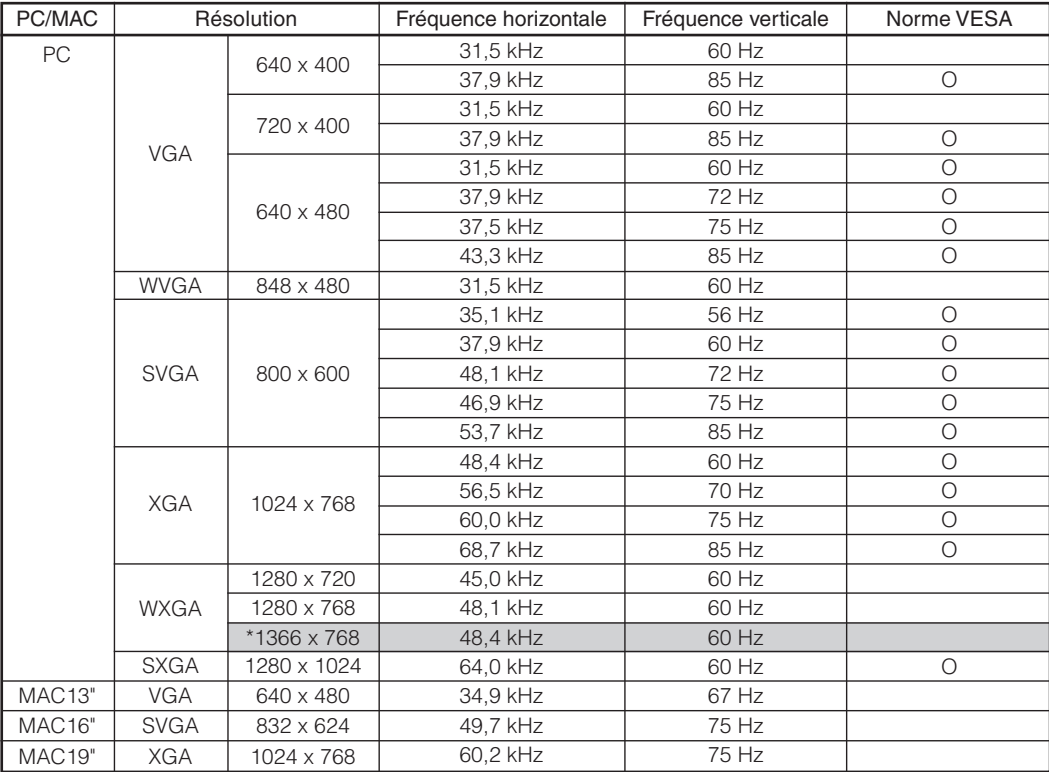

# **Tableau des ordinateurs compatibles**

\* 1366 x 768 (résolution) s'applique uniquement pour le signal Analogue (incompatible avec le signal numérique).

Apple et Macintosh sont des marques déposées d'Apple Computer, Inc.

DDC est une marque déposée de Video Electronics Standards Association.

Power Management est une marque déposée de Sun Microsystems, Inc.

VGA et XGA sont des marques déposées d'International Business Machines Co., Inc.

# **Attribution des broches de connexion pour prise Péritel**

Plusieurs appareils audio et vidéo peuvent être branchés par les prises Péritel.

# **Péritel (INPUT 1)**

- 1. Sortie audio droite (Sortie moniteur TV)
- 2. Entrée audio droite
- 3. Sortie audio gauche (Sortie moniteur TV) 10. Non utilisée
- 4. Terre commune pour audio
- 5. Terre pour bleu
- 6. Entrée audio gauche
- 7. Entrée bleue

# **Péritel (INPUT 2)**

- 1. Sortie audio droite
- 2. Entrée audio droite
- 3. Sortie audio gauche
- 4. Terre commune pour audio
- 5. Terre
- 6. Entrée audio gauche
- 7. Non utilisée

# **Péritel (INPUT 3)**

- 1. Sortie audio droite
- 2. Entrée audio droite
- 3. Sortie audio gauche
- 4. Terre commune pour audio
- 5. Terre
- 6. Entrée audio gauche
- 7. Entrée bleue
- 8. Commande audio-vidéo
- 9. Terre pour vert
- 
- 11. Entrée verte
- 12. Non utilisée
- 13. Terre pour rouge
- 14. Non utilisée
- 8. Commande audio-vidéo
- 9. Terre
- 10. Commande AV LINK
- 11. Non utilisée
- 12. Non utilisée
- 13. Terre
- 14. Non utilisée
- 8. Commande audio-vidéo
- 9. Terre
- 10. Non utilisée
- 11. Entrée verte
- 12. Non utilisée
- 13. Terre
- 14. Non utilisée

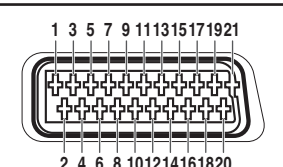

- 15. Entrée rouge
- 16. Commande Rouge/Vert/Bleu
- 17. Terre pour vidéo
- 18. Terre pour commande Rouge/Vert/Bleu
- 19. Sortie vidéo (Sortie moniteur TV)
- 20. Entrée vidéo
- 21. Protection de prise
- 15. Entrée Chroma S-Vidéo
- 16. Non utilisée
- 17. Terre pour vidéo
- 18. Terre
- 19. Sortie moniteur TV
- 20. Entrée vidéo/entrée S-vidéo
- 21. Protection de prise
- 15. Entrée rouge/entrée Chroma S-Vidéo
- 16. Commande Rouge/Vert/Bleu
- 17. Terre pour vidéo
- 18. Terre
- 19. Sortie moniteur TV
- 20. Entrée vidéo/entrée S-vidéo
- 21. Protection de prise

# **Spécifications du port RS-232C**

### **Commande du système par ordinateur**

- Lorsqu'un programme est réglé, l'écran peut être commandé à partir de l'ordinateur en utilisant la prise RS-232C. Le signal d'entrée (ordinateur/vidéo) peut être sélectionné, le volume peut être réglé et d'autres réglages encore peuvent être effectués, permettant la lecture programmée automatique.
- Fixez un câble RS-232C de type croisé (en vente dans le commerce) sur Din-D/sub RS-232C pour les connexions.

### **REMARQUE**

• Le système d'exploitation doit être utilisé par une personne familiarisée avec l'utilisation des ordinateurs.

### **Conditions de communication**

Ajustez les réglages de communications RS-232C de l'ordinateur pour qu'ils correspondent aux conditions de communication de l'écran. Les réglages de communications de l'écran sont les suivants :

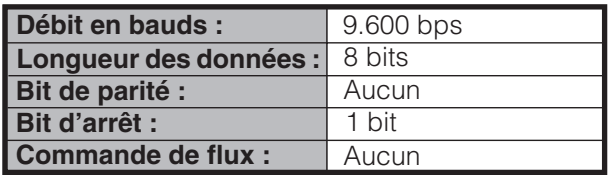

### **Procédure de communication**

Envoyez les commandes à partir de l'ordinateur via le connecteur RS-232C. L'écran fonctionne conformément à la commande reçue et envoie un message de réponse à l'ordinateur.

N'envoyez pas plusieurs commandes à la fois. Attendez que l'ordinateur reçoive la bonne réponse avant d'envoyer la commande suivante.

### **Format de commande**

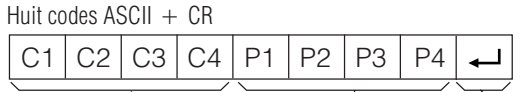

Commandes à 4 chiffres Paramètres à 4 chiffres Code de retour

Commande à 4 chiffres : Commande un texte de quatre caractères. Paramètre à 4 chiffres : Paramètre 0 – 9, x, espace, ?

### **Paramètre**

Entrez les valeurs des paramètres, en alignant sur la gauche et remplissez avec des espaces pour le restant. (Veillez à entrer quatre valeurs pour le paramètre.) Lorsque le paramètre d'entrée n'est pas dans une plage réglable, "ERR" réapparaît. (Reportez-vous à "Format de code de réponse".)

Aucun problème pour entrer une valeur numérique quelconque pour "x" dans le tableau.

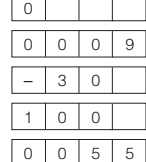

Lorsque "?" est entré pour certaines commandes, la valeur de réglage actuelle répond.

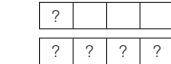

### **Format de code de réponse**

Réponse normale

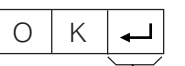

Code de retour (0DH)

Réponse au problème (erreur de communication ou commande incorrecte)

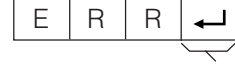

### **Commandes**

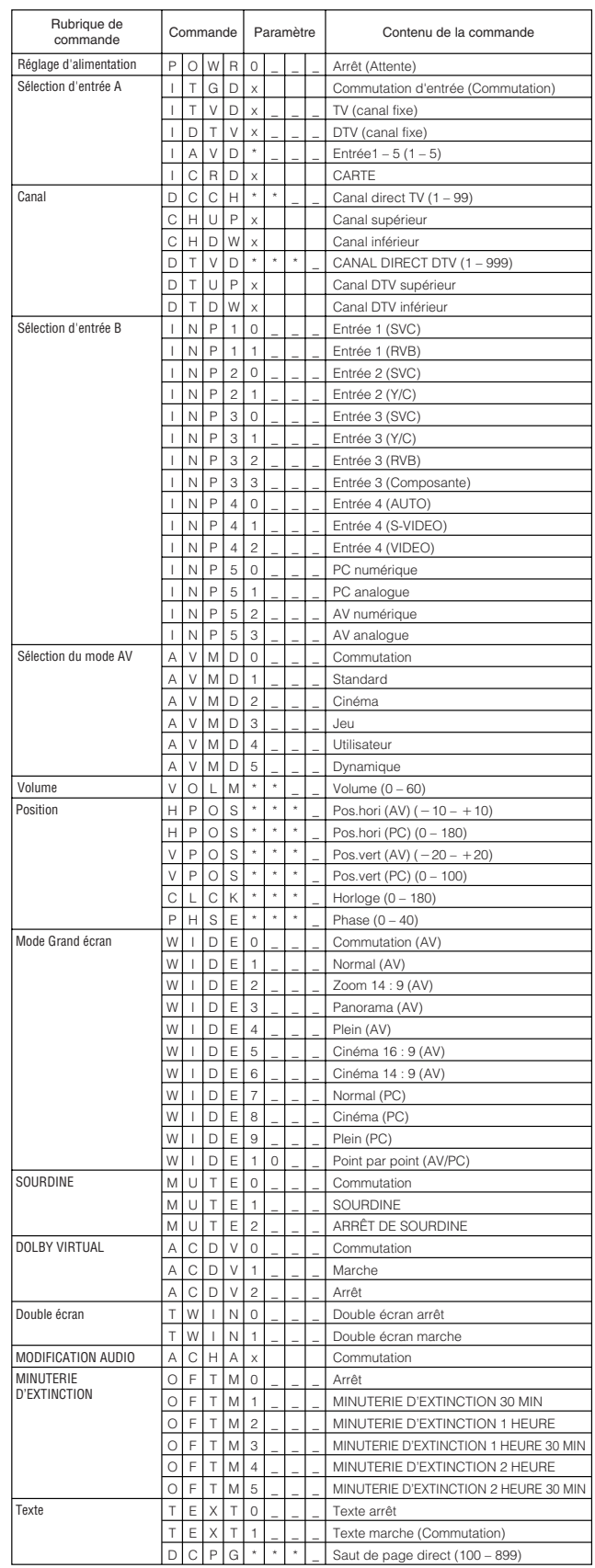

# **REMARQUE**

- Lorsqu'un trait de soulignement (\_) est indiqué dans la colonne des paramètres, entrez un espace.
- Lorsqu'un astérisque (\*) est indiqué, entrez une valeur dans la plage indiquée entre parenthèses dans Contenu de la commande.

Code de retour (0DH)

# **Fiche technique**

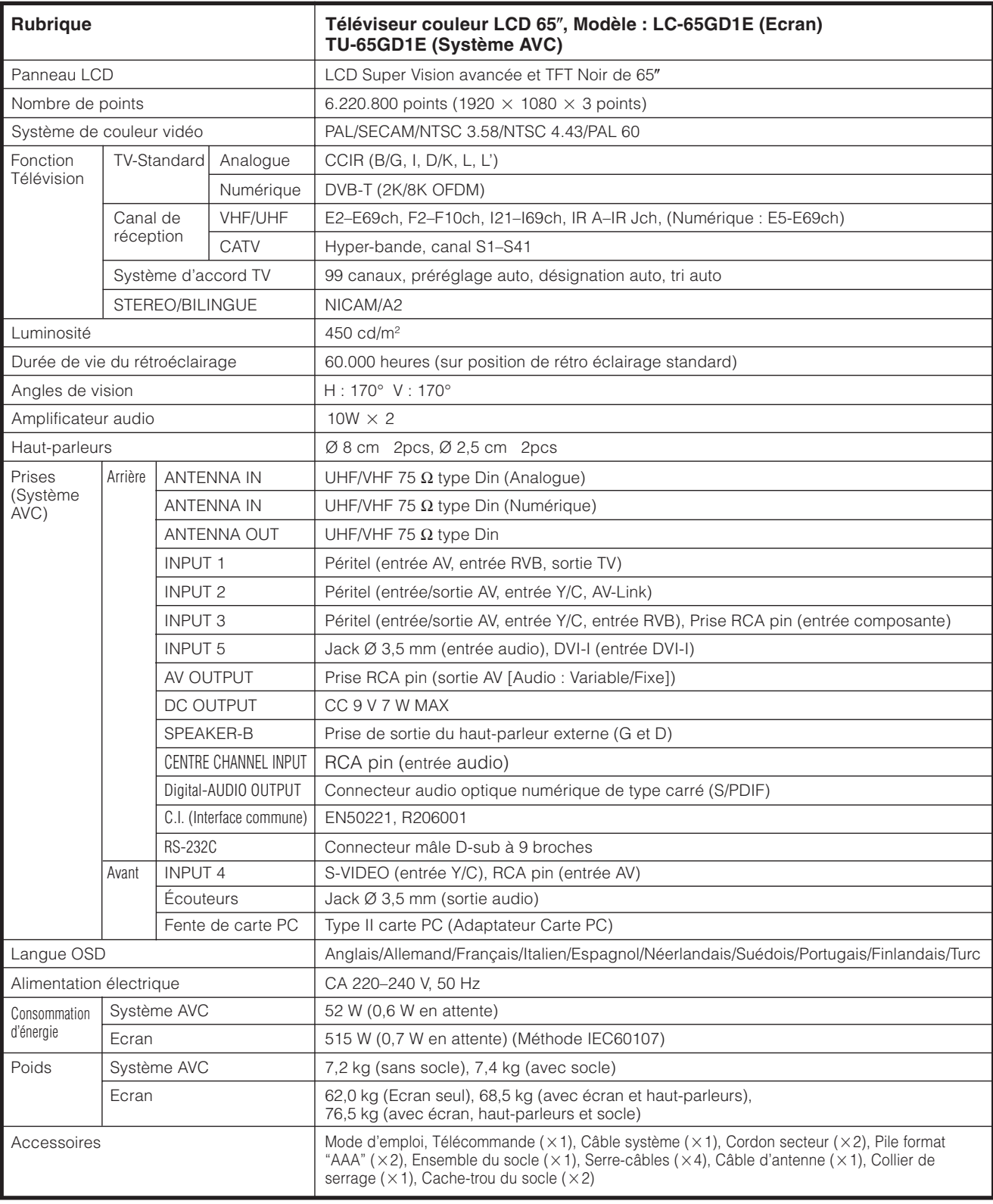

• SHARP se réserve le droit de procéder à des modifications de la conception et des spécifications sans préavis, dans le cadre de sa politique d'amélioration continue. Les chiffres des performances indiqués dans les spécifications sont des valeurs nominales des unités de production. Les appareils peuvent présenter individuellement des déviations par rapport à ces valeurs.

# **Accessoires en option**

Les accessoires en option de la liste sont disponibles pour ce téléviseur couleur LCD. Vous les trouverez chez votre revendeur le plus proche.

• D'autres accessoires en option peuvent être disponibles dans un proche avenir. Lors de vos achats, lisez le catalogue le plus récent pour la compatibilité et vérifiez la disponibilité des accessoires.

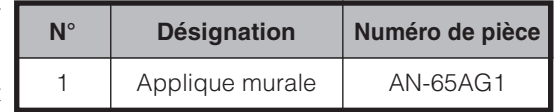

# **Schémas dimensionnels**

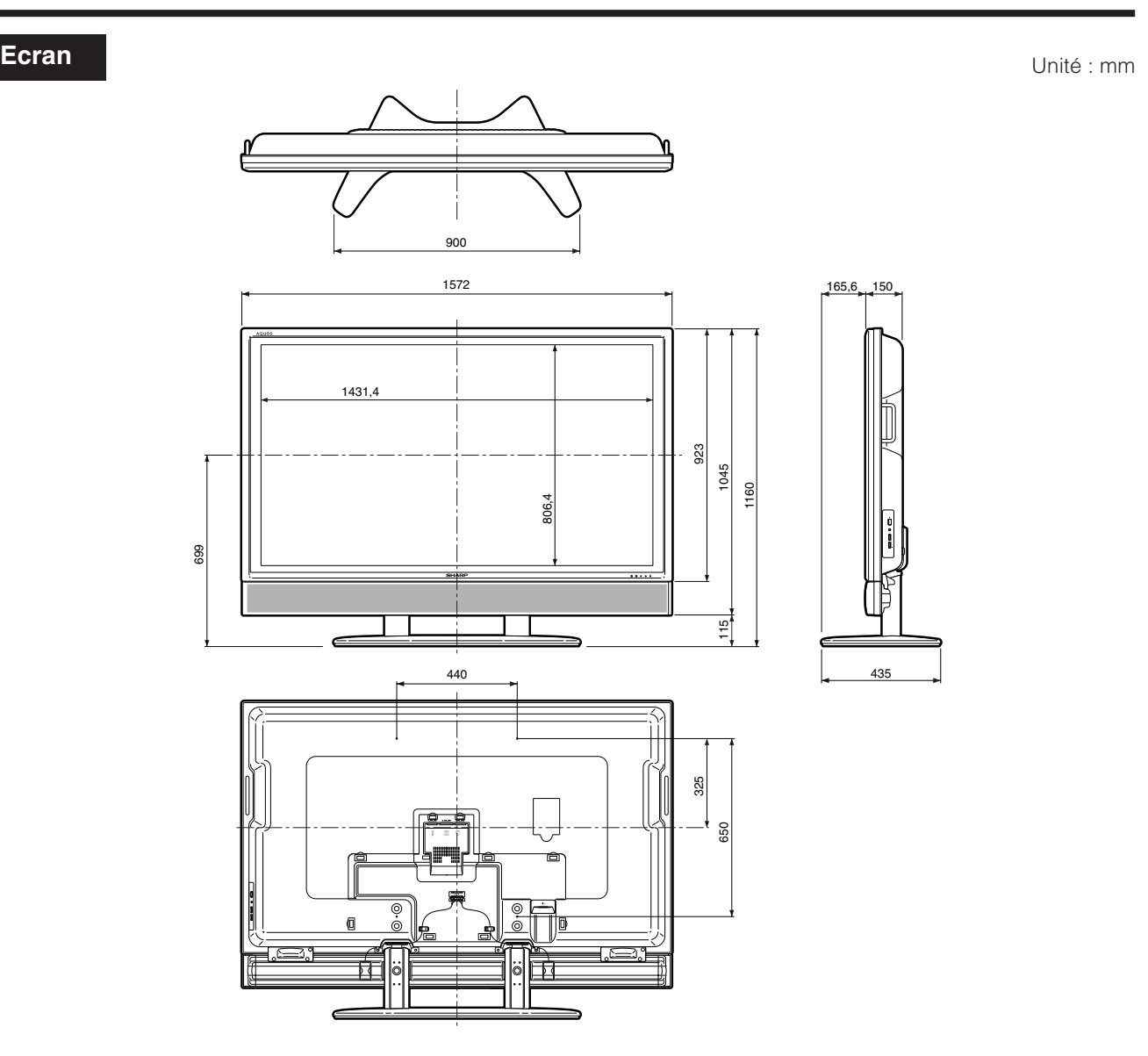

# **Système AVC** Unité : mm

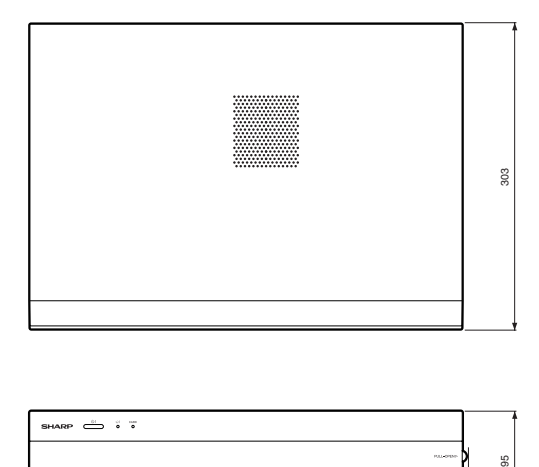

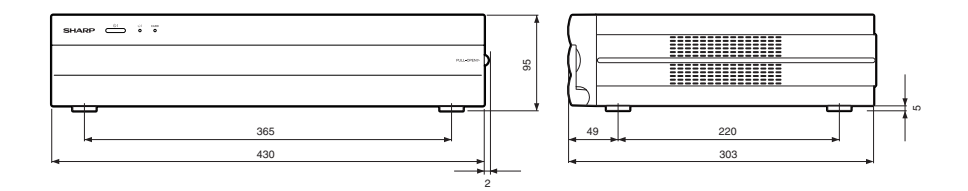

#### **A. Informations sur la mise au rebut à l'intention des utilisateurs privés (ménages)**

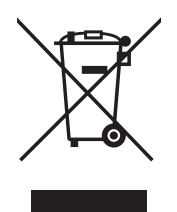

Attention : votre produit comporte ce symbole. Il signifie que les produits électriques et électroniques usagés ne doivent pas être mélangés avec les déchets ménagers généraux. Un système de collecte séparé est

#### **1. Au sein de l'Union européenne**

Attention : si vous souhaitez mettre cet appareil au rebut, ne le jetez pas dans une poubelle ordinaire !

Les appareils électriques et électroniques usagés doivent être traités séparément et conformément aux lois en vigueur en matière de traitement, de récupération et de recyclage adéquats de ces appareils.

Suite à la mise en oeuvre de ces dispositions dans les Etats membres, les ménages résidant au sein de l'Union européenne peuvent désormais ramener gratuitement\* leurs appareils électriques et électroniques usagés sur des sites de collecte désignés.

Dans certains pays\*, votre détaillant reprendra également gratuitement votre ancien produit si vous achetez un produit neuf similaire.

\*) Veuillez contacter votre administration locale pour plus de renseignements.

Si votre appareil électrique ou électronique usagé comporte des piles ou des accumulateurs, veuillez les mettre séparément et préalablement au rebut conformément à la législation locale en vigueur.

En veillant à la mise au rebut correcte de ce produit, vous contribuerez à assurer le traitement, la récupération et le recyclage nécessaires de ces déchets, et préviendrez ainsi les effets néfastes potentiels de leur mauvaise gestion prévu pour ces produits. Sur l'environnement et la santé humaine.

#### **2. Pays hors de l'Union européenne**

Si vous souhaitez mettre ce produit au rebut, veuillez contacter votre administration locale qui vous renseignera sur la méthode d'élimination correcte de cet appareil.

Suisse : les équipements électriques ou électroniques usagés peuvent être ramenés gratuitement au détaillant, même si vous n'achetez pas un nouvel appareil. Pour obtenir la liste des autres sites de collecte, veuillez vous reporter à la page d'accueil du site www.swico.ch ou www.sens.ch .

#### **B. Informations sur la mise au rebut à l'intention des entreprises**

#### **1. Au sein de l'Union européenne**

Si ce produit est utilisé dans le cadre des activités de votre entreprise et que vous souhaitiez le mettre au rebut :

Veuillez contacter votre revendeur SHARP qui vous informera des conditions de reprise du produit. Les frais de reprise et de recyclage pourront vous être facturés. Les produits de petite taille (et en petites quantités) pourront être repris par vos organisations de collecte locales.

Espagne : veuillez contacter l'organisation de collecte existante ou votre administration locale pour les modalités de reprise de vos produits usagés.

#### **2. Pays hors de l'Union européenne**

Si vous souhaitez mettre ce produit au rebut, veuillez contacter votre administration locale qui vous renseignera sur la méthode d'élimination correcte de cet appareil.

# **Indice de maturité**

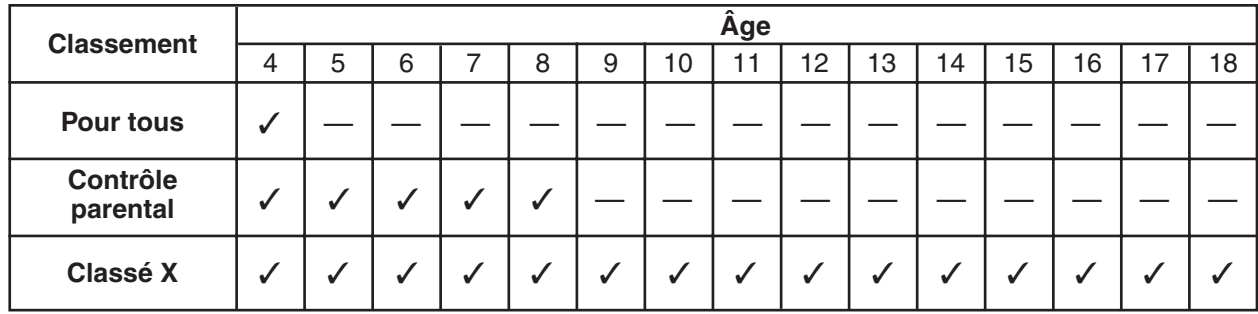

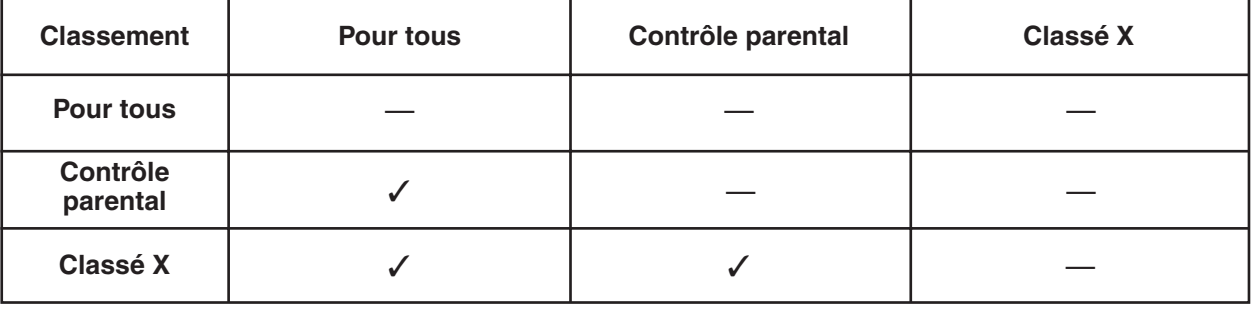

# **COMMENT REVENIR AUX PREREGLAGES D'USINE**

Eteignez l'écran en appuyant sur la touche **d'alimentation principale (**a**)**.

Maintenez enfoncé **RESET** sur le système AVC et appuyez sur la touche **d'alimentation principale (**a**)** sur l'écran pour mettre sous tension le système.

Toutes les rubriques de réglages (sauf les canaux de télévision) reviennent aux préréglages d'usine.

# **REMARQUE**

• Exécuter les préréglages d'usine remet également le code secret aux préréglages d'usine "1234".

Vous pouvez de nouveau utiliser l'auto installation en procédant aux étapes suivantes.

- **1** Mettez l'écran et le système AVC sous tension.
- **2** Appuyez sur **MENU**. (Assurez-vous que l'écran du menu est affiché.)
- **3** Appuyez sur  $\blacktriangleleft$  pour sélectionner "Installation".
- **4** Appuyez sur **△/▼** pour sélectionner "Autoinstallation", et appuyez ensuite sur **OK**.
- **5** L'écran du réglage du code secret s'affiche, vous devez saisir le code secret réglé en usine "1234".
- **6** Appuyez sur  $\triangleleft$  **pour sélectionner** "Oui", et appuyez ensuite sur **OK**.

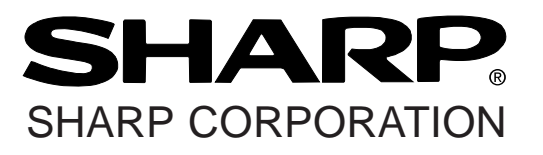

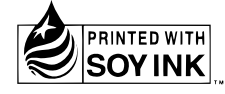

Printed on 100% post-consumer recycled paper. Gedruckt auf 100% wiederverwertungs Papier. Imprimé sur 100% de papier recyclé. Stampato su carta riciclata al 100%.

Printed in Japan Gedruckt in Japan Imprimé au Japon Stampato in Giappone TINS-C096WJZZ 05P11-JA-KG

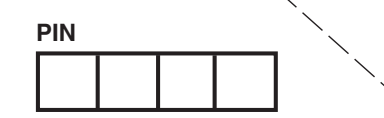